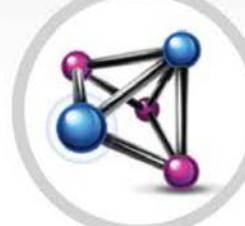

# MULTIAGENT

Configuração e Operação

digitro.

#### **Manual de Configuração e Operação MultiAgent Release Interact: 2.29**

**© 2024**

por DÍGITRO TECNOLOGIA S.A. Seção de Documentação - Departamento Técnico Rua Profª Sofia Quint de Souza, 167 - Capoeiras CEP 88085-040 - Florianópolis - SC www.digitro.com

Todos os direitos são reservados. É vedada, no todo ou em parte, a sua reprodução por toda a sorte de formas e meios conhecidos. Para tal, é imperativa a autorização, por escrito, da DÍGITRO TECNOLOGIA S.A. Seu conteúdo tem caráter técnico-informativo e os editores se reservam ao direito de revisar as versões, de modo a aproveitar a totalidade ou parte deste trabalho, sem necessidade de qualquer forma de aviso prévio.

Florianópolis, fevereiro de 2024.

# **SUMÁRIO**

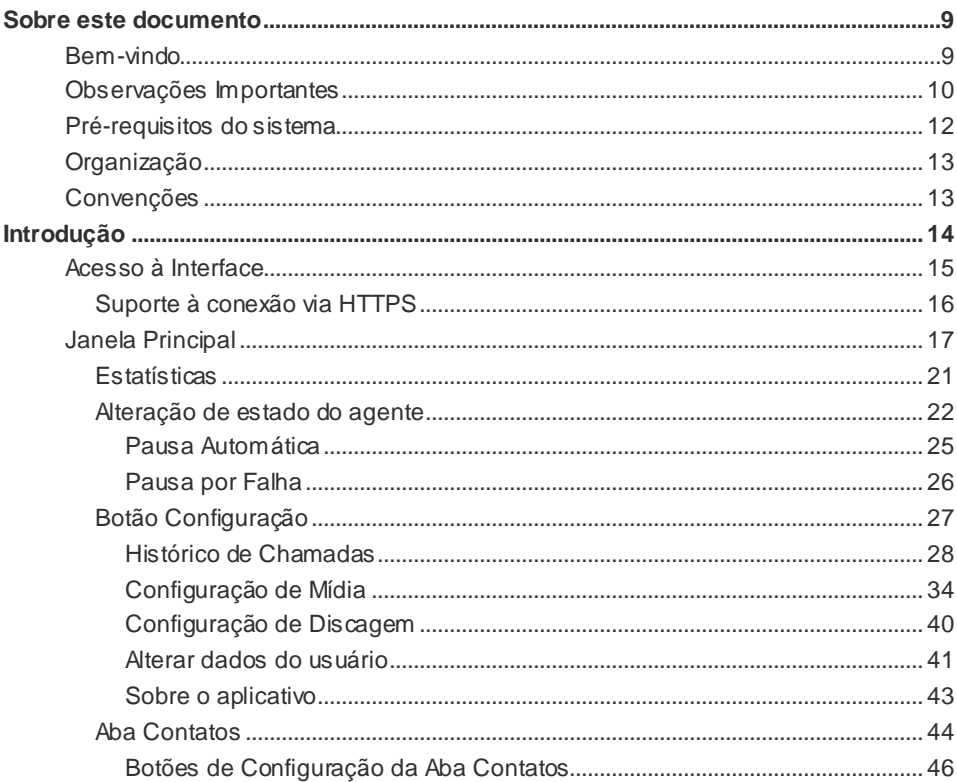

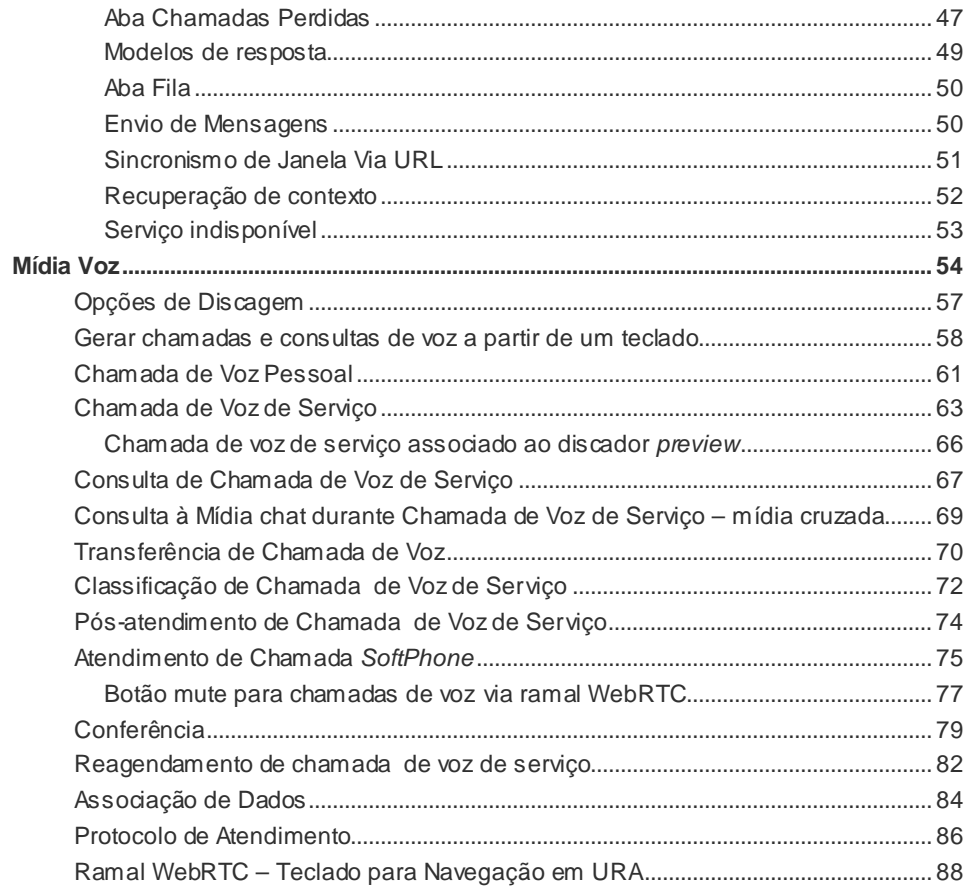

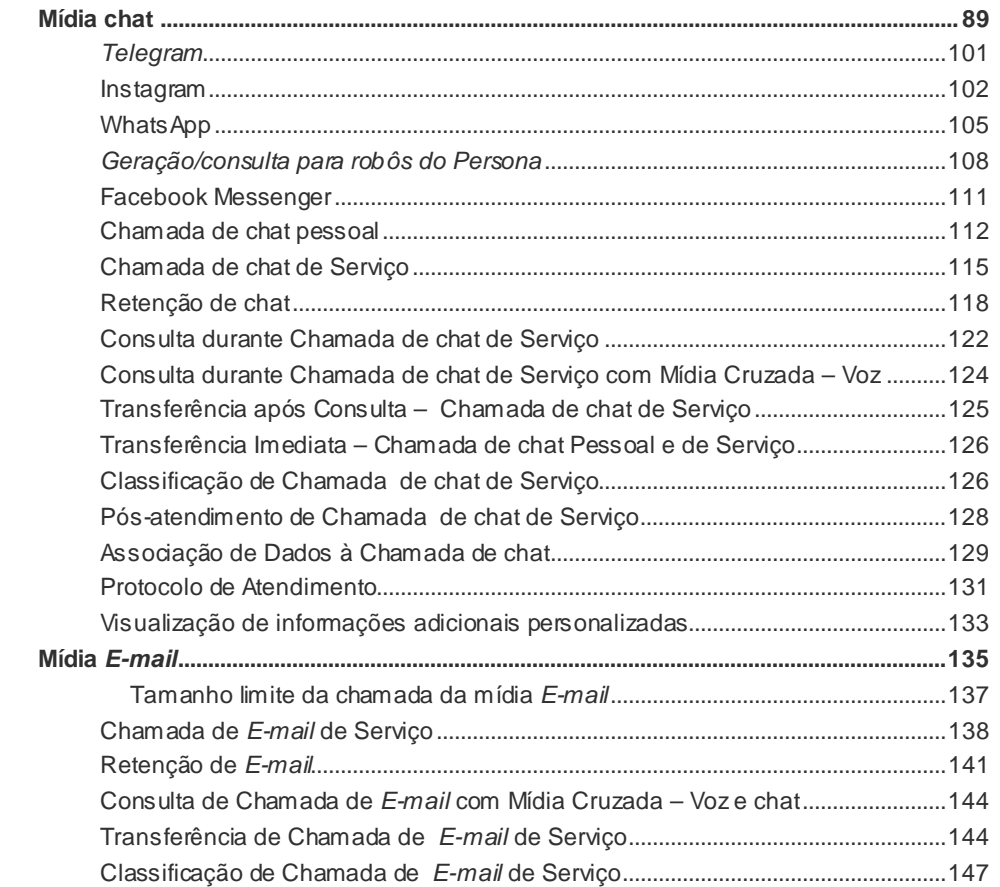

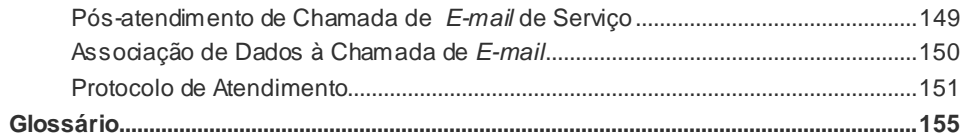

# LISTA DE PROCEDIMENTOS

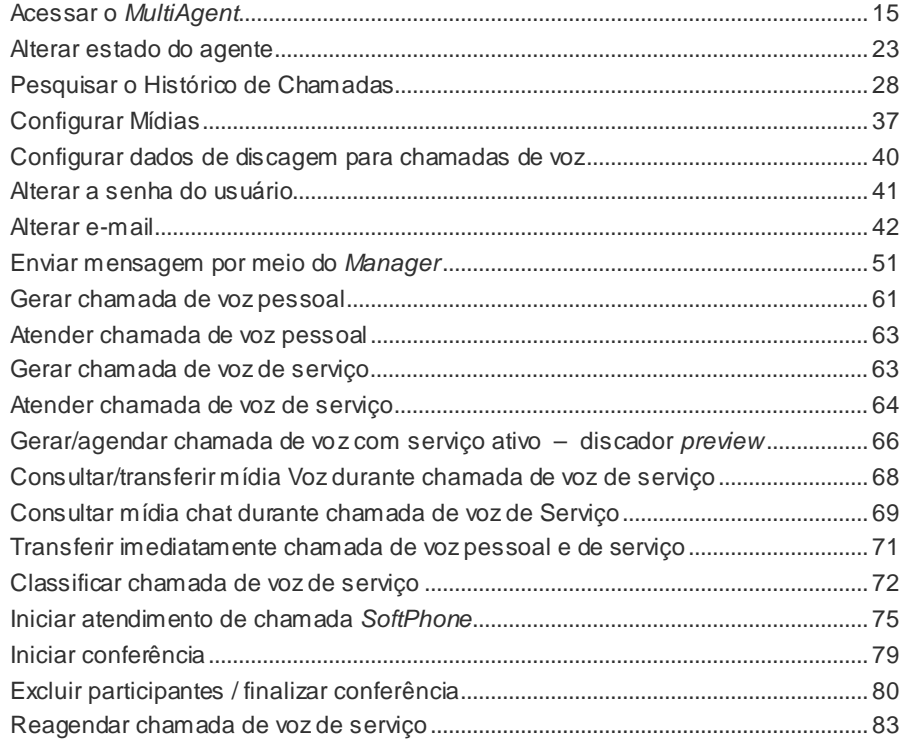

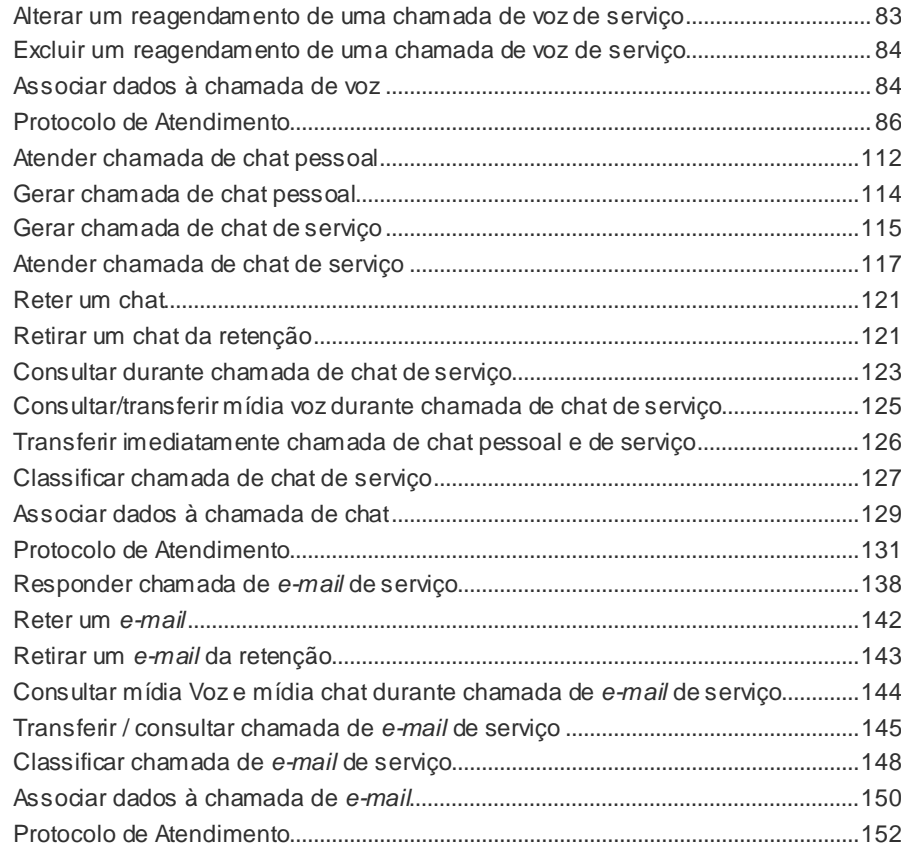

# <span id="page-8-0"></span>**1** SOBRE ESTE DOCUMENTO

## BEM-VINDO

Este manual descreve o **MultiAgent** – interface gráfica destinada ao atendimento de chamada pelos agentes do **Interact Dígitro** – e apresenta suas funcionalidades e os procedimentos que ajudarão o agente a operar o aplicativo com segurança.

O **Interact Dígitro** é uma solução adequada às necessidades de empresas de diferentes portes e segmentos de mercado que fazem uso de *contact center* para se comunicar com seus clientes.

*Sobre este Documento* CAPÍTULO 1

# OBSERVAÇÕES IMPORTANTES

- **1.** Para a interface gráfica do **MultiAgent** sugere-se a utilização de resolução gráfica de vídeo mínima de 1024 x 768 *pixels*.
- **2.** Ficará a critério da Dígitro disponibilizar, através de proposta de fornecimento ou contrato de suporte específico, facilidades adicionais que venham a ser criadas.
- **3.** Serviços solicitados pelo cliente que impliquem alterações em características específicas, funções adicionais ou outros itens não especificados, serão considerados como adicionais, e serão efetuados conforme cronograma de execução e alocação de recursos, elaborados pela Dígitro e aprovados pelo cliente, através de proposta comercial.
- **4.** Toda funcionalidade identificada com a palavra Opcional não faz parte da solução. Seu fornecimento depende de proposta específica.
- **5.** A Dígitro, como qualquer empresa desenvolvedora, não pode garantir que *softwares* não contenham erros ou que o cliente seja capaz de operá-los sem problemas ou interrupções, por isso, não assume eventuais prejuízos financeiros decorrentes dessas falhas ou de problemas de responsabilidade de terceiros.
- **6.** Devido ao desenvolvimento contínuo de técnicas de invasão e ataques à rede, não é possível garantir que o equipamento (*hardware* e *software*) esteja livre da vulnerabilidade da invasão/ação externa.
- **7.** Após o aceite ou a entrada em operação do sistema, se ocorrerem erros ou falhas, estes somente serão avaliados e/ou corrigidas mediante contrato de suporte ou autorização para pagamento de suporte avulso, conforme a tabela de preços vigente na data da solicitação.
- **8.** A Dígitro não atualizará este produto em função de novas versões, sendo necessária para isso negociação comercial.

*Sobre este Documento* CAPÍTULO 1

- **9.** As informações preenchidas nos campos das janelas exibidas e descritas neste manual são apenas para ilustração.
- **10.** A configuração do aplicativo depende dos itens adquiridos pelo cliente. O manual descreve a versão mais atual do aplicativo. Assim, poderão existir versões de aplicativos diferentes da versão descrita nesse manual.
- **11.** A Dígitro não se responsabiliza por perdas de informações, devido a não observação, por parte do cliente, de procedimentos de *backup*, orienta-se que, regularmente, se armazenem os dados também em mídia eletrônica (CD, DVD etc.), de forma a possuir contingência externa.
- **12.** As senhas de acesso são estabelecidas pelo administrador e são de sua inteira e exclusiva responsabilidade.
- **13.** A Dígitro não assume qualquer responsabilidade por alterações promovidas por terceiros, autorizados pelo administrador ou não, por falta de cuidado na seleção dos procedimentos de segurança, por vazamento de senhas ou de qualquer outro procedimento operacional do administrador.
- <span id="page-10-0"></span>**14.** Nos equipamentos Dígitro, a análise de linha estendida (ALE), quando aplicável, refere-se ao reconhecimento de cifras em modo DTMF. Outros tipos de ALE, inclusive reconhecimento em modo decádico, dependem da análise de viabilidade de desenvolvimento (a ser contratado mediante acordo de desenvolvimento específico), devendo o cliente considerar, como regra, a indisponibilidade desse reconhecimento em outro modo que não seja DTMF.

*Sobre este Documento* CAPÍTULO 1

# PRÉ-REQUISITOS DO SISTEMA

Para a utilização satisfatória do **MultiAgent,** são necessários os seguintes pré-requisitos:

- Sistemas Operacionais**:**Windows® 7,Windows® 8,Windows® 10 ou Linux.
- Versões de *browser* suportadas: Mozilla Firefox<sup>®</sup> 68.2.0ESR (versão corporativa) e Chrome 78.0.3904.87.
- Hardware: processador Intel Core I3, 2 GHz, 4GB RAM. Máquinas com Windows 7® devem possuir no mínimo 2GB de RAM.

*Sobre este Documento* CAPÍTULO 1

# **ORGANIZAÇÃO**

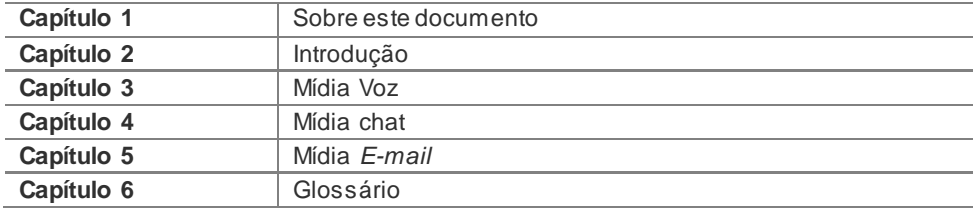

# **CONVENÇÕES**

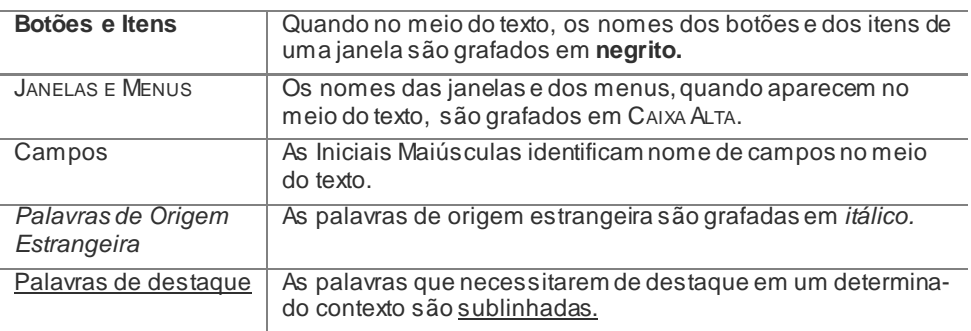

# **2**

# <span id="page-13-0"></span>INTRODUÇÃO

O **Interact** é a família da solução Dígitro para o segmento de *contact center*. O **MultiAgent** é um dos módulos do **Interact** Dígitro e permite a comunicação entre cliente e centro de atendimento através de três mídias: Voz, chat e *E-mail.*

O agente atende essas mídias de acordo com a sua habilidade com cada uma delas. As habilidades (*skills*) de cada agente são criadas e cadastradas no **Manager\***.

#### **NOTA**

*No MultiAgent, cada mídia depende de licenças e privilégios específicos, determinados pelo supervisor no Manager\*.*

*Introdução* CAPÍTULO 2

# ACESSO À INTERFACE

O **MultiAgent** é uma aplicação web, por isso, não precisa ser instalada na máquina do agente. O acesso a ele é feito via *browser* pelo protocolo HTTP [\(Figura 1\)](#page-14-1).

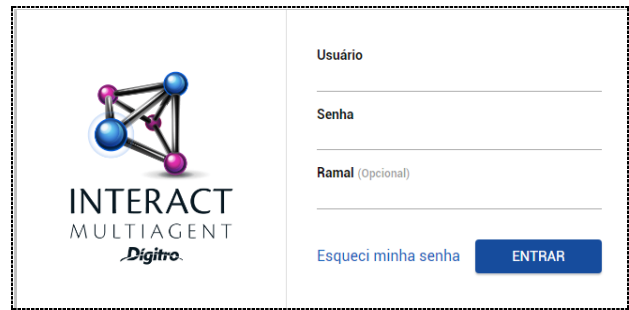

*Figura 1. Acesso ao M ultiAgent via Browser / Página de Login*

## <span id="page-14-1"></span>**PROCEDIMENTO**

#### <span id="page-14-0"></span>**Acessar o** *MultiAgent*

- *1. Abra o navegador Web conforme os pré-requisitos do sistema (ver p. [12\)](#page-10-0).*
- *2. Digite o endereço IP, por exemplo, http://191.192.192.2 /interact\_multiagent, ou o domínio no qual o MultiAgent se localiza, por exemplo, http://pcmultiagent/interact\_multiagent.*
- *3. Será aberta a janela de LOGIN [\(Figura 1\)](#page-14-1).*
- *4. Nos campos Usuário e Senha, informe a sua identificação e a senha de acesso ao MultiAgent.*
- *5. O preenchimento do ramal é opcional.*
- *6. Clique no botão Entrar.*
- *7. Será apresentada a janela principal do MultiAgent [\(Figura 3\)](#page-16-0).*

*Introdução* CAPÍTULO 2

O usuário pode redefinir sua senha de acesso à interface selecionando a opção **Esqueci minha senha** na página principal de login do **Interact MultiAgent**.

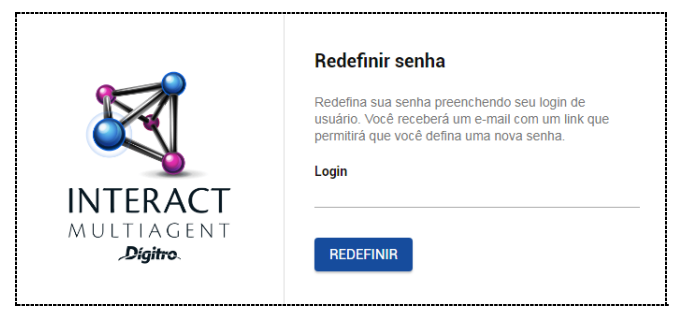

*Figura 2. Redefinir Senha do Usuário*

Informe o login do usuário e clique no botão **Redefinir.** Será exibida uma mensagem confirmando o envio de um e-mail para o endereço cadastrado com o link para a redefinição da senha.

#### **ATENÇÃO**

*A opção Esqueci minha senha não estará disponível quando o Cadastro de Pessoas estiver integrado ao LDAP.*

## **Suporte à conexão via HTTPS**

Utiliza comunicação segura para acesso aos módulos do **Interact** através do HTTPS. A ativação desse recurso é opcional e requer solicitação ao Serviço de Suporte ao Cliente  $-$  SSC.

*Introdução* CAPÍTULO 2

## JANELA PRINCIPAL

A aparência da janela principal depende da mídia (Voz, chat ou *E-mail*) selecionada pelo agente. A [Figura 3](#page-16-0) apresenta um exemplo da janela em modo expandido cujos itens estão numerados e descritos a seguir. [AFigura 4](#page-17-0) apresenta um exemplo de modo barra.

<span id="page-16-0"></span>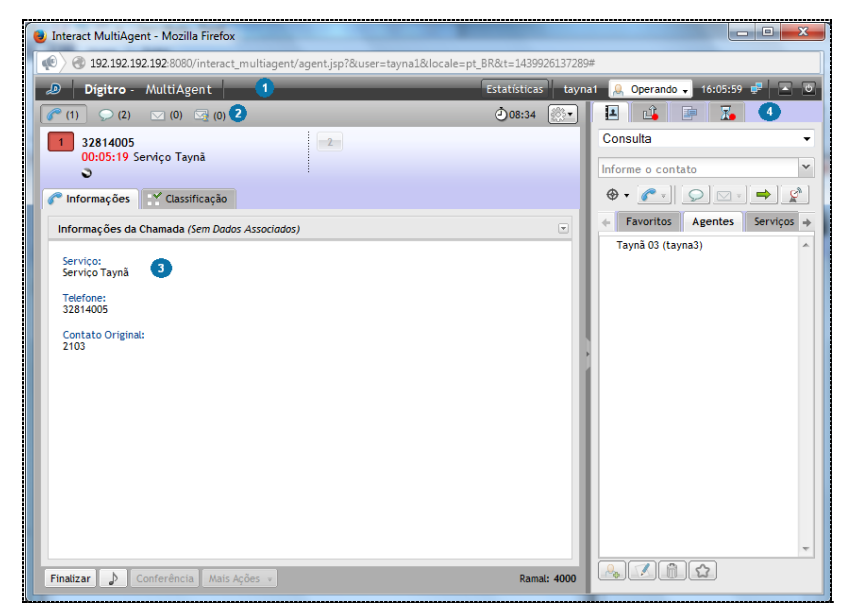

*Figura 3. Janela principal em modo expandido*

<span id="page-17-0"></span>*Introdução* CAPÍTULO 2

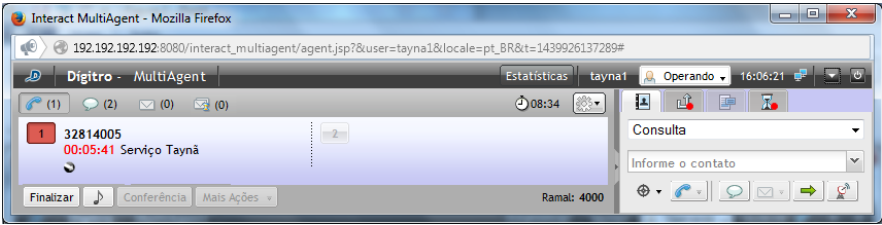

*Figura 4. Janela principal em modo barra*

 $\overline{\mathbf{1}}$ - Barra de Estados que contém os seguintes itens [\(Figura 3\)](#page-16-0):

- Estatísticas : Exibe indicadores de desempenho relacionados a pausas e chamadas do agente (saiba mais na p[. 21\)](#page-20-0).
- **identificação / login do agente.**
- Operando ▼.<br>Estado do agente (saiba mais na p. [21\)](#page-20-0).
- 00:03:10 Marcação de tempo do estado do agente em horas / minutos / segundos.
- $\blacksquare$  Indica o estado da comunicação do aplicativo com o sistema, que pode ser conectado  $\mathbb{R}$  ou desconectado  $\mathbb{R}$
- $\blacksquare$ : Seta que redimensiona a janela para o modo expandido [\(Figura 3](#page-16-0) –

sua medida padrão é 1024 x 768 pixels), e **para o modo barra (Figura** [4\)](#page-17-0), que é útil para a mídia Voz, uma vez que esse tamanho de janela torna mais visíveis outras aplicações que estejam em funcionamento na janela do agente.

: Botão de Logout – desconecta o agente do aplicativo.

*Introdução* CAPÍTULO 2

 $\mathbf{2}$ 

Barra de Mídias [\(Figura 3\)](#page-16-0):

- : Botão de chamada de voz. Quando há uma nova chamada entrante, o botão muda de cor (saiba mais sobre este botão a partir da p. [54\)](#page-53-0).
- : Botão de chamada de chat. O número indica a quantidade de chamadas da mídia em tempo real (saiba mais sobre este botão a partir da p. [89\)](#page-88-0).
- : Botão de chamada de e*-mail* (saiba mais a partir da p. [135\)](#page-134-0).
- : Botão de chamada de *e-mail* retido (saiba mais a partir da p. [135\)](#page-134-0)
- : relógio que indica a hora do servidor\*. A visualização ou não deste item é configurada no momento da instalação do **MultiAgent**.
- : Botão de configuração. Abre os itens Histórico de Chamadas, Mídia, Discagem, Alterar dados do usuário e Sobre (saiba mais na p. [27\)](#page-26-0).

#### **NOTAS**

- *1) O acesso às mídias Voz,* chat *e E-mail depende de permissão, por exemplo, se o agente tiver permissão apenas para a mídia Voz, somente esse botão será visualizado.*
- *2) O agente poderá atender mais de uma chamada simultaneamente, mas,para isso, é necessário que as chamadas sejam do mesmo tipo de mídia. As chamadas que forem de mídia diferente da que está em atendimento serão encaminhadas para a fila. A mídia Voz é exceção, pois permite o atendimento de apenas uma chamada de cada vez.*

*Introdução* CAPÍTULO 2

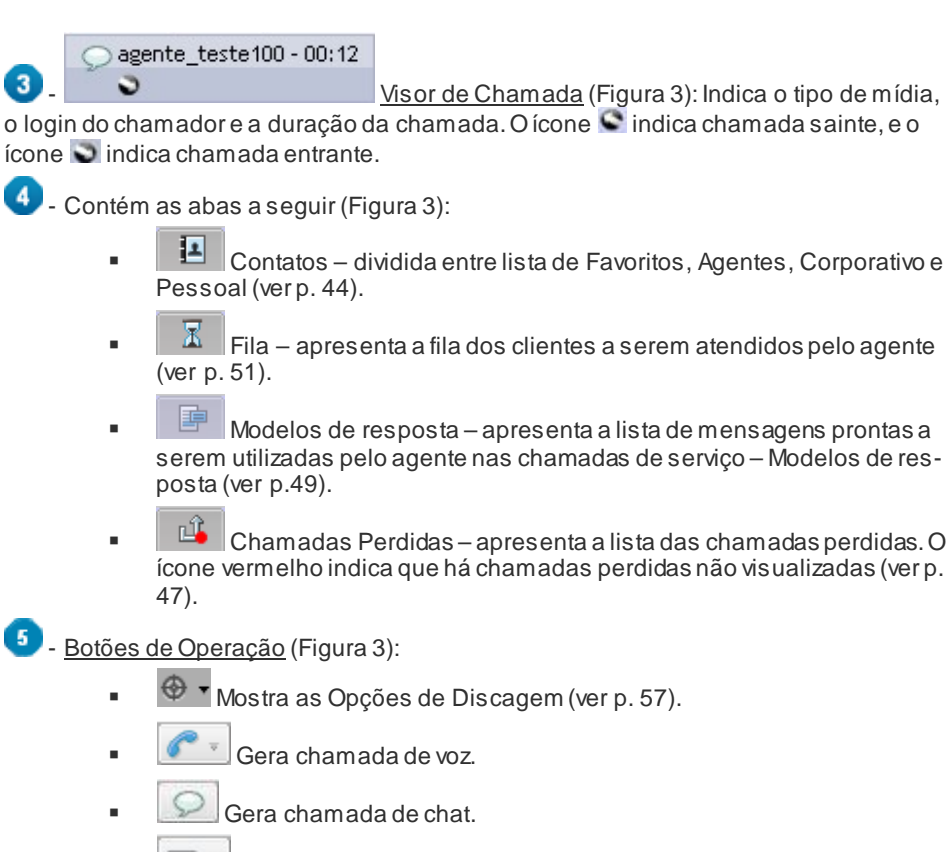

Gera chamada de *e-mail.*

Transfere a chamada.

<span id="page-20-0"></span>*Introdução* CAPÍTULO 2

**E**  $\left[\begin{array}{c} \mathcal{Q}^{\text{a}} \end{array}\right]$  Envia mensagem para o Supervisor ou para outro agente (ver p. [51\)](#page-50-2).

## **Estatísticas**

As estatísticas do agente são acessadas a partir do botão **Estatísticas** [\(Figura 5](#page-20-1) – para fechar a página, clique neste mesmo botão). Ao receber uma nova chamada, a página de estatísticas é fechada automaticamente para não atrapalhar o atendimento.

| Chamadas                                       |                               | Servico: Todos |                |                        | $\checkmark$       | Pausas            |          |                |
|------------------------------------------------|-------------------------------|----------------|----------------|------------------------|--------------------|-------------------|----------|----------------|
|                                                | Quantidade Transf.            |                |                | Pós-atend. Tempo Médio | <b>Tempo Total</b> | Motivo            | Tempo    | Qtd.           |
| r                                              | $\bf{0}$                      | $\mathbf{0}$   | $\overline{0}$ | 00:00:00               | 00:00:00           | Almoco            | 00:00:18 | $\mathbf{1}$   |
| $\nabla$                                       | $\circ$                       | $\circ$        | $\mathbf{O}$   | 00:00:00               | 00:00:00           | Banheiro          | 00:00:20 | $\overline{2}$ |
|                                                | $\Omega$                      | $\mathbf{0}$   | $\overline{0}$ | 00:00:00               | 00:00:00           | Ginástica Laboral | 00:00:08 | $\mathbf{1}$   |
| Total 0                                        |                               | $\bf{0}$       | $\bf{0}$       | 00:00:00               | 00:00:00           | Lanche            | 00:00:12 | $\mathbf{1}$   |
|                                                |                               |                |                |                        |                    | Total             | 00:00:58 | 5              |
| Estado                                         |                               |                |                |                        | Tempo              |                   |          |                |
|                                                |                               |                |                |                        | 00:00:00           |                   |          |                |
| Em chamadas de serviço<br>Em chamadas pessoais |                               |                |                |                        | 00:00:00           |                   |          |                |
| Livre                                          |                               |                |                |                        | 00:00:51           |                   |          |                |
| Operando em pré-pausa de serviço               |                               |                |                |                        | 00:00:00           |                   |          |                |
|                                                | Operando em pré-pausa pessoal |                |                |                        | 00:00:00           |                   |          |                |
|                                                |                               |                |                |                        |                    |                   |          |                |

<span id="page-20-1"></span>*Figura 5. Estatísticas do agente*

*Introdução* CAPÍTULO 2

No cabeçalho da página de estatísticas são exibidos:

- O login do agente.
- A data e a hora do último login, que se refere ao login no expediente. Caso o agente faça um logout e efetue o login novamente em um período inferior a oito horas num mesmo turno (dia), será mostrado o horário do primeiro login;
- A data e a hora de início das estatísticas.

Nas tabelas são exibidas as seguintes estatísticas [\(Figura 5\)](#page-20-1):

- Chamada para cada mídia: quantidade, quantidade transferida, quantidade de pós-atendimentos, tempo médio das chamadas e tempo total das chamadas. É exibido também um totalizador geral destas estatísticas.
- Pausas: listagem das pausas utilizadas pelo agente, tempo em que ele permaneceu em cada um dos motivos de pausa e a quantidade de vezes que o agente entrou em cada pausa.
- Estados do Agente: exibe o tempo em que o agente permaneceu em chamadas de serviço e em chamadas pessoais, além do tempo em que ficou sem atender chamadas, ou seja, livre. Também apresenta o tempo em que permaneceu operando em pré-pausa de serviço e operando em pré-pausa pessoal.

## **Alteração de estado do agente**

Após fazer o login, o agente inicia em estado Inoperante [\(Figura 6\)](#page-22-1), por isso, deve imediatamente alterar seu estado para Operando.

O agente também pode alterar o seu estado de Operando para Pausa [\(Figura 6\)](#page-22-1), ao fazer isso, ele não estará livre para receber chamadas.

Os motivos de pausa devem ser indicados, pois são utilizados para fins de estatística sobre o desempenho dos agentes.

<span id="page-22-0"></span>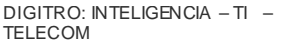

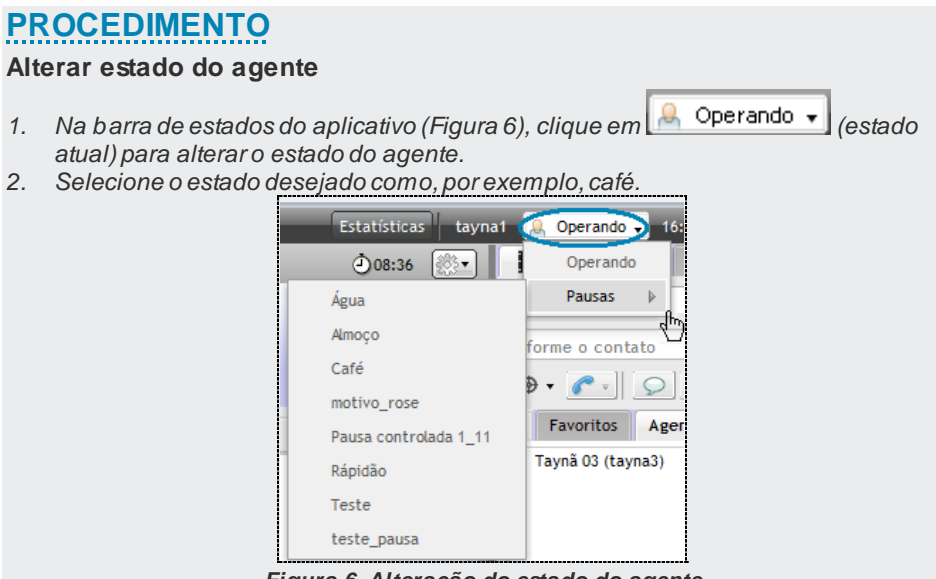

*Figura 6. Alteração do estado do agente*

- <span id="page-22-1"></span>*3. Quando o período de pós-atendimento estiver configurado, assim que o atendimento da chamada de voz de serviço for finalizado, o agente terá um tempo (definido no Manager) para o preenchimento de informações ou cadastro referente à chamada.*
- *4. Se a quantidade mínima de agentes logados for atingida (definido no Manager) e houver chamadas na fila, ao tentar mudar seu status para Pausa, o agente visualizará um aviso,apresentado n[a Figura 7.](#page-23-0)*

<span id="page-23-0"></span>*Introdução* CAPÍTULO 2

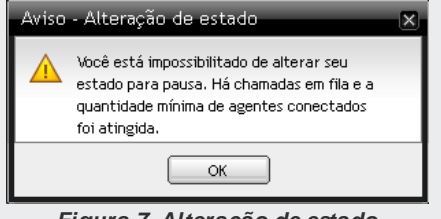

*Figura 7. Alteração de estado*

*5. Ao tentar deslogar o agente quando houver chamadas na fila e a quantidade mínima de agentes logados for atingida (definido no Manager), será apresentada a mensagem descrita na [Figura 8.](#page-23-1)*

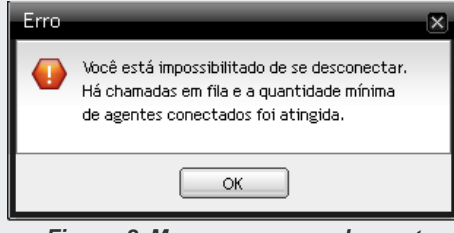

*Figura 8. M ensagem erro – Logout*

#### <span id="page-23-1"></span>**NOTAS**

- *1) O agente pode alterar seu estado para pausa durante um atendimento de chamada pessoal ou de serviço, porém, esta alteração passa a valer somente após encerrar o atendimento. Enquanto o atendimento não for encerrado, o agente estará operando em pré-pausa.*
- *2) Uma vez que é possível definir pausas com tempos restritos, o agente será impedido de entrar novamente em uma pausa cujo tempo tenha sido esgotado. Se o tempo permitido terminar durante uma pausa, o agente será posto em pausa por falha.*

#### Pausa Automática

O supervisor pode configurar previamente horários para que o sistema altere automaticamente o estado de um agente para pausas automáticas.

Estas pausas não estarão disponíveis para seleção manual.

Quando o agente for colocado em pausa automática, será apresentada uma mensagem informando a alteração de estado, juntamente com um contador regressivo indicando o tempo restante para o fim da pausa [\(Figura 9\)](#page-24-0). Enquanto isso,o *MultiAgent* permanecerá bloqueado.

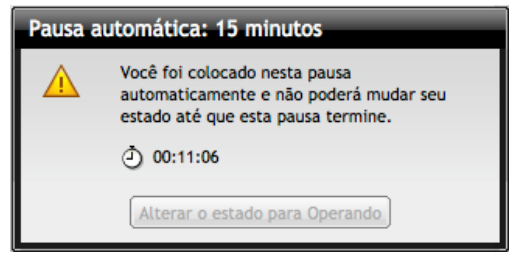

*Figura 9. Pausa automática*

<span id="page-24-0"></span>Ao fim do tempo configurado, o **MultiAgent** será desbloqueado e o agente deverá alterar manualmente seu estado para Operando. Se o agente não alterar seu estado após um tempo extra concedido ao agente, será colocado em pausa por falha.

Somente o supervisor poderá alterar o estado de um agente que estiver em pausa automática ou pré-pausa automática. Se isso ocorrer, o estado do agente será alterado e sua interface **MultiAgent** será desbloqueada.

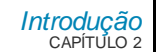

#### **NOTAS**

- *1) Se o agente estiver em atendimento de chamadas no horário configurado para o início de uma pausa automática, será colocado em pré-pausa e esta pausa será adiada até que todas as chamadas do agente tenham sido finalizadas. A duração da pausa não será alterada, adiando também a sua finalização. Durante esta pré-pausa não será permitido ao agente alterar seu estado.*
- *2) Se o agente fechar a janela do MultiAgent durante uma pausa automática e refizer o login, o sistema colocará o agente novamente em pausa automática e a interface será bloqueada, indicando o tempo restante para o fim da pausa.*

## Pausa por Falha

As situações que fazem o sistema colocar o agente em estado de Pausa por Falha [\(Figura 10\)](#page-26-1) e considerá-lo indisponível para receber chamadas são:

- Se, ao efetuar o login, não alterar o seu estado para Operando dentro do tempo configurado.
- Quando não atender uma chamada de serviço, independente da mídia.
- Estando em pausa, se ultrapassar o tempo permitido.
- Estando em uma chamada de chat, se a chamada for finalizada por inatividade do agente.
- Estando em pausa automática, se não alterar o seu estado para Operando após o fim do tempo configurado para a pausa e do tempo extra concedido ao agente para alterar seu estado.

*Introdução* CAPÍTULO 2

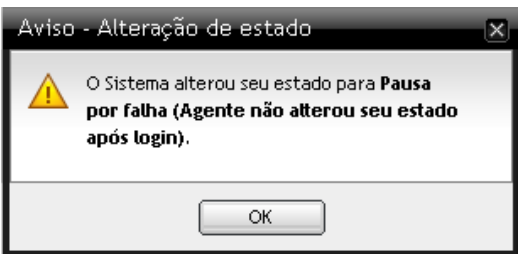

*Figura 10. Aviso de Pausa por Falha*

## <span id="page-26-1"></span><span id="page-26-0"></span>**Botão Configuração**

<span id="page-26-2"></span>O botão configuração [\(Figura 11\)](#page-26-2) permite acessar o Histórico de Chamadas, configurar as mídias disponíveis, a Discagem, Alterar dados do usuário e Alterar a Senha do usuário. Além disso, é possível obter informações sobre o **Interact MultiAgent.**

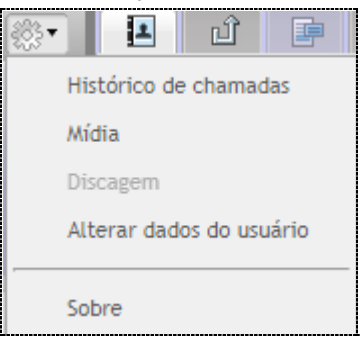

*Figura 11. Botão Configuração*

and and a strategies

#### Histórico de Chamadas

Este item permite que os agentes que possuem esse privilégio consultem o h. Ao clicar sobre o menu **Histórico de chamadas** é aberta uma janela com a interface de pesquisa [\(Figura 12\)](#page-27-1).

#### **PROCEDIMENTO**

#### **Pesquisar o Histórico de Chamadas**

- *1. Clique em Configuração > Histórico de Chamadas [\(Figura 11\)](#page-26-2).*
- *2. Selecione a Data Inicial e Final [\(Figura 12\)](#page-27-1).*

<span id="page-27-0"></span>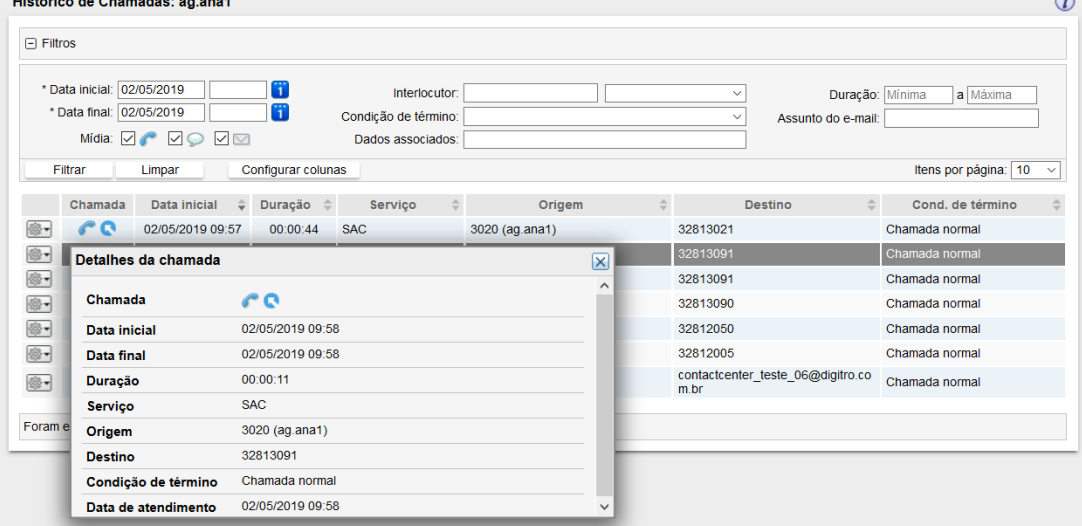

<span id="page-27-1"></span>*Figura 12. Pesquisar o histórico de chamadas*

- *3. Selecione a(s) mídia(s) desejada(s).*
- *4. Se desejar, informe o Interlocutor e selecione o tipo, que pode ser:*
	- *Origem: lista somente as chamadas que tenham como origem o texto informado na caixa ao lado.*
	- *Destino: lista somente as chamadas que tenham como destino o texto informado na caixa ao lado.*
	- *Encaminhado para: lista somente as chamadas de e-mail encaminhadas para endereço de e-mail que contenha o texto informado na caixa ao lado.*
	- *CC e CCO: lista somente as chamadas de e-mail encaminhadas para endereço de e-mail que contenha o texto informado na caixa ao lado.*
	- *Em branco: lista as chamadas cujo valor informado na caixa ao lado se aplica a qualquer um dos tipos anteriores.*
- *5. Se desejar, selecione a Condição de término das chamadas.*
- *6. Se desejar, informe os Dados associados às chamadas.*
- *7. Se desejar, informe a Duração mínima e a Duração máxima das chamadas.*
- *8. O campo Assunto do e-mail: permite filtrar as chamadas por partes do texto do assunto do e-mail. Este filtro só será habilitado quando a mídia E-mail for considerada na pesquisa.*
- *9. O botão Filtrar permite pesquisar as chamadas conforme os filtros configurados.*
- *10. O botão Limpar permite limpar as configurações dos filtros e retornar à visualização não filtrada.*
- *11. O botão Configurar colunas permite configurar as colunas que serão mostradas na lista. Para isso, clique neste botão e selecione os dados que deseja visualizar na lista de resultados da pesquisa e clique no botão Salvar. Esta configuração será mantida por usuário.*

#### MANUAL DE CONFIGURAÇÃO E OPERAÇÃO | MULTIAGENT

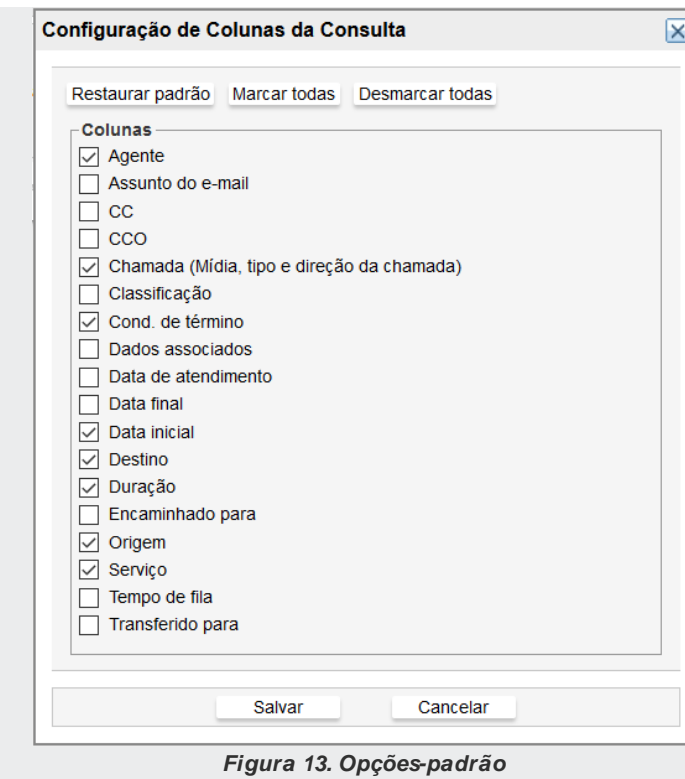

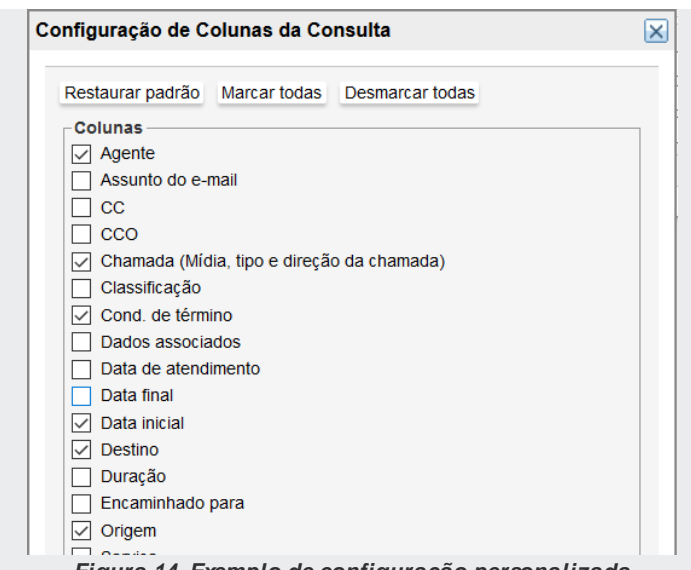

- *Figura 14. Exemplo de configuração personalizada*
- *12. Na lista de chamadas, será apresentado para as chamadas de serviço o menu op-*

*ções, que permite visualizar os Detalhes da chamada. Esta opção permite visualizar os detalhes de chamadas de voz, e-mail e* chat*, desde que os correspondentes valores não se encontrem em branco.*

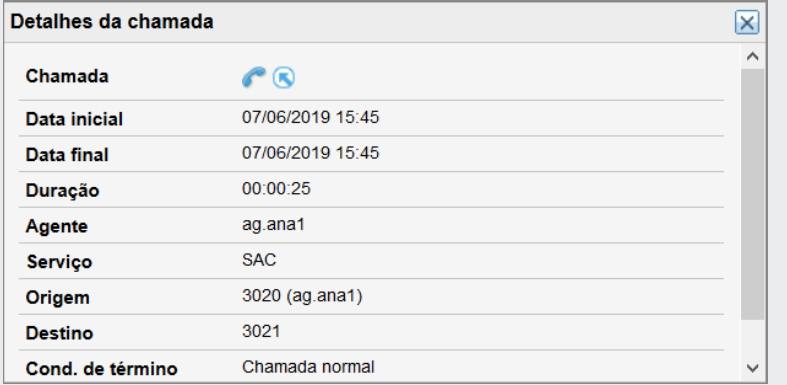

#### *Figura 15. Detalhes da chamada de voz*

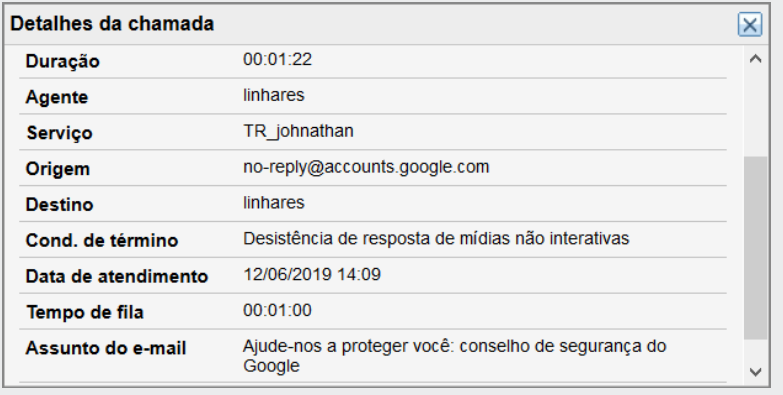

#### *Figura 16. Detalhes da chamada de e-mail*

*Introdução* CAPÍTULO 2

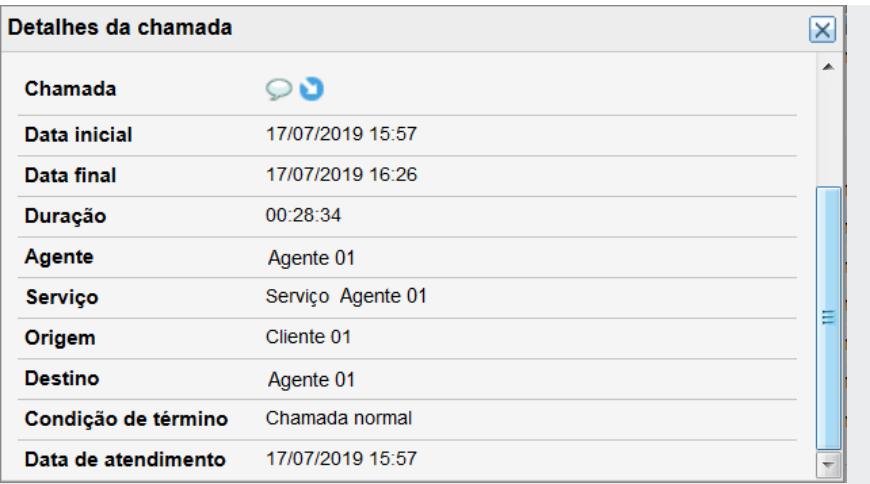

*Figura 17. Detalhes da chamada de* chat

- *13. A seta ao lado do nome das colunas [\(Figura 12\)](#page-27-1) permite ordenar a tabela de forma crescente ou decrescente, tendo como referência os dados da coluna selecionada.*
- *14. O botão n[a Figura 12](#page-27-1) abre a legenda [\(Figura 18\)](#page-33-0).*

*Introdução* CAPÍTULO 2

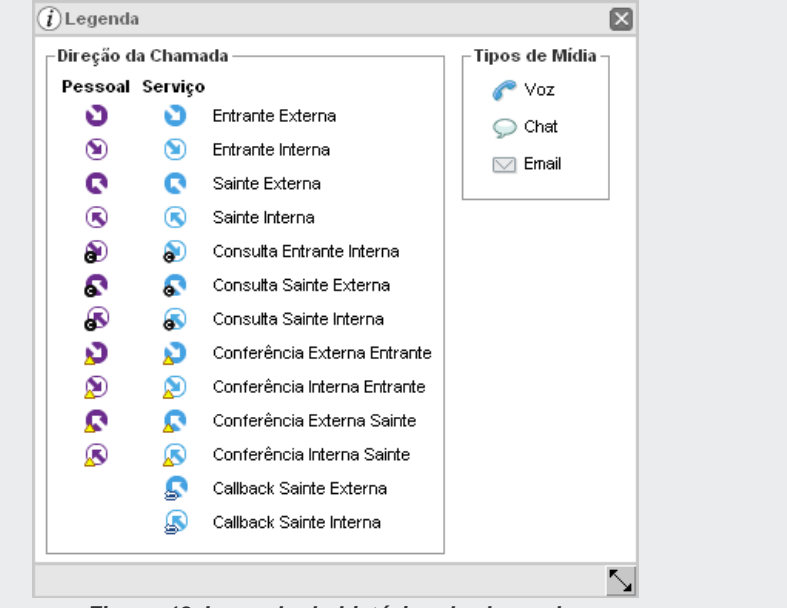

*Figura 18. Legenda do histórico de chamadas*

### <span id="page-33-0"></span>Configuração de Mídia

Em Configuração **XXX** > Mídia é possível que o usuário desabilite/habilite a notificação de chamadas entrantes para cada uma de suas mídias.

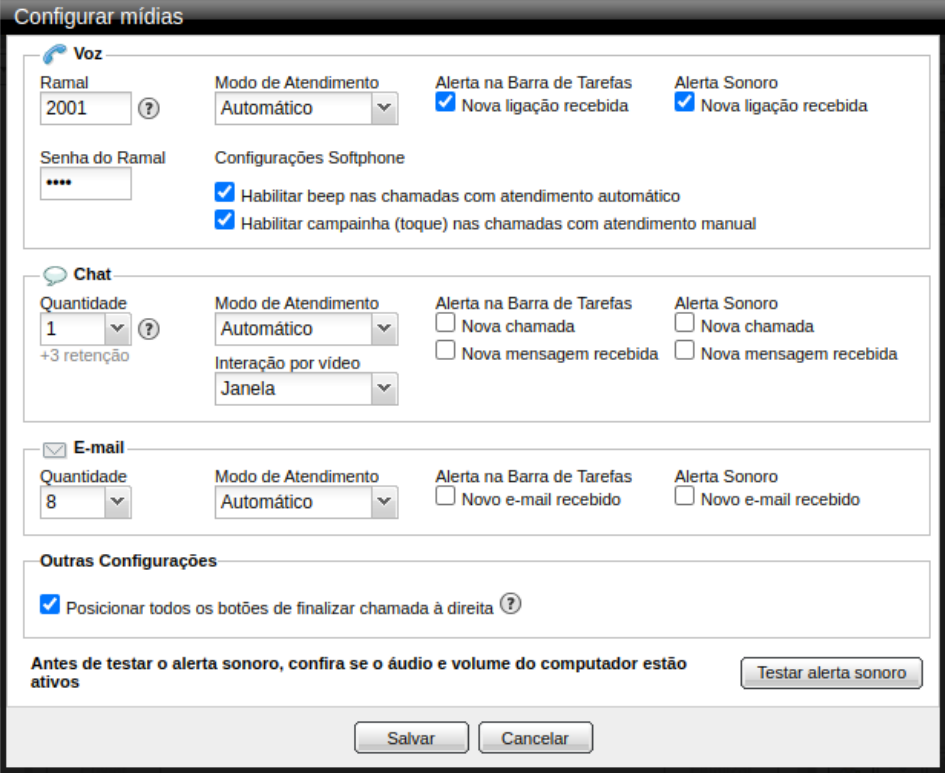

*Figura 19. Configurar mídias*

Por padrão, os alertas na barra de tarefas estão habilitados e os alertas sonoros estão desabilitados.Quando habilitados,os alertas são recebidos somente se a interface do **MultiAgent** não estiver em foco e em navegadores com suporte a HTML5.

Se o usuário estiver operando na interface da mídia Voz e receber uma nova chamada de chat, o alerta na barra de tarefas será recebido somente se o foco estiver em outra interface gráfica que não seja o **MultiAgent**, como por exemplo, uma outra janela do navegador ou uma aplicação de CRM.

Se o usuário possuir um ramal associado no Cadastro de Pessoas, será apresentado o

ícone de aiuda  $\Omega$  com a lista de ramais disponíveis. Ao utilizar um dos ramais disponíveis, o **MultiAgent** registrará automaticamente o *SoftPhone* integrado ao navegador, dispensando o uso de outros *softwares* para o atendimento das chamadas.

Neste caso, o usuário poderá optar por habilitar o *beep* no Atendimento Automático de chamadas ou campainha (toque) no atendimento manual.

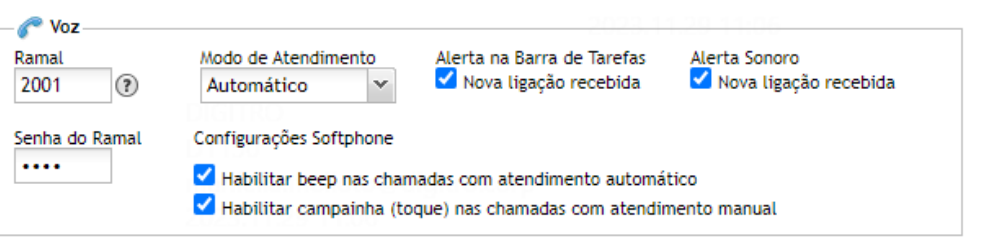

#### *Figura 20. Configurar mídias – Ramal associado*

#### **NOTA**

*O sistema possibilita o que é chamado de free-seating, com isso, o agente pode facilmente trocar o ramal que utilizará. Essa alteração não pode ser feita durante o atendimento de uma chamada de voz.*
*Introdução* CAPÍTULO 2

## **PROCEDIMENTO**

#### **Configurar Mídias**

- *1. Clique em Configuração > MÍDIA. Quando o agente tem privilégio de utilizar as mídias Voz,* chat *e E-mail será aberta a [Figura 19.](#page-34-0)*
- *2. Na mídia Voz, preencha o campo Ramal com o número do ramal a ser utilizado.*
- *3. Nas mídias* chat *e E-mail, selecione a quantidade de chamadas simultâneas desejadas, definida no Manager com um mínimo e um máximo.*
- *4. No caso de chamadas de serviço, marque a opção desejada para o atendimento no campo Modo de Atendimento (mais informações na p. [37\)](#page-36-0).*
- *5. Em Alerta na Barra de Tarefas, desabilite/habilite as caixas conforme desejar receber ou não alertas na barra de tarefas, ao entrar nova ligação, chamada de* chat*, mensagem ou novo e-mail, e em ações relacionadas à transferência de arquivos.*
- *6. Em Alerta Sonoro, desabilite/habilite as caixas conforme desejar que um toque sonoro seja percebido, ao entrar nova ligação, chamadas de* chat*, mensagem ou novo email e em ações relacionadas à transferência de arquivos.*
- *7. Em Outras Configurações, desabilite a caixa de texto "Posicionar todos os botões de finalizar chamada à direita" (habilitada por default) caso queira que o botão Finalizar de todas as mídias volte para sua posição original.*

#### **NOTA**

*Para ativar esta configuração, o usuário deve fazer o logout e fazer o login novamente.*

- *8. Clique em Testar alerta sonoro. O alerta sonoro será percebido se o Navegador oferece suporte a HTML5 e se o Kit Multimídia está preparado. O volume configurado no Kit Multimídia não deve estar na opção mudo.*
- <span id="page-36-0"></span>*9. Clique em Salvar para que o sistema guarde os dados inseridos.*

#### **Modo de atendimento de chamadas**

O Modo de atendimento de chamadas (Figura 10) pode ser Automático, Manual e Conf. Tipo Ramal (obrigatória para mídia Voz com ramais IP):

*Introdução* CAPÍTULO 2

- **1. Automático**: o atendimento automático ocorre somente para chamadas vinculadas a um serviço. Nesse caso, o sistema atende automaticamente a chamada, conforme tempo configurado no **Manager**, e não aparece janela de confirmação de atendimento.Nesse modo, o sistema mantém um registro apenas das Chamadas Pessoais Perdidas (saiba mais na p[.47\)](#page-46-0).
- **2. Manual**: a chamada será atendida somente após o comando do agente. Nesse modo, o sistema mantém um registro de todas as chamadas perdidas.
	- No Modo de Atendimento Manual em uma chamada de voz pessoal, aparecerá a janela Chamada de Voz [\(Figura 21\)](#page-37-0) com um marcador de tempo crescente. Para atendê-la, basta clicar no botão Atender e iniciar a conversação.

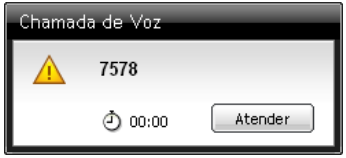

*Figura 21. Aviso – Chamada pessoal*

<span id="page-37-1"></span><span id="page-37-0"></span> O Modo de Atendimento Manual de uma Chamada de Voz de Serviço possui um tempo determinado, configurado no **Manager**, para ser atendida manualmente. A janela CHAMADA DE VOZ (*[Figura](#page-37-1)* 22) possui um marcador de tempo decrescente que serve para verificar a presença do agente e indica o nome do Serviço.

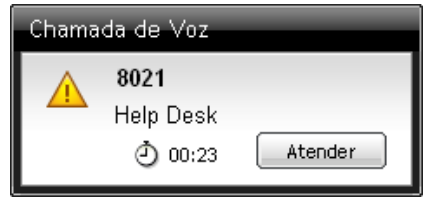

*Figura 22. Aviso – Chamada de serviço*

*Introdução* CAPÍTULO 2

- No Modo de Atendimento Manual de uma Chamada de Voz de Serviço, se o agente não autorizar o atendimento dentro do tempo configurado, o sistema colocará o agente em Pausa por Falha (ver p[. 25\)](#page-24-0), exibirá uma caixa de diálogo informando esse estado e encaminhará a chamada a outro agente.
- Uma vez ultrapassado o tempo de atendimento configurado, o contador de tempo ficará destacado em vermelho, conform[e Figura 23.](#page-38-0)

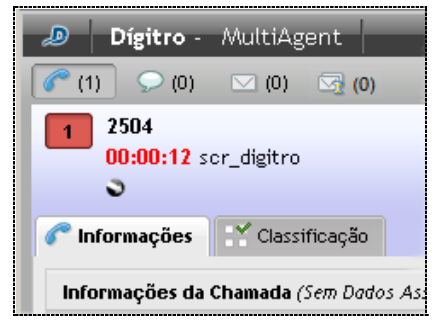

*Figura 23. Cronômetro indicando que o tempo de atendimento foi ultrapassado*

<span id="page-38-0"></span>**3. Conf. Tipo Ramal** (obrigatória para mídia Voz com ramais IP): aplica a configuração feita no dispositivo/aparelho para o ramal especificado.

#### **NOTA**

*A alteração da quantidade de chamadas simultâneas de uma determinada mídia em uso pelo agente poderá impactar na distribuição de chamadas em andamento no momento da alteração.*

*Introdução* CAPÍTULO 2

## Configuração de Discagem

Em Configuração  $\sim$  > Discagem, pode-se configurar a discagem para a mídia Voz.

## **PROCEDIMENTO**

#### **Configurar dados de discagem para chamadas de voz**

*1. Clique no botão Configuração > Discagem. Será aberta a janela Dados de Discagem [\(Figura 24\)](#page-39-0).* 

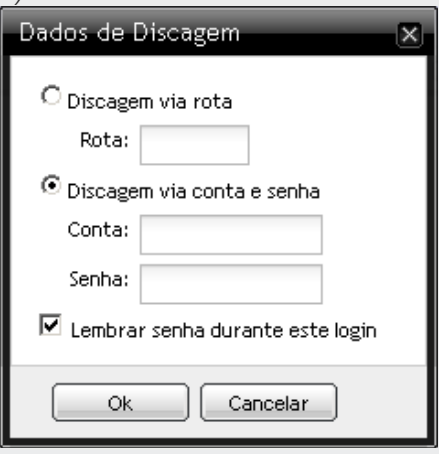

*Figura 24. Dados de Discagem*

- <span id="page-39-0"></span>*2. Selecione o tipo de Discagem:*
- *3. Discagem via rota: informe a rota específica pela qual as chamadas externas pessoais serão efetuadas*

*Introdução* CAPÍTULO 2

- *4. Discagem via conta e senha: informe a conta e a senha pelas quais as chamadas externas pessoais serão efetuadas. Para que o sistema guarde a senha do agente e não seja preciso informá-la a cada nova chamada, marque a caixa de seleção Lembrar senha durante este login. Entretanto, quando o agente se desconecta e depois se conecta novamente, o sistema volta a perguntar a senha.*
- *5. Clique em OK para salvar os dados inseridos.*

## Alterar dados do usuário

Em Configuração > ALTERAR DADOS DO USUÁRIO, pode-se configurar a **Alteração de senha** e/ou do **E-mail**.

## **PROCEDIMENTO**

**Alterar a senha do usuário**

*1. Clique no botão Configuração > Alterar dados do usuário > Senha. Será apresentada [a Figura 25.](#page-41-0)*

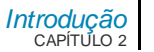

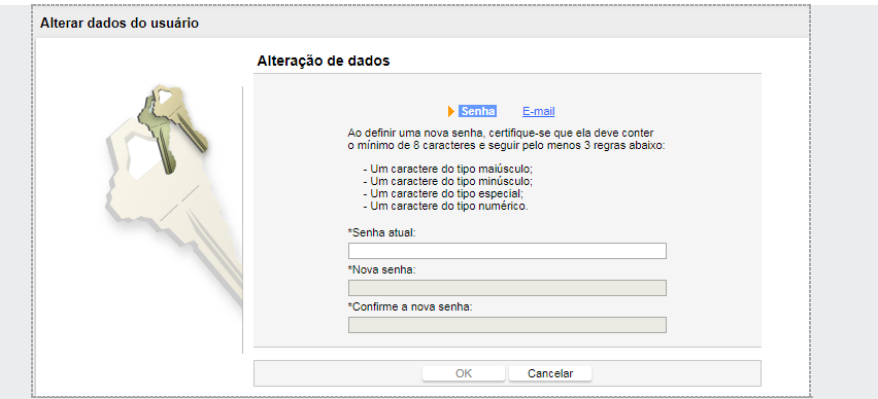

*Figura 25. Alteração de Senha*

- <span id="page-41-0"></span>*2. Informe a Senha Atual, a Nova Senha e confirme a nova senha.*
- *3. Clique em OK para efetuar a alteração.*

## **PROCEDIMENTO Alterar e-mail**

1. Clique no botão Configuração **XXX > Alterar dados do usuário > E-mail**. Será *apresentada [a Figura 26.](#page-42-0)*

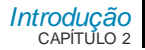

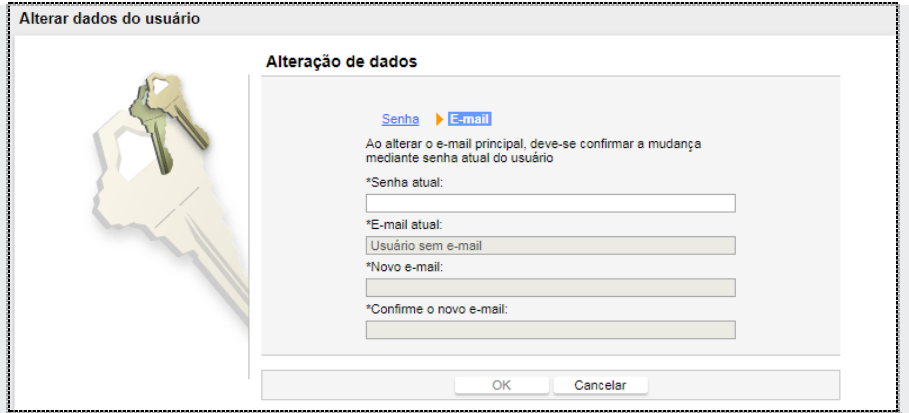

*Figura 26. Alteração de Senha*

- <span id="page-42-0"></span>*2. Informe a Senha Atual, o Novo e-mail e confirme-o.*
- *3. Clique em OK para confirmar a alteração.*

## Sobre o aplicativo

Ao clicar no botão Configuração **XXX, SOBRE, será aberta a janela com informações** da versão e do *release* do **MultiAgent** [\(Figura 27\)](#page-43-0).

*Introdução* CAPÍTULO 2

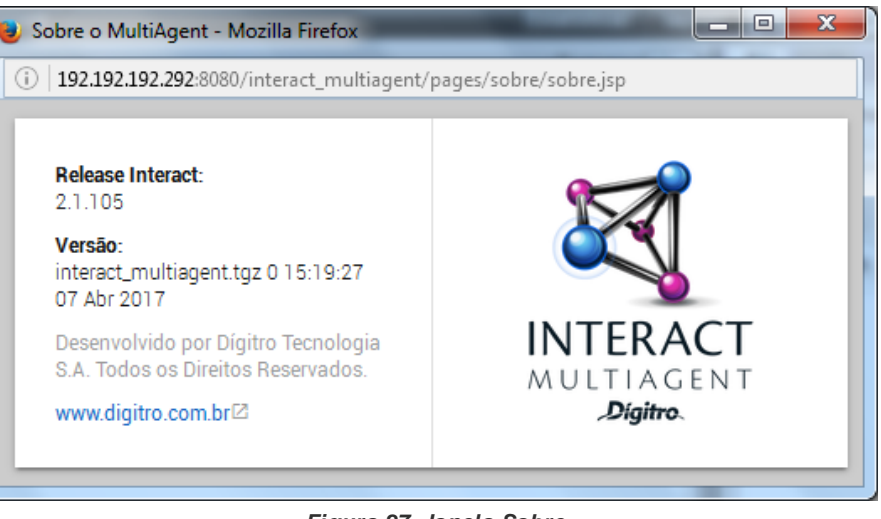

*Figura 27. Janela Sobre*

## <span id="page-43-0"></span>**Aba Contatos**

subabas;

Na aba Contatos [\(Figura 28\)](#page-44-0) estão os contatos cadastrados, distribuídos nas

INFORMAÇÃO PÚBLICA 44

*Introdução* CAPÍTULO 2

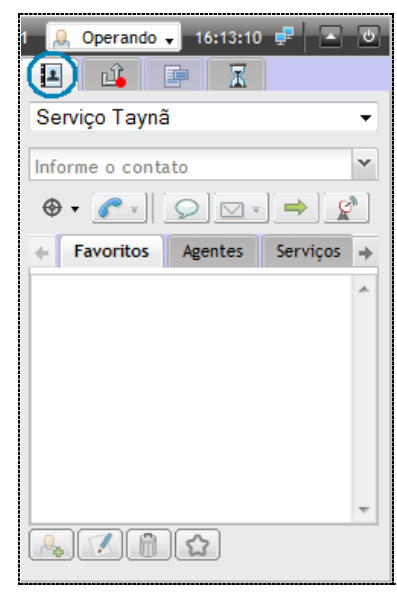

*Figura 28. Aba Contatos*

- <span id="page-44-0"></span> Favoritos: os contatos mais utilizados pelo agente podem ser adicionados como Favoritos. Essa lista é limitada em 50 contatos.
- **Agentes: apresenta os agentes logados no sistema.**
- Serviços: apresenta os serviços receptivos cadastrados no sistema que possuem pelo menos uma das mídias conectadas pelo atendente.
- Corporativo: apresenta os contatos da agenda corporativa, até o limite máximo de 15.000 contatos.
- Pessoal: agenda pessoal do agente, limitada em 50 contatos.

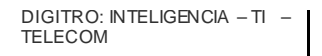

*Introdução* CAPÍTULO 2

 Para redimensionar a aba Contatos, clique na barra lateral e arraste-a até o tamanho desejado.

## Botões de Configuração da Aba Contatos

Localizados na parte inferior da Aba Contatos [\(Figura 28\)](#page-44-0) estão os botões:

Adicionar contato na Agenda Pessoal: Abre a janela [\(Figura 29\)](#page-45-0) na qual são inseridos os dados do contato que será armazenado nessa agenda.

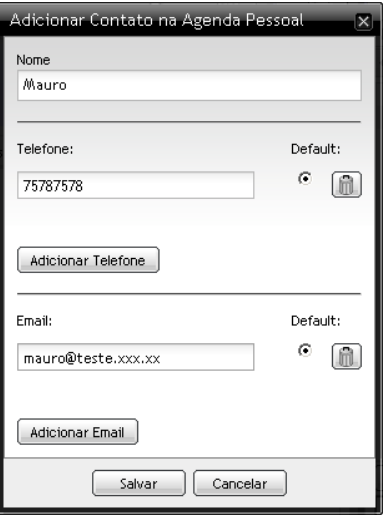

<span id="page-45-0"></span>*Figura 29. Adicionar Contato*

*Introdução* CAPÍTULO 2

- Editar contato: selecione o contato e clique nesse botão. Abre uma janela semelhante à [Figura 29,](#page-45-0) na qual podem ser editados os dados do contato selecionado.
- Remover contato: selecione o contato e clique nesse botão. Será apresentada a mensagem de confirmação: "Você está excluindo um contato da lista. Deseja prosseguir?".
- Para adicionar um contato à subaba Favoritos, selecione-o e clique nesse botão.

#### <span id="page-46-0"></span>**NOTAS**

- *1) Somente os contatos cadastrados pelo agente podem ser excluídos ou editados.*
- *2) A agenda em foco será sempre a última agenda acessada pelo usuário e esta informação será memorizada no logout do usuário.*
- *3) A pesquisa, nas diversas abas, será sempre feita a partir da aba que estiver em foco. Caso não seja encontrado nenhum contato, a pesquisa será feita nas demais abas, a partir da próxima aba à direita até que seja encontrado algum contato de acordo com o conteúdo pesquisado.*

## **Aba Chamadas Perdidas**

A aba Chamadas Perdidas permite verificar as últimas 15 chamadas perdidas pelo agente durante o período em que estiver logado [\(Figura 30\)](#page-47-0). Caso seja feito um logout, essas informações são perdidas.

Quando o agente perder uma chamada, será exibido um ícone vermelho na aba de chamadas perdidas. Esse ícone deixa de ser exibido assim que o agente clicar sobre a aba, ou, se já estiver nela, quando clicar sobre alguma das chamadas listadas.

*Introdução* CAPÍTULO 2

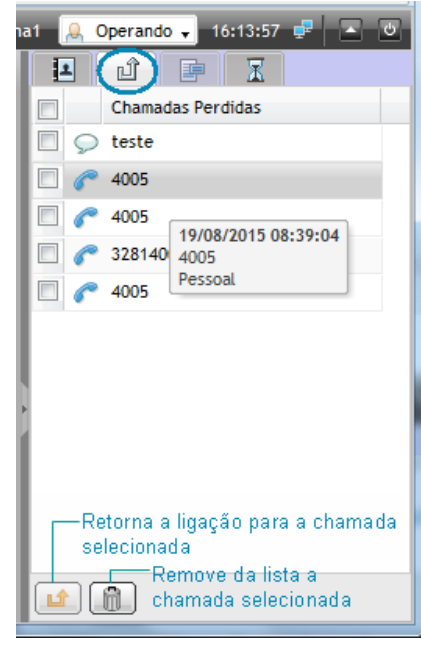

*Figura 30. Aba Chamadas Perdidas*

<span id="page-47-0"></span>O registro das chamadas perdidas depende do modo de operação e do tipo de chamada configurados, conforme a seguir:

- Modo de atendimento manual: registra todas as chamadas perdidas.
- Modo de atendimento automático: registra apenas as chamadas pessoais (saiba mais sobre o Modo de Atendimento na p. [37\)](#page-36-0).

*Introdução* CAPÍTULO 2

## **Modelos de resposta**

A aba Modelos de Resposta [\(Figura 31\)](#page-48-0) é habilitada quando o agente recebe ou gera uma Chamada de Serviço.

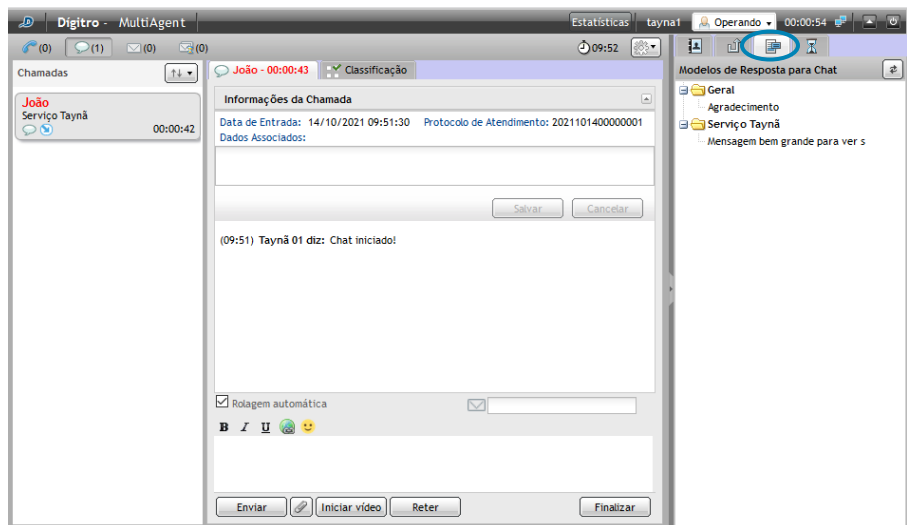

*Figura 31. Aba M odelos de resposta*

<span id="page-48-0"></span>Os Modelos de Resposta são mensagens pré-cadastradas (no *Manager*\*) que o agente poderá utilizar para agilizar o atendimento de Chamadas de Serviço das mídias chat e *Email.*

Para utilizar um modelo de resposta, o agente deve colocar o foco do *mouse* no campo de texto para digitação da resposta e efetuar um duplo clique sobre a mensagem [\(Figura](#page-48-0) 

*Introdução* CAPÍTULO 2

[31\)](#page-48-0), ou clicar com o botão direito do *mouse* sobre ela e selecionar a opção "Adicionar mensagem ao chat atual" (saiba mais na p[. 115\)](#page-114-0).

## **Aba Fila**

Na aba Fila [\(Figura 32\)](#page-49-0), abaixo do ícone, estão listados o nome do serviço e a quantidade de chamadas na fila à espera de atendimento.Estão discriminados também, separados por mídia (chat, Voz e *E-mail*), o total de chamadas em fila e o tempo médio para atendimento.

Quando a aba Fila estiver selecionada, ela será atualizada periodicamente (*refresh*).

Para atualizá-la manualmente, clique em

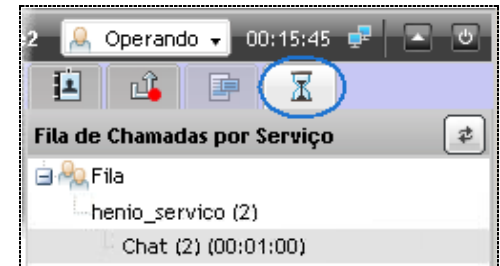

*Figura 32. Aba Fila*

## <span id="page-49-0"></span>**Envio de Mensagens**

O Supervisor e os agentes podem trocar mensagens por meio do **Manager** usando o bo-

tão , que está localizado na barra dos Botões de Operação.

As mensagens serão abertas sobre a janela do **MultiAgent** [\(Figura 33\)](#page-50-0).

*Introdução* CAPÍTULO 2

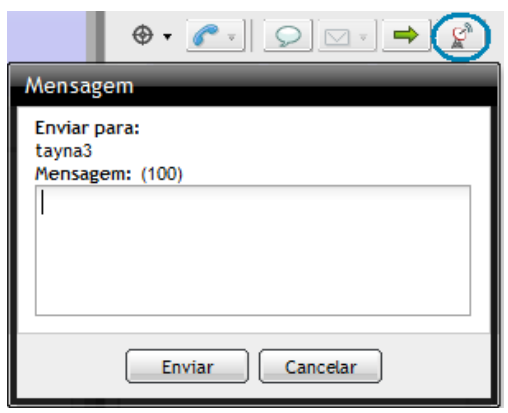

*Figura 33. Enviar mensagem*

## <span id="page-50-0"></span>**PROCEDIMENTO**

#### **Enviar mensagem por meio do** *Manager*

- *1. Na barra dos Botões de Operação, clique em [\(Figura 33\)](#page-50-0).*
- *2. Escreva a mensagem, com até 100 caracteres, na caixa de digitação.*
- *3. Clique em Enviar.*
- *4. O Supervisor ou agente receberá a resposta somente se estiver conectado no sistema.*

## <span id="page-50-1"></span>**Sincronismo de Janela Via URL**

O **Interact** dispõe de um mecanismo para sincronismo entre aplicações ou sincronismo de janela que é feito através de URL.

*Introdução* CAPÍTULO 2

Cada serviço pode ter uma URL específica, que é configurada na janela do **Manager.** Dessa forma, quando o agente receber uma chamada de Serviço, o **MultiAgent** recebe também a URL de sincronismo e dispara a abertura da página web. Cada serviço pode ter a sua página específica, a qual exibirá as informações necessárias ao atendimento. Na configuração da URL é possível utilizar *tags* (macros) pré-estabelecidas que serão substituídas por informações úteis ao atendimento, como por exemplo: o nome do serviço, o ramal do agente, a identificação de número ou *e-mail* de quem iniciou a chamada, os dados associados,entre outras. Para obter mais informações sobre a configuração da URL de sincronismo e suas macros, consulte o manual do **Interact Manager.**

## **Recuperação de contexto**

A recuperação de contexto é feita nas três mídias.

<span id="page-51-0"></span>**1. Mídia Voz**: quando o agente está com uma chamada de voz em andamento e o sistema cai [\(Figura 34\)](#page-51-0), quando ele volta, a chamada retorna sem a informação do Serviço. Ou seja, ela é apresentada no **MultiAgent** e no **Manager** como sendo uma chamada Pessoal.

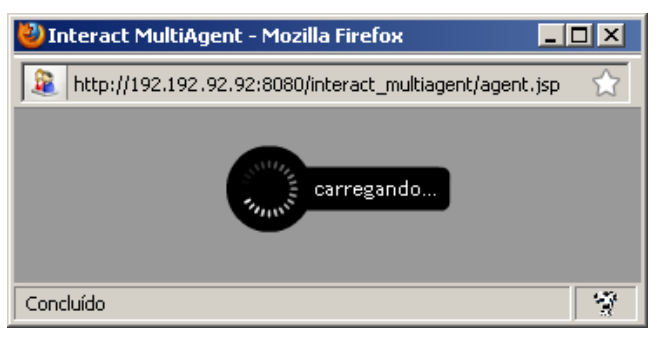

*Figura 34. Conectando-se ao sistema*

*Introdução* CAPÍTULO 2

- **2. Mídia** chat: todas as chamadas que estão em andamento nos agentes são finalizadas quando o sistema cai, o agente visualizará [a Figura 34.](#page-51-0) Logo, não existe recuperação de contexto para chamadas de chat em andamento.
- **3. Mídia** *E-mail*: quando o agente está com chamada de *e-mail* entrante e o sistema cai, ao retornar, a chamada que estava em atendimento é colocada na fila e a edição feita nela anteriormente é perdida. Caso o agente esteja gerando uma chamada de *e-mail* e o sistema cair, esta chamada é finalizada. O agente visualizará a [Figura](#page-51-0)  [34.](#page-51-0) Ou seja, não existe a recuperação do contexto.
- **4. Chamadas na fila**: todas as chamadas que estão na fila são mantidas no mesmo estado quando o sistema cai.

## **Serviço indisponível**

Um serviço está indisponível quando estiver fora do horário de atendimento.

Neste caso, para a mídia Voz é possível configurar como destino de transbordo um serviço de URA, por exemplo, que fará a divulgação de uma mensagem.

Quando não há configuração de transbordo, a chamada é encerrada imediatamente.

Chamadas de chat feitas a partir do **ChatClient** terão um aviso de serviço indisponível. A mensagem de serviço indisponível é configurada no **Interact Manager***,* na mídia chat do serviço.

Na mídia *E-mail*, a chamada permanece aguardando o início do próximo período de expediente para ser encaminhada à fila do serviço.

# **3**

# MÍDIA VOZ

Este capítulo apresenta as funcionalidades da mídia Voz:

- **•** Opções de Discagem.
- **E** Chamada de Voz Pessoal.
- Chamada de Voz de Serviço.
- Consulta de Chamada de Voz de Serviço.
- Consulta à Mídia chat durante Chamada de Voz de Serviço Mídia cruzada.
- **Transferência de Chamada de Voz.**
- Classificação de Chamada de Voz de Serviço.
- Pós-atendimento de Chamada de Voz de Serviço.
- Conferência.
- Reagendamento de Chamada de Voz de Serviço.
- Associação de Dados.
- Ramal WebRTC Teclado para navegação em URA.

> *Mídia Voz* CAPÍTULO 3

> > A [Figura 35,](#page-54-0) a seguir,é visível apenas para os agentes que têm acesso à mídia Voz

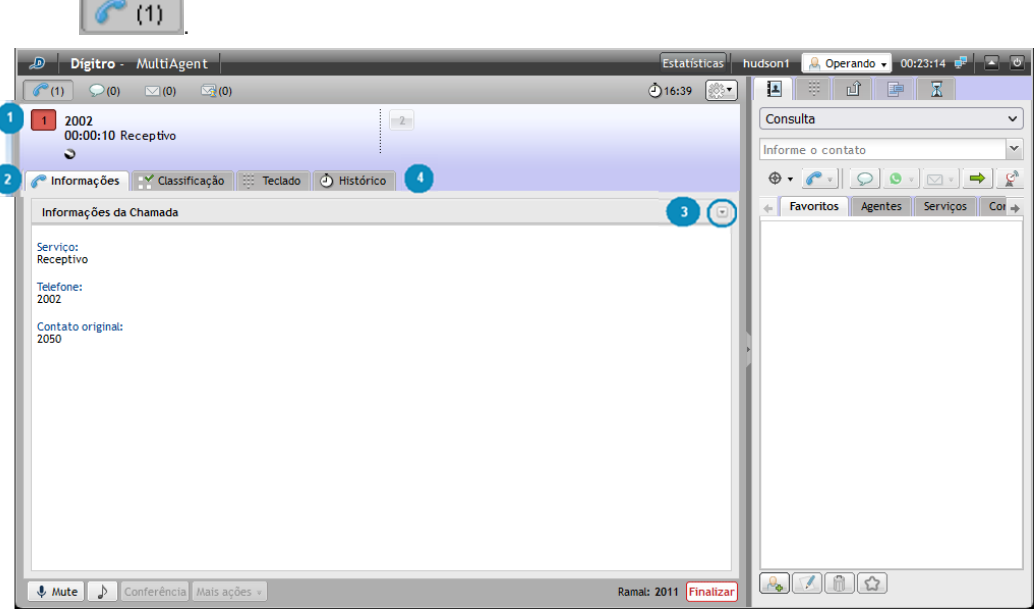

*Figura 35. Aba M ídia Voz – M odo expandido*

<span id="page-54-0"></span>N[a Figura 35](#page-54-0) são apresentadas informações sobre a chamada de voz em andamento, conforme a seguir:

 $\overline{1}$ **- No Visor**, são apresentados os seguintes dados:

- Número sainte ou entrante.
- **00:01:23** Servico\_02: cronômetro que registra o tempo de duração da chamada.Quando se tratar de chamada de serviço, aparecerá o nome do serviço ao lado do cronômetro.Quando o agente ultrapassa o tempo má-

ximo previsto para atendimento, definido no **Manager**,*é* gerado um alarme e o cronômetro é apresentado na cor vermelha:  $00:01:03$  Servico  $02$ 

- $\Box$  O ícone  $\Box$  indica chamada sainte e o ícone  $\Box$  indica chamada entrante.
- **:** *i*: ícone que indica que a chamada está em *hold* (música).
- : ícone de fidelização. Será apresentado apenas quando a chamada for fidelizada para o agente.
- $\Omega$ : ícone registro cancelado. Será apresentado quando a mídia voz estiver conectada, mas com o registro cancelado.

## - **Informações**

- **Serviço** da chamada.
- **Telefone** do cliente / da origem.
- **Contato original**: número de acesso ao serviço ponto de roteamento.
- **Complemento**: informação inserida pelo supervisor no **Manager**, mostrada quando a chamada é gerada pelo Discador (ver p. [66\)](#page-65-0).
- $\blacksquare$  Finalizar  $\blacksquare$  finaliza a chamada de voz.
- : botão que coloca a chamada em *hold* (música).
- Conferência : inicia a conferência (ver p[. 75\)](#page-74-0).
- Mais Ações  $\frac{1}{2}$  apresenta a opção de reagendamento de chamadas de serviços ativos (ver p[. 82\)](#page-81-0).

**3** - Informações da chamada (Associação de Dados – ver p[. 84](#page-83-0) e Protocolo de Atendimento – ver p[. 86\)](#page-85-0).

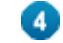

- **Classificação** da chamada feita pelo agente (ver p[. 72\)](#page-71-0).

> *Mídia Voz* CAPÍTULO 3

> > - **Teclado** aparece apenas quando o agente usa um ramal WebRTC e permite navegar na URA.

- **Histórico** é apresentada sempre que houver uma chamada em andamento.

# OPÇÕES DE DISCAGEM

O **Interact MultiAgent** é compatível com o PABX Dígitro com ramais de até oito dígitos, portanto, é possível que ramais e telefones externos possuam a mesma quantidade de cifras.

Por isso, o **MultiAgent** possui uma funcionalidade que permite identificar o tipo de chamada a ser feita pelo agente.

Basta clicar sobre o botão de opções de discagem [\(Figura 36\)](#page-56-0) e informar se a chamada a ser feita será interna ou externa, ou se deseja que o sistema a identifique automaticamente.

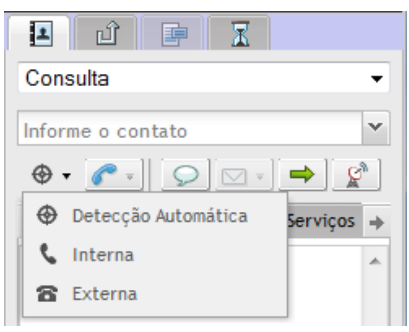

*Figura 36. Opções de discagem*

<span id="page-56-0"></span>Essa configuração pode ser alterada antes de gerar a chamada. Os itens do botão de opções de discagem estão descritos a seguir.

*Mídia Voz* CAPÍTULO 3

- **Detecção automática**: configuração *default*. O sistema tenta verificar se o número discado é um ramal ou um telefone externo. A primeira tentativa é efetuada como sendo um ramal interno e, caso ela falhe, o sistema tentará gerar a chamada para um número externo (neste caso, é necessário possuir uma conta/senha ou rota cadastrada).
- **Interna**: selecionando essa opção ao gerar a chamada, o agente informará ao sistema que a chamada será feita para um ramal.
- **Externa**: selecionando essa opção ao gerar a chamada, o agente informará ao sistema que a chamada será feita para um número externo (neste caso, é necessário possuir uma conta/senha ou rota cadastrada).

# GERAR CHAMADAS E CONSULTAS DE VOZ A PARTIR DE UM TECLADO

Os usuário que possuem a mídia de voz podem gerar chamadas de voz e chat para [WhatsApp](http://www.dti.digitro.com.br/mywiki/WhatsApp) e *Telegram* usando o teclado disponível na aba teclado, à direita da aba Contatos, como mostra a [Figura 37.](#page-58-0)

> *Mídia Voz* CAPÍTULO 3

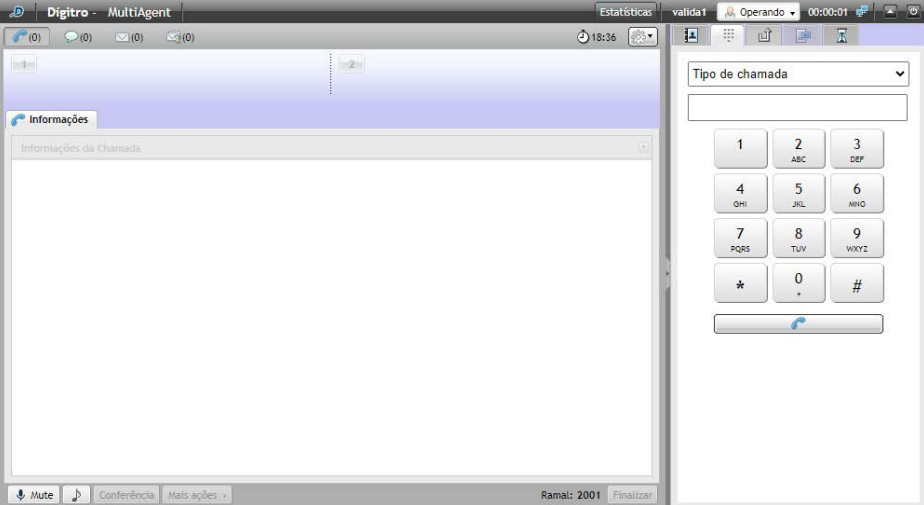

*Figura 37. Teclado para geração de chamada ou consulta de voz*

<span id="page-58-0"></span>O usuário poderá usar o teclado para gerar uma chamada ou consulta de voz.

Para isso, ele deve selecionar na lista o tipo de chamada: consulta, chamada pessoal ou chamada de serviço.

Para usar o teclado para gerar uma chamada de chat com um contato do WhatsApp, basta digitar o número pelo teclado e pressionar o botão com o ícone do telefone.

#### **NOTA**

*Este teclado não possui a tecla Flash.*

*Mídia Voz* CAPÍTULO 3

A [Figura 38](#page-59-0) mostra a geração de uma chamada do tipo serviço:

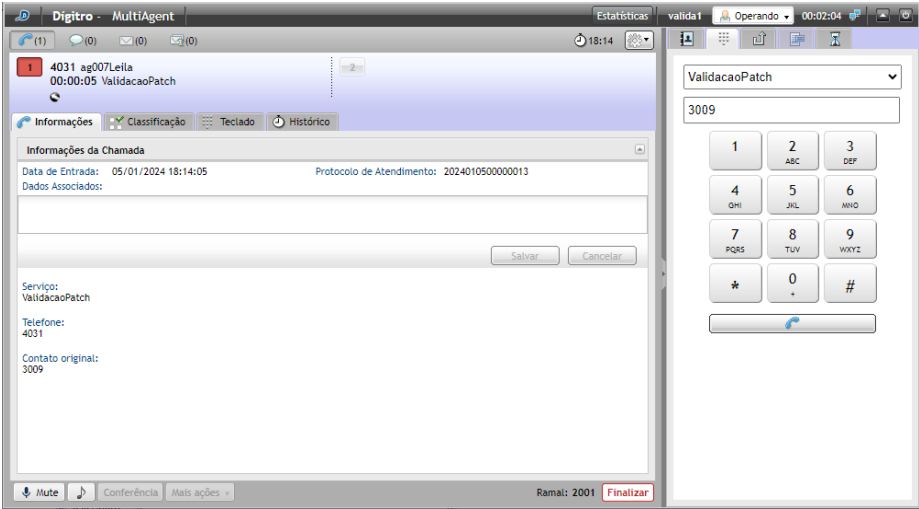

*Figura 38. Geração de chamada do tipo Serviço*

<span id="page-59-0"></span>Para navegar em uma URA, o usuário deve utilizar o teclado que fica dentro da chamada, como mostra [a Figura 39.](#page-60-0)

> *Mídia Voz* CAPÍTULO 3

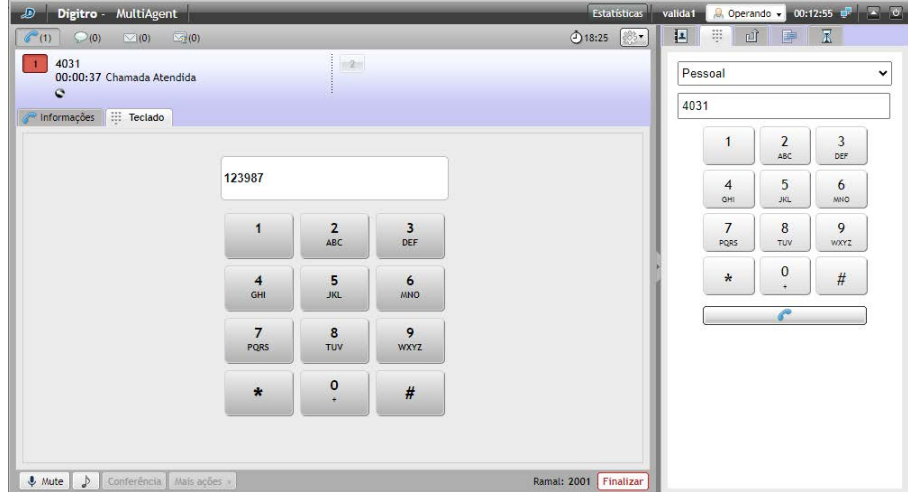

*Figura 39. Teclado para navegar na URA*

# <span id="page-60-0"></span>CHAMADA DE VOZ PESSOAL

Esta seção descreve os procedimentos para gerar e atender chamadas de voz pessoal.

### **PROCEDIMENTO**

#### **Gerar chamada de voz pessoal**

- *1. Na aba CONTATOS [\(Figura 35\)](#page-54-0), informe o destino (ramal, número telefônico, login de um agente ou nome de um serviço) ou selecione-o na subaba Agente, Contato ou Serviço.*
- *2. Selecione o tipo de chamada a ser gerada.*

#### **NOTA**

*Em relação ao tipo de chamada a ser gerada, existem as seguintes opções:*

- − **Pessoal**: para gerar chamadas pessoais, ou seja, chamadas não que não estejam vinculadas a nenhum serviço receptivo.
- − **Consulta:** para iniciar uma consulta de serviço.
- − **Nome dos serviços:** para gerar chamada pelo serviço selecionado.

*O agente somente poderá gerar chamadas se possuir skills para atender chamadas de serviço e o serviço permitir a geração de chamadas.*

- *3. Clique em para gerar a chamada de voz.*
- *4. No visor, aparecerão o número sainte e a mensagem "Chamando...". Quando a ligação for atendida [\(Figura 40\)](#page-61-0), será visualizada a mensagem "Chamada Atendida" e o cronômetro.*

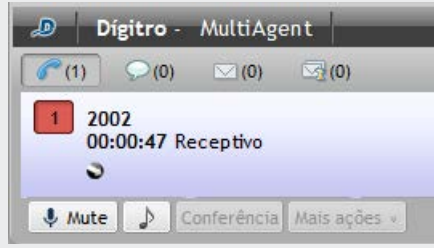

*Figura 40. Chamada atendida*

<span id="page-61-0"></span>*5. Para finalizar a chamada, clique em Finalizar.*

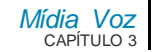

## **PROCEDIMENTO**

#### **Atender chamada de voz pessoal**

- *1. Enquanto uma ligação entrante não é atendida, aparecem no visor [\(Figura 41\)](#page-62-0) o número entrante e a mensagem: "Recebendo chamada...":*
- *2. Na janela CHAMADA DE VOZ também constam o número da chamada entrante e o cronômetro com contagem de tempo crescente.*
- *3. Clique no botão Atender.*
- *4. Quando a ligação é atendida, visualiza-se a mensagem "Chamada Atendida" (semelhante [à Figura 40\)](#page-61-0). O sistema inicia a contagem da duração dessa chamada.*
- *5. Para finalizar a chamada, clique em Finalizar.*

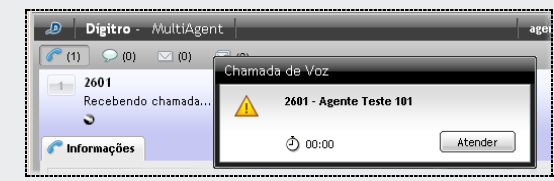

*Figura 41. Recebendo chamada de voz*

# <span id="page-62-0"></span>CHAMADA DE VOZ DE SERVIÇO

Esta seção descreve os procedimentos para gerar/atender chamadas de voz de serviço.

## **PROCEDIMENTO**

#### **Gerar chamada de voz de serviço**

- *1. Na aba CONTATOS [\(Figura 35\)](#page-54-0), informe o destino (ramal, número telefônico, login de um agente ou nome de um serviço) ou selecione-o na subaba Agente, Contato ou Serviço.*
- *2. Selecione o tipo de chamada a ser gerada.*

#### **NOTA**

*Em relação ao tipo de chamada a ser gerada, existem as seguintes opções:*

- − **Pessoal**: para gerar chamada pessoal. Estará disponível se o agente tiver ao menos um dos privilégios de geração de chamadas pessoais.
- − **Consulta:** para iniciar uma consulta de serviço.
- − **Nome dos serviços:** para gerar chamada pelo serviço selecionado.

*O agente somente poderá gerar chamadas se possuir skills para atender chamadas de serviço e o serviço permitir a geração de chamadas.*

- *3. Clique em para gerar a chamada de voz.*
- *4. Enquanto a ligação não é atendida, aparecem no visor o número sainte e a mensagem: "Chamando...".*
- *5. Quando a ligação é atendida, visualiza-se a mensagem "Chamada Atendida". O cronômetro marca a duração da chamada.*
- *6. Para finalizar a chamada, clique no botão Finalizar.*

## **PROCEDIMENTO**

#### **Atender chamada de voz de serviço**

Se o atendimento da mídia Voz estiver no Modo de Atendimento Automático, a chamada de voz de serviço é atendida automaticamente para o agente; caso não esteja no modo automático, siga este procedimento.

*1. Enquanto uma ligação entrante não é atendida, aparece a janela CHAMADA DE VOZ, indicando nome do Serviço [\(Figura 42\)](#page-64-0).*

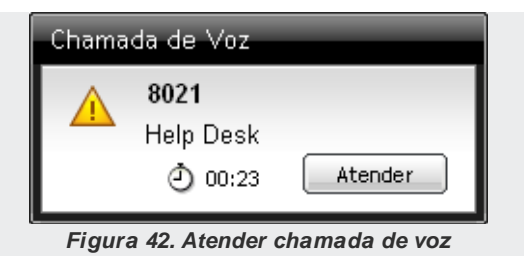

- <span id="page-64-0"></span>*2. Clique em Atender.*
- *3. Quando a ligação é atendida, visualiza-se o número entrante e o Nome do Serviço. O cronômetro marca a duração da chamada [\(Figura 43\)](#page-64-1).*

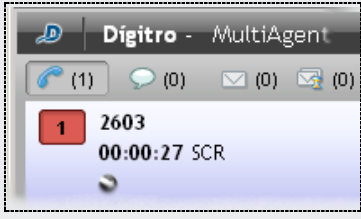

*Figura 43. Duração da chamada*

- <span id="page-64-1"></span>*4. Para finalizar a chamada, clique em Finalizar.*
- *5. Será aberta a aba CLASSIFICAÇÃO DE CHAMADA [\(Figura 49\)](#page-73-0). Caso essa funcionalidade esteja habilitada apresentando opções, classifique a chamada, dentro do tempo determinado no Manager, e selecione o botão Classificar (veja o procedimento na p. [74\)](#page-73-0).*
- *6. Entra-se em Pós-atendimento, caso o serviço possua essa configuração (veja detalhes da ação na p[. 75\)](#page-74-1). Se desejar, finalize o Pós-atendimento antes de terminar o tempo configurado clicando no botão Encerrar.*

## <span id="page-65-0"></span>**Chamada de voz de serviço associado ao discador**  *preview*

*Preview*\* é o método de discagem no qual o **MultiAgent** recebe os dados do contato (cliente) para o qual será gerada a chamada. Esses dados são mostrados em uma janela [\(Figura 44\)](#page-65-1) e o agente pode escolher se deseja gerar a chamada ou reagendá-la.

Para que a funcionalidade entre em ação, é necessário que haja um serviço ativo\* associado ao discador *preview,* com números cadastrados e agentes logados no sistema.

Caso haja uma URL de sincronismo configurada, ela será apresentada juntamente com a janela de chamada de voz [\(Figura 44\)](#page-65-1) (saiba mais sobre Sincronismo na p. [51\)](#page-50-1).

## **PROCEDIMENTO**

**Gerar/agendar chamada de voz com serviço ativo – discador** *preview* 

*1. O discador preview envia janela com os dados do cliente [\(Figura 44\)](#page-65-1).*

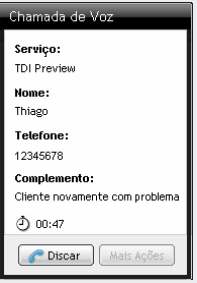

*Figura 44. Dados enviados pelo discador preview*

- <span id="page-65-1"></span>*2. Clique em Discar para efetuar a chamada, ou*
- *3. Clique em Mais Ações e agende a chamada para outra data.*

*4. Será aberta uma janela de reagendamento semelhante [à Figura 58,](#page-81-1) portanto, siga o procedimento descrito a partir da p[. 82](#page-81-0) para reagendar a chamada.* 

#### **NOTA**

*Caso não seja permitido reagendar a chamada, o botão Mais Ações estará desabilitado.*

## CONSULTA DE CHAMADA DE VOZ DE **SERVIÇO**

Durante uma chamada de voz de serviço, um agente pode consultar outro agente, um contato ou um número externo através da mídia Voz.

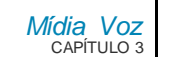

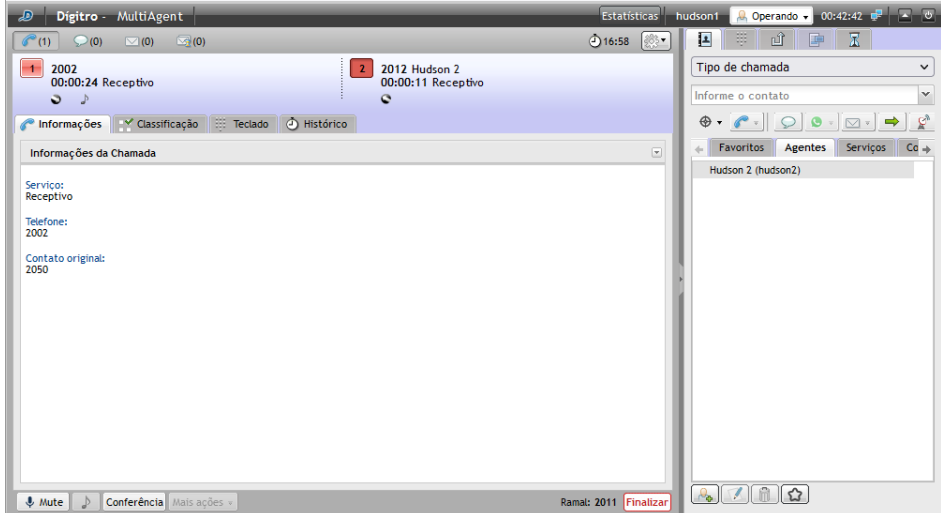

*Figura 45. Consulta/transferência de chamada de voz de serviço*

## <span id="page-67-0"></span>**PROCEDIMENTO**

#### **Consultar/transferir mídia Voz durante chamada de voz de serviço**

Se o agente atender uma chamada de voz de serviço e precisar consultar outro agente:

- *1. No campo da aba CONTATOS [\(Figura 45\)](#page-67-0), digite o destino desejado, ou selecione-o na subaba Agente, Contato ou Serviço.*
- *2. Clique no botão para gerar a chamada de voz.*
- *3. Enquanto o ramal efetua a consulta, a chamada de voz de serviço entrante fica em hold (música).*
- *4. Depois que a consulta é feita, a chamada entrante pode ser:*

- Transferida para o destino consultado, clicando no botão  $\Rightarrow$ ;
- Finalizada, clicando em Finalizar. Nesse caso, o agente voltará a falar com a chamada entrante.
- *5. Efetue as etapas de Classificação (opcional – veja o procedimento na p[. 74\)](#page-73-0) e Pós-Atendimento (veja detalhes da ação na p[. 75\)](#page-74-1).*

#### **NOTA**

*As opções Consulta e Transferência somente ficam disponíveis quando há uma chamada em andamento.*

# CONSULTA À MÍDIA CHAT DURANTE CHAMADA DE VOZ DE SERVIÇO – MÍDIA **CRUZADA**

Durante uma chamada de voz de serviço, o agente pode consultar outro agente por meio da mídia chat. A esse procedimento dá-se o nome de consulta com mídia cruzada.

## **PROCEDIMENTO**

#### **Consultar mídia** chat **durante chamada de voz de Serviço**

- *1. Na aba CONTATOs [\(Figura 46\)](#page-69-0), digite o nome no campo ou selecione um Agente ou Serviço.*
- *2. Clique no botão para gerar a chamada de* chat*.*
- *3. Se o agente consultado via* chat *possuir a mídia Voz,*é possível transferir a chamada entrante (voz) ao agente consultado clicando no botão  $\rightarrow$ .

> *Mídia Voz* CAPÍTULO 3

> > *4. Para finalizar a consulta, clique em Finalizar. Nesse caso, o agente consultor voltará a falar com a chamada entrante.*

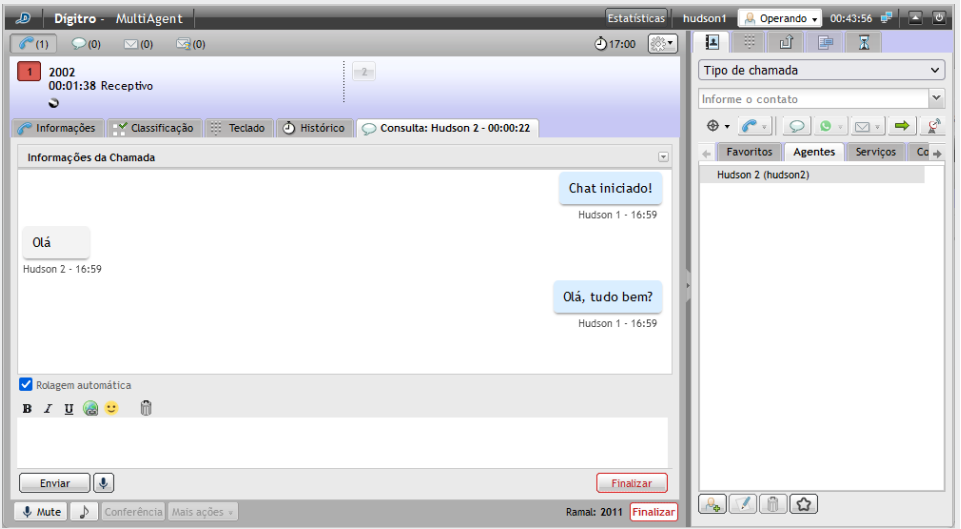

*Figura 46. Consulta/transferência de chamada de voz de serviço com mídia cruzada – chat*

# <span id="page-69-0"></span>TRANSFERÊNCIA DE CHAMADA DE VOZ

A chamada de voz pode ser transferida de dois modos: durante consulta ou sem consulta.

> **Transferência de Chamada de Voz de Serviço durante Consulta:** Em uma consulta de chamada de voz de serviço, é possível transferir a cha-

MANUAL DE CONFIGURAÇÃO E OPERAÇÃO | MULTIAGENT

*Mídia Voz* CAPÍTULO 3

> mada entrante para a chamada de voz consultada. Veja o procedimento d[a Figura 45.](#page-67-0)

 **Transferência Imediata de Chamada de Voz Pessoal e de Serviço**: A chamada de voz pessoal ou de serviço em andamento (entrante ou sainte) pode ser transferida para um agente, um contato ou um número externo, sem consulta prévia.

## **PROCEDIMENTO**

#### **Transferir imediatamente chamada de voz pessoal e de serviço**

*1. No campo da aba CONTATOS [\(Figura 47\)](#page-70-0), informe o destino (ramal, número telefônico, login de um agente ou nome de um serviço) para o qual deseja transferir a chamada ou selecione-o na subaba Agente, Contato ou Serviço.*

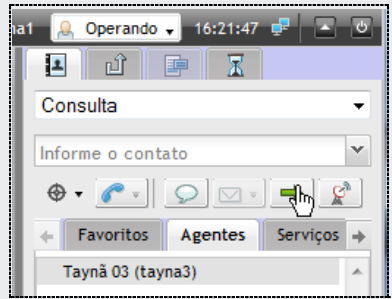

*Figura 47. Transferência de chamada de voz*

- <span id="page-70-0"></span>*2. Há três tipos de transferência* – Pessoal, para o Mesmo Serviço e para Outro Serviço:
	- *Caso a chamada seja de Serviço e transferida para outro serviço, insira o nome do outro serviço no campo da aba CONTATO e clique no botão* .
	- *Caso a chamada seja Pessoal e transferida para um serviço, insira o nome do ser-*

*viço no campo da aba Contato e clique no botão* →.

 *Caso a chamada seja de Serviço ou Pessoal e transferida para um agente, insira o nome do agente no campo da aba CONTATO ou o selecione na lista de agentes e clique no botão* .

# <span id="page-71-0"></span>CLASSIFICAÇÃO DE CHAMADA DE VOZ DE SERVIÇO

Depois que se encerra uma chamada de voz de serviço, há duas atividades temporizadas a fazer:

- Classificação de Chamadas (opcional) e
- Pós-Atendimento (opcional).

O tempo de classificação definido no **Manager** pode ser zero (0). Quando ele for zero (0), a chamada não será classificada pelo agente. Para uma chamada ser classificada, é preciso colocar um tempo diferente de zero (0). Se o serviço estiver configurado para classificar, no momento em que o atendimento da chamada de voz de serviço terminar, aparecerá à janela de Classificação [\(Figura 48](#page-72-0) o[u Figura 49\)](#page-73-0).

## **PROCEDIMENTO**

#### **Classificar chamada de voz de serviço**

#### *Modo Barra*

- *1. Após finalizar a chamada, selecione o assunto na caixa de seleção [\(Figura 48\)](#page-72-0).*
- *2. Clique em Classificar.*
*Mídia Voz* CAPÍTULO 3

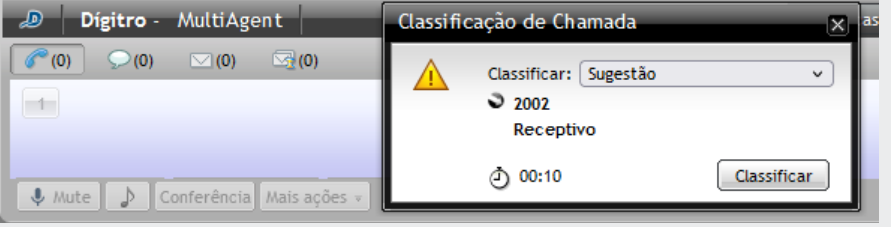

*Figura 48. Classificação de chamada de voz de serviço – M odo barra*

#### *Modo expandido*

- *1. Após finalizar a chamada, será aberta a aba CLASSIFICAÇÃO [\(Figura 49\)](#page-73-0).*
- *2. Selecione o assunto.*
- *3. Clique em Classificar.*

## **NOTA**

*Caso a opção de classificação de chamada esteja desativada, a aba CLASSIFICAÇÃo será apresentada, porém, o agente não conseguirá classificar a chamada.*

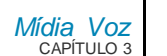

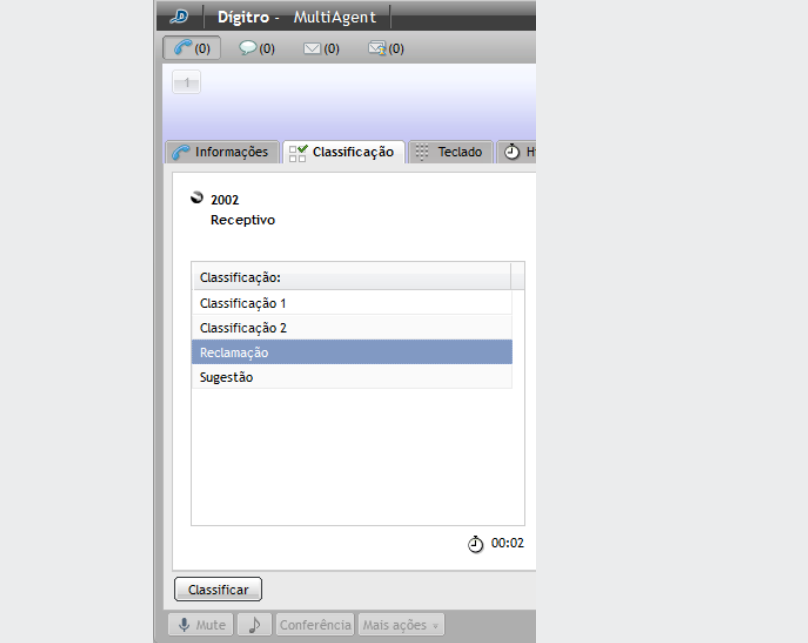

*Figura 49. Classificação de chamada de voz de serviço – M odo expandido*

# <span id="page-73-0"></span>PÓS-ATENDIMENTO DE CHAMADA DE VOZ DE SERVIÇO

O Pós-Atendimento indica que o agente já finalizou o atendimento, mas está logado realizando alguma atividade associada a uma chamada de serviço ou está em descanso.

> *Mídia Voz* CAPÍTULO 3

> > Durante este tempo, o agente é considerado Indisponível e nenhuma chamada de serviço será enviada a ele.

> > Quando o período de pós-atendimento estiver configurado, assim que o atendimento da chamada de voz de serviço for finalizado, o agente terá um tempo (definido no **Manager**) para o preenchimento de informações ou cadastro referente à chamada.

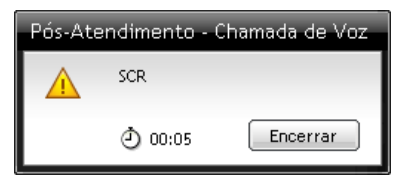

*Figura 50. Pós-atendimento*

Se desejar finalizar o Pós-Atendimento antes de terminar o tempo configurado, clique em **Encerrar**.

# ATENDIMENTO DE CHAMADA *SOFTPHONE*

# **PROCEDIMENTO**

## **Iniciar atendimento de chamada** *SoftPhone*

*1. Para atender uma chamada via SoftPhone será solicitada uma senha para registro do ramal.*

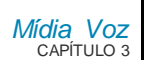

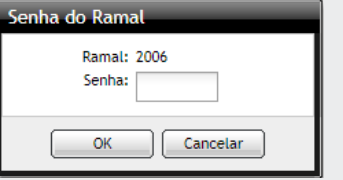

*Figura 51. Senha do Ramal*

*2. Se a senha informada estiver incorreta, será apresentada a figura a seguir:*

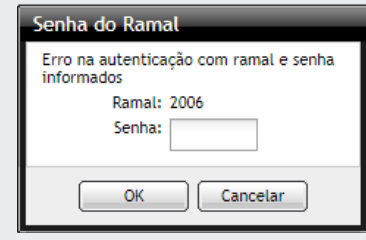

*Figura 52. Erro de autenticação*

## **NOTAS**

- *1) Para que a chamada ocorra pelo SoftPhone, é necessário que o usuário atribua ao MultiAgent a permissão de acesso ao microfone. Se a permissão for negada, a chamada cairá.*
- *2) Se a permissão for confirmada "para sempre", essa permissão será solicitada uma única vez, desde que o usuário não altere a configuração da permissão pelo browser.*
- *3) Se a permissão for confirmada somente para a solicitação atual, essa permissão será solicitada a cada chamada.*

*Mídia Voz* CAPÍTULO 3

# **Botão mute para chamadas de voz via ramal WebRTC**

Durante uma chamada de voz, pessoal ou de serviço, se o atendente estiver utilizando um ramal WebRTC, será habilitado o botão Mute, que permite desabilitar o microfone do atendente para que ele possa fazer uma consulta, por exemplo.

Ao receber uma chamada de voz utilizando um ramal WebRTC, aparece o botão Mute na barra inferior da janela, como mostra [a Figura 53.](#page-76-0)

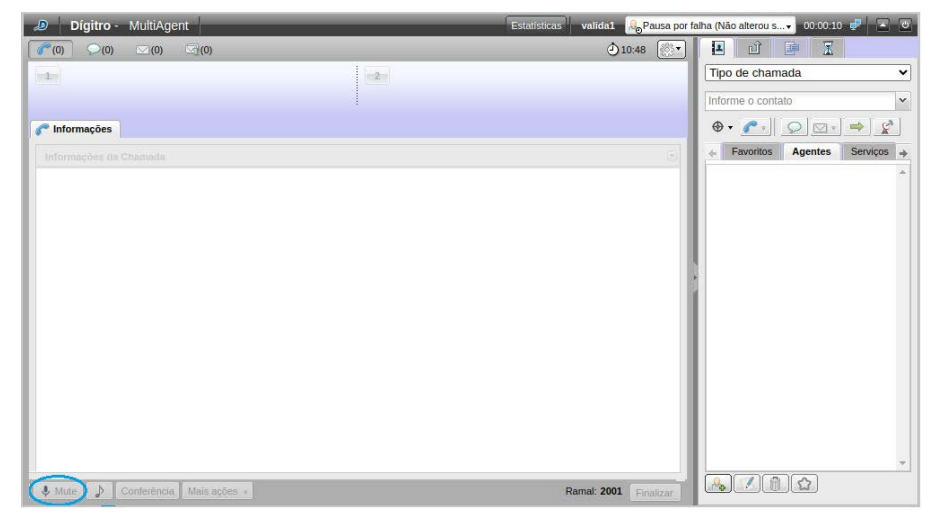

*Figura 53. Chamada de voz via ramal WebRTC – botão mute*

<span id="page-76-0"></span>Ao colocar a chamada em Mute, o botão ficará destacado e, o um ícone de mute será apresentado junto às informações da chamada, como mostra [a Figura 54.](#page-77-0)

*Mídia Voz* CAPÍTULO 3

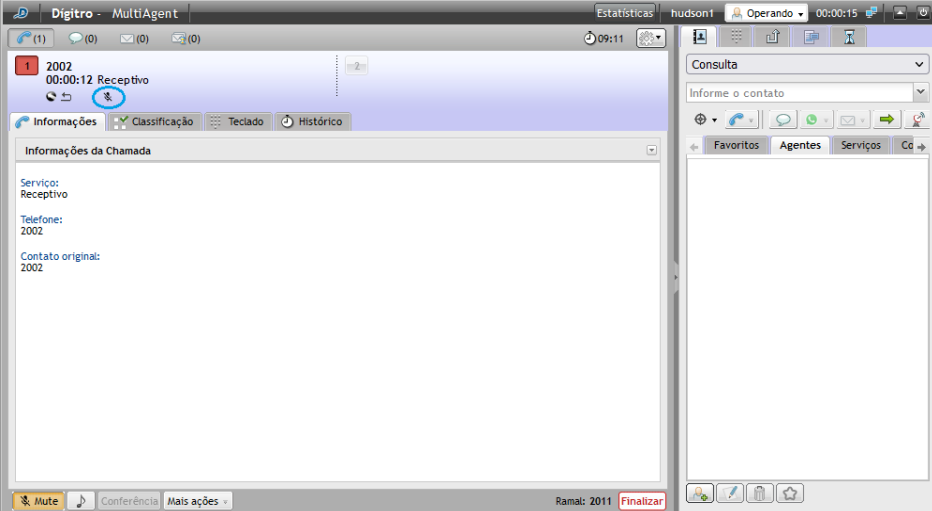

*Figura 54. Botão mute ativado*

<span id="page-77-0"></span>Se o agente fizer uma consulta enquanto estiver usando a função Mute, o botão continuará destacado, e no local onde estão as informações da chamada, será apresentado um ícone de mute para ambas as chamadas, como mostra [a Figura 55.](#page-78-0)

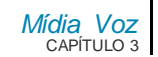

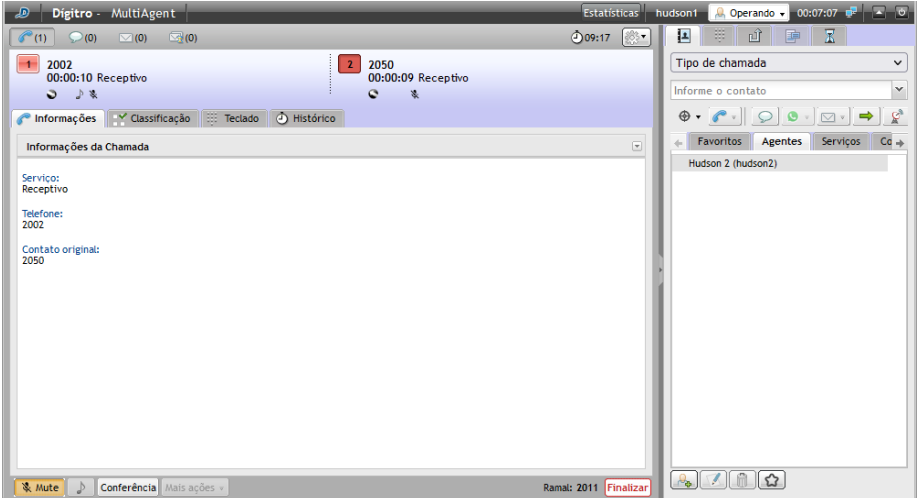

*Figura 55. Consulta com botão mute ativado*

# <span id="page-78-0"></span>**CONFERÊNCIA**

A facilidade Conferência possibilita que um ramal interligue vários ramais para conversação simultânea. O número máximo de participantes é 10.

# **PROCEDIMENTO**

#### **Iniciar conferência**

*1. Para realizar uma conferência, o agente deve primeiramente gerar uma chamada ou recebê-la.*

*Mídia Voz* CAPÍTULO 3

*2. Faça uma consulta ao ramal desejado ou a um número externo, ou receba uma nova chamada.* 

*3. Com uma chamada ativa e outra em espera, inicie a conferência clicando em Conferência.* 

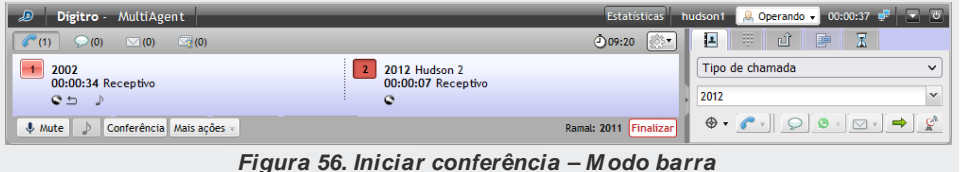

<span id="page-79-0"></span>A [Figura 57](#page-80-0) exemplifica a janela de um ramal em conferência com uma tabela com as colunas Telefone e Nomes Associados à conferência. O número do agente que gerou a conferência aparecerá em negrito para os demais participantes.

# **PROCEDIMENTO**

#### **Excluir participantes / finalizar conferência**

- *1. Para excluir participantes da conferência e finalizá-la, o conferencista originador, que é o controlador da conferência, deve:*
- *2. Selecionar, na tabela, o telefone que deseja excluir [\(Figura 57\)](#page-80-0).*

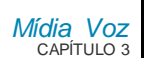

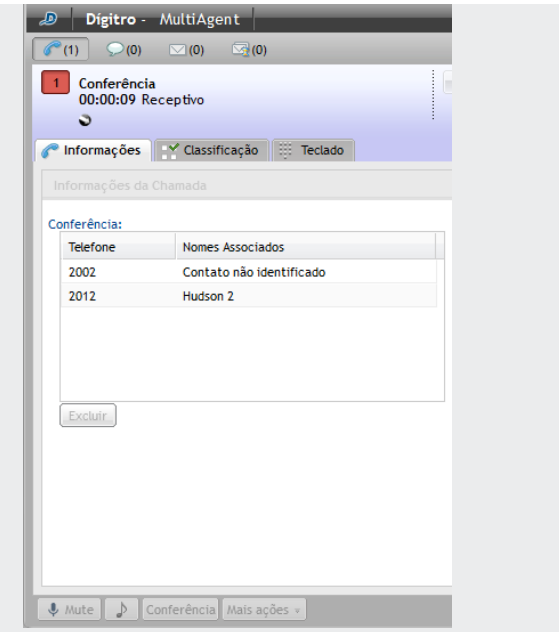

*Figura 57. Excluir participante da conferência*

- <span id="page-80-0"></span>*3. Clicar no botão Excluir.*
- *4. Um participante pode sair da conferência clicando no botão Finalizar. O agente controlador da conferência pode Incluir novamente esse participante fazendo uma chamada de voz para ele e colocando-o em conferência (ver procedimento d[a Figura](#page-79-0)  [56\)](#page-79-0).*
- *5. A conferência somente será encerrada quando todos os participantes finalizarem suas chamadas ou quando o conferencista controlador excluir todos eles e pressionar o botão Finalizar.*

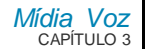

# REAGENDAMENTO DE CHAMADA DE VOZ DE SERVIÇO

O reagendamento de chamada de voz de serviço é feito quando o cliente não atende a chamada, pede para que o agente contate-o em outro horário e/ou outra data ou permite que o agente solicite ao processo que o contato seja fidelizado para si.

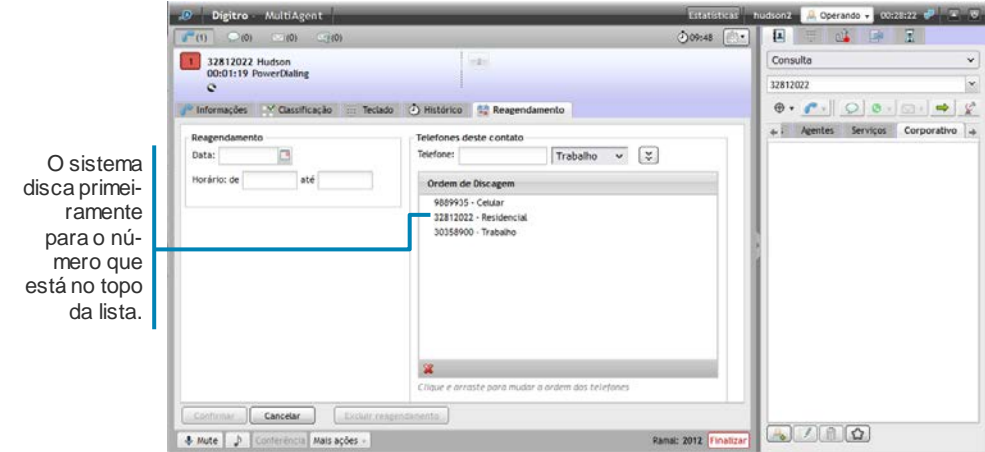

<span id="page-81-0"></span>*Figura 58. Reagendamento de chamada de voz de serviço*

#### *Mídia Voz* CAPÍTULO 3

#### **NOTAS**

- *1) O sistema gerará a chamada somente a partir da data informada e dentro da faixa de horário indicada.*
- *2) A funcionalidade de Reagendamento está disponível apenas para chamadas de serviço ativo (discador) e chamadas geradas por Callback.*
- *3) A possibilidade de solicitar que o contato seja fidelizado para o próprio agente estará disponível somente se ela tiver sido gerada pelo discador e se já foi atendida pelo agente, de acordo com as configurações do serviço sobre a fidelização de contatos.*

# **PROCEDIMENTO**

#### **Reagendar chamada de voz de serviço**

- *1. Clique no botão Mais Ações. Será apresentada [a Figura 58.](#page-81-0)*
- *2. Em Reagendendamento, insira a Data a partir da qual o sistema deverá gerar a chamada.O botão abre o calendário.*
- *3. Insira a faixa de horário (hh:mm:ss) dentro da qual a chamada deverá ser gerada.*
- *4. Em Telefones deste contato, insira outros números e o tipo de telefone que, por ventura, o cliente tenha fornecido para ser contactado.*
- *5. Clique em para adicionar o número digitado ao sistema.*
- *6. Clique em Confirmar para salvar o reagendamento.*

# **PROCEDIMENTO**

## **Alterar um reagendamento de uma chamada de voz de serviço**

- *1. Clique no botão Mais Ações. Será apresentada a lista das chamadas reagendadas.*
- *2. Clique no reagendamento desejado.*
- *3. Altere os dados.*

*Mídia Voz* CAPÍTULO 3

- *4. Para alterar a ordem de discagem dos telefones cadastrados, clique sobre o número desejado e arraste-o para o topo da lista para que seja discado primeiramente pelo sistema [\(Figura 58\)](#page-81-0).*
- *5. Clique em Confirmar para salvar as alterações.*

## **PROCEDIMENTO**

#### **Excluir um reagendamento de uma chamada de voz de serviço**

- *1. Clique no botão Mais Ações. Será apresentada a lista das chamadas reagendadas.*
- *2. Clique no reagendamento desejado.*
- *3. Clique em Excluir Reagendamento.*

# ASSOCIAÇÃO DE DADOS

Um agente pode enviar informações a outro agente no momento em que efetua uma chamada interna, uma consulta ou uma transferência. Pode também visualizar dados associados anteriormente a ela.

## **PROCEDIMENTO**

**Associar dados à chamada de voz**

*1. Clique na aba INFORMAÇÕES [\(Figura 59\)](#page-84-0).*

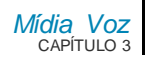

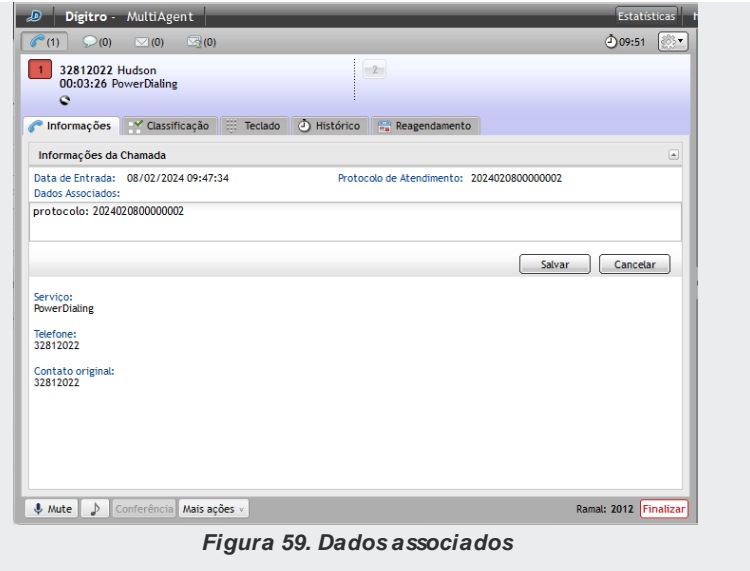

- <span id="page-84-0"></span>*2. Clique no ícone para abrir a caixa de texto de Dados Associados, que informa, além dos dados cadastrados pelo agente, a data e o horário de entrada da chamada no Interact.*
- *3. Digite o texto desejado nesta caixa para ser associado à chamada e enviado ao dispositivo de destino.*
- *4. Clique em Salvar.*
- *5. Para cancelar o envio dos dados, clique no botão Cancelar.*

*Mídia Voz* CAPÍTULO 3

# PROTOCOLO DE ATENDIMENTO

O **Interact** possui o recurso de geração de protocolo de atendimento (ver manual do **Interact Manager**). Quando habilitado, este recurso permite que um protocolo de atendimento seja associado à chamada de forma automática ou pela solicitação do agente.

## **NOTA**

.

*O protocolo de atendimento gerado pelo Interact é armazenado junto com os dados associados, desta forma a sua utilização será reduzida ao tamanho máximo dos dados associados.*

## **PROCEDIMENTO**

#### **Protocolo de Atendimento**

- *1. Clique na aba INFORMAÇÕES [\(Figura 59\)](#page-84-0).*
- *2. Caso a associação de protocolo esteja habilitada, no painel de informações da chamada, será apresentado o protocolo associado (no caso da geração automática), ou a opção para o agente solicitar a associação de protocolo. Neste último caso, basta clicar sobre a opção para que o sistema associe o protocolo.*

*Mídia Voz* CAPÍTULO 3

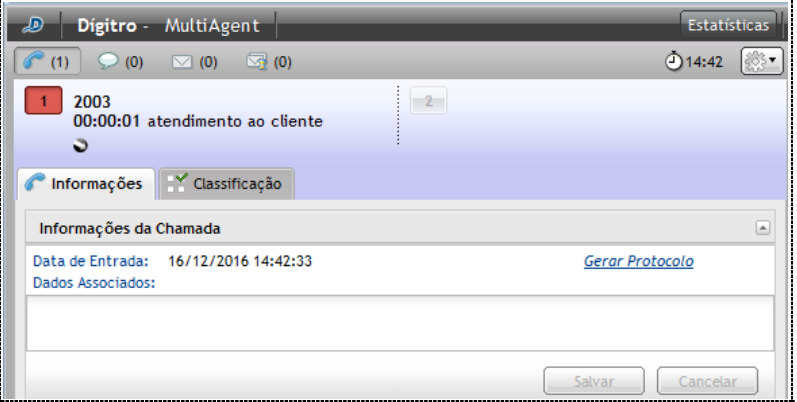

*Figura 60. Informações da Chamada – Opção agente solicitar associação de protocolo*

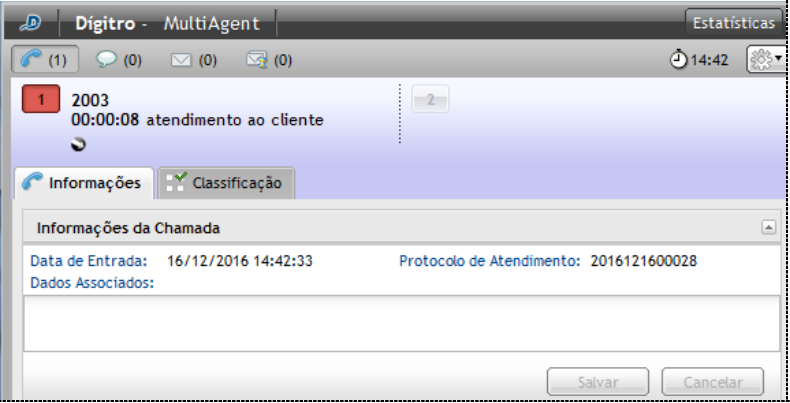

*Figura 61. Informações da chamada – Protocolo associado à chamada*

> *Mídia Voz* CAPÍTULO 3

# RAMAL WEBRTC – TECLADO PARA NA-VEGAÇÃO EM URA

Durante uma chamada de voz, pessoal ou de serviço, se o agente estiver utilizando um ramal WebRTC, a aba Teclado [\(Figura 62\)](#page-87-0) é habilitada, permitindo o envio de cifras DTMF, necessárias para a navegação em URAs.

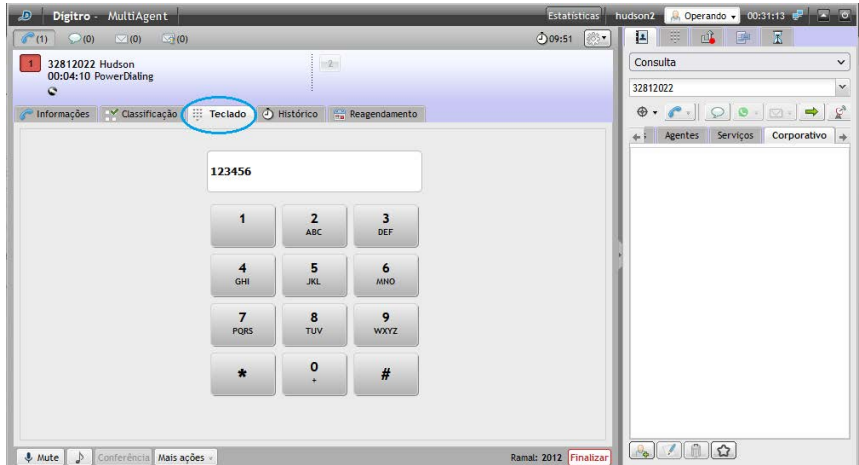

<span id="page-87-0"></span>*Figura 62. Teclado para navegação em URA*

# **4**

# MÍDIA CHAT

Este capítulo apresenta as seguintes funcionalidades da mídia chat:

- *Telegram.*
- *Facebook Messenger;*
- Geração de chamada de chat pessoal.
- Geração de chamada de chat de serviço.
- **Consulta.**
- Consulta/Geração de chamadas para o Persona 3.
- **Transferência imediata de chamada.**
- Classificação de chamada.
- · Pós-atendimento.
- Associação de dados à chamada.
- Envio de conversa por *e-mail*.
- Visualização de informações adicionais personalizadas.

A aba de chamadas de chat[\(Figura 83\)](#page-117-0) está visível apenas para os agentes que têm

acesso a essa mídia. Para acessá-la, clique sobre o botão chat  $\degree$  (0)

*Mídia* chat CAPÍTULO 4

> No visor de chamadas do chat há o nome do Contato ou Serviço, o tempo decorrido desde a última mensagem enviada pelo agente, o tempo de inatividade, os ícones indicativos de chamada (entrante  $\bullet$  e sainte  $\bullet$ ) o ícone indicativo da fidelização ( $\bullet$  apresentado apenas quando o chat for fidelizado para o agente) e o tempo de duração da chamada, conforme figura a seguir.

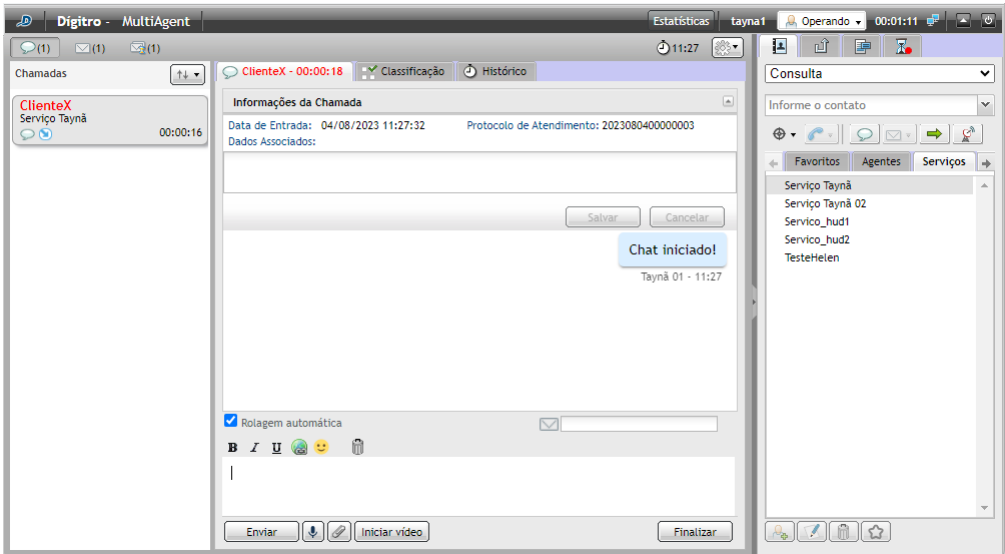

*Figura 63. Contadores de tempos*

<span id="page-89-0"></span>Quando o agente ultrapassa o tempo máximo previsto para atendimento definido no **Manager,** é gerado um alarme sinalizado através da cor vermelha do nome do Serviço, do nome do interlocutor e do contador de duração da chamada, como pode ser verificado na [Figura 63.](#page-89-0)

*Mídia* chat CAPÍTULO 4

> O **Interact Manager** possui um mecanismo que permite controlar o tempo de inatividade de conversas de chat do agente.

> Essas configurações permitem ao administrador do serviço determinar os seguintes parâmetros:

- Tempo máximo de inatividade do agente na chamada de chat*;*
- Tempo máximo de inatividade do interlocutor na chamada de chat*;*
- Mensagem a ser divulgada quando a chamada for finalizada por tempo de inatividade do agente;
- Mensagem a ser divulgada quando a chamada for finalizada por tempo de inatividade do interlocutor;

Ao atender uma chamada de chat, proveniente do **ChatClient,** será exibida na tela da interface do agente o tempo de inatividade.

Quando estiverem faltando 30 segundos para atingir o tempo máximo configurado de inatividade, será exibida na interface do **MultiAgent** uma barra de progresso.

A contagem acontece de forma regressiva e tem a função de alertar o agente sobre o tempo limite de inatividade.

Quando o tempo de inatividade atingir o tempo máximo configurado, a chamada será finalizada.

Ao receber uma chamada de chat, gerada por um **ChatClient,** em que o serviço permita o envio da conversa de chat por *e-mail*, é apresentado um campo para configurar o *e-*

*mail* para o envio do conteúdo do chat .

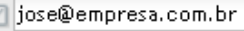

Caso o cliente tenha informado um *e-mail* na abertura da chamada, o campo virá preenchido. É permitido ao agente incluir, alterar ou excluir o *e-mail* para onde a cópia da conversa de chat será enviada.

O **Interact Manager** possui uma configuração que permite exibir no **MultiAgent** a informação de que o interlocutor está digitando uma mensagem no chat*.*Quando esta configuração estiver habilitada, a informação de que o interlocutor está digitando será apresentada conform[e Figura 64.](#page-91-0)Quando o interlocutor ficar sem digitar pelo tempo configurado no *Interact Manager,* a informação será removida da tela.

> *Mídia* chat CAPÍTULO 4

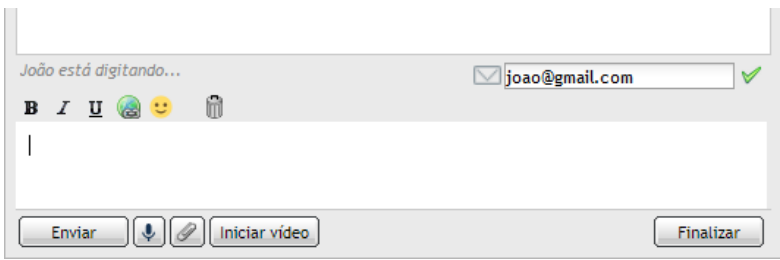

#### *Figura 64. M ensagem sendo digitada*

<span id="page-91-0"></span>*A caixa de digitação possui os seguintes botões para formatação do texto:*

- **B**: deixa o texto selecionado em negrito.
- **: sublinha o texto selecionado.**
- $\blacksquare$   $\blacksquare$ : deixa o texto selecionado em itálico.
- : transforma o texto selecionado em um *hyperlink*.
- $\bullet$ : permite inserir emoji nas chamadas de chat.

Na parte inferior da aba de chamada de chat, há a  $\nabla$  Rolagem Automática e os botões:

- Enviar | envia a chamada de chat.
- : grava mensagem de voz.
- : envia arquivo de chamada de chat.
- Iniciar vídeo]: inicia uma chamada de vídeo por chat.

> *Mídia* chat CAPÍTULO 4

> > : finaliza a chamada de chat.

Durante o atendimento de uma chamada de chat*,*é permitido o envio e o recebimento de mensagens de voz, o envio de arquivos e a realização de chamada de vídeo. Essas funcionalidades somente estarão disponíveis se habilitadas no **Interact Manager.**

Para iniciar a gravação de uma mensagem de voz, basta clicar no botão microfone e começar a falar. O tempo máximo de gravação da mensagem é de 5 minutos. Não é necessário baixar o áudio para ouvi-lo.

Ao clicar no microfone, o campo de digitação da mensagem será substituído pelo gravador de voz.

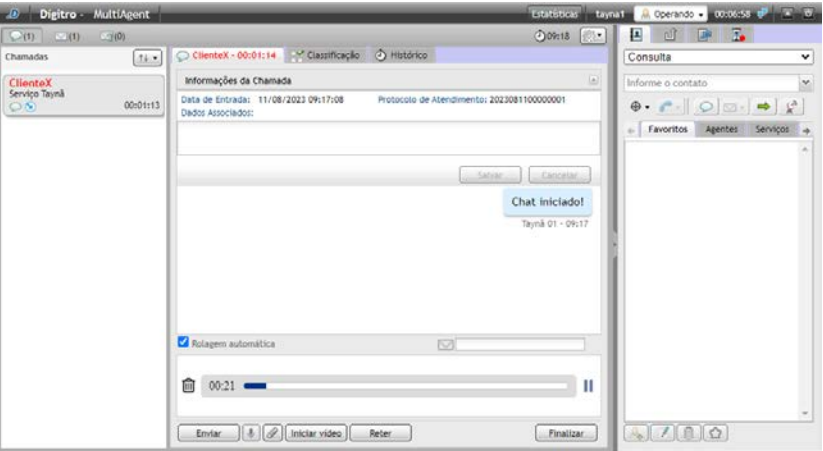

*Figura 65. Gravando mensagem de voz*

Mídia chat<br>CAPÍTULO 4

Para pausar a gravação e ouvir a mensagem de voz antes de enviá-la, basta clicar no  $_{\text{botão}}$   $_{\text{II}}$ 

Para continuar a mesma mensagem de voz, basta clicar no microfone novamente.

Ao clicar no botão **Enviar**, a mensagem gravada é enviada para o interlocutor e o áudio enviado aparece em um player no corpo da mensagem.

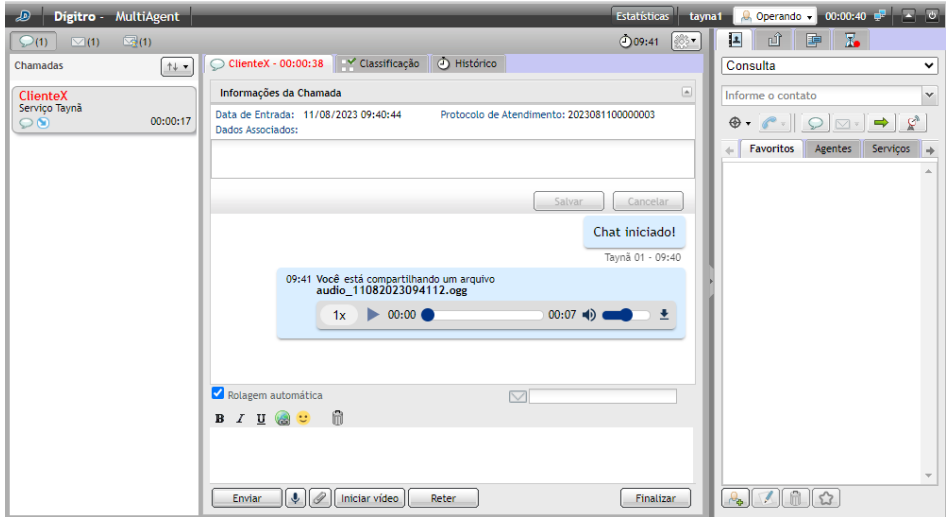

*Figura 66. M ensagem de voz enviada*

Para excluir a mensagem gravada, basta clicar no ícone da lixeira.

O botão Executar, no balão da mensagem, permite ouvir a mensagem de voz enviada. Para ouvir uma mensagem de voz recebida, basta clicar no botão Executar no balão da mensagem recebida.

> *Mídia* chat CAPÍTULO 4

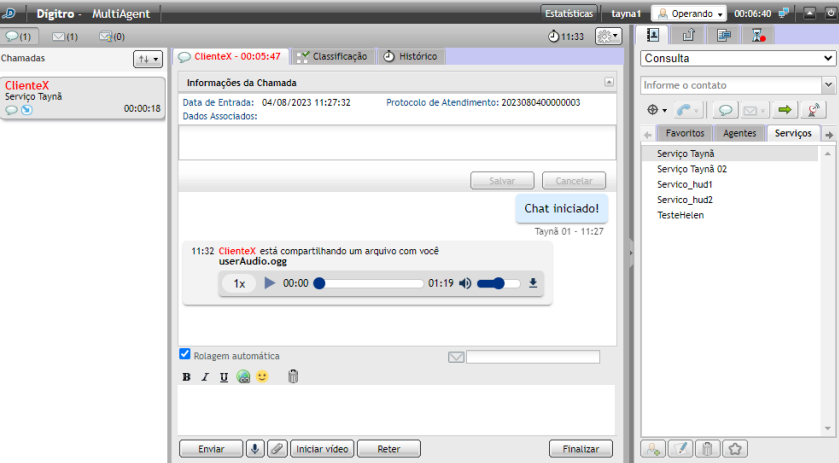

*Figura 67. M ensagem de voz recebida*

O ícone de áudio permite regular o volume do áudio.

A seta azul à direita, no balão da mensagem, permite baixar o arquivo de áudio.

Ao enviar um arquivo, o receptor poderá optar em **Aceitar** ou **Cancelar** o compartilhamento do envio, conforme apresenta [a Figura 68.](#page-95-0)

DIGITRO: INTELIGENCIA – TI) –<br>TELECOM

Mídia chat<br>CAPÍTULO 4

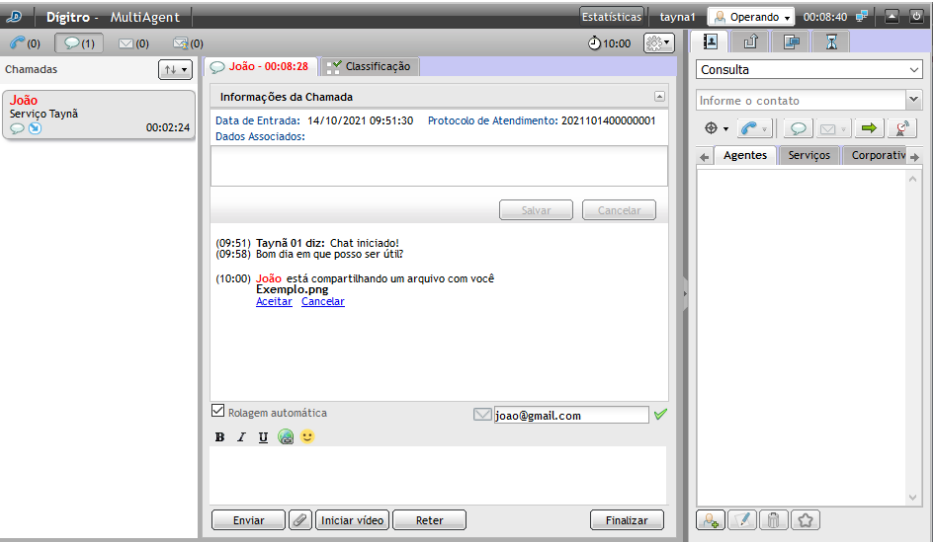

<span id="page-95-0"></span>*Figura 68. Compartilhamento de arquivo*

Mídia chat<br>CAPÍTULO 4

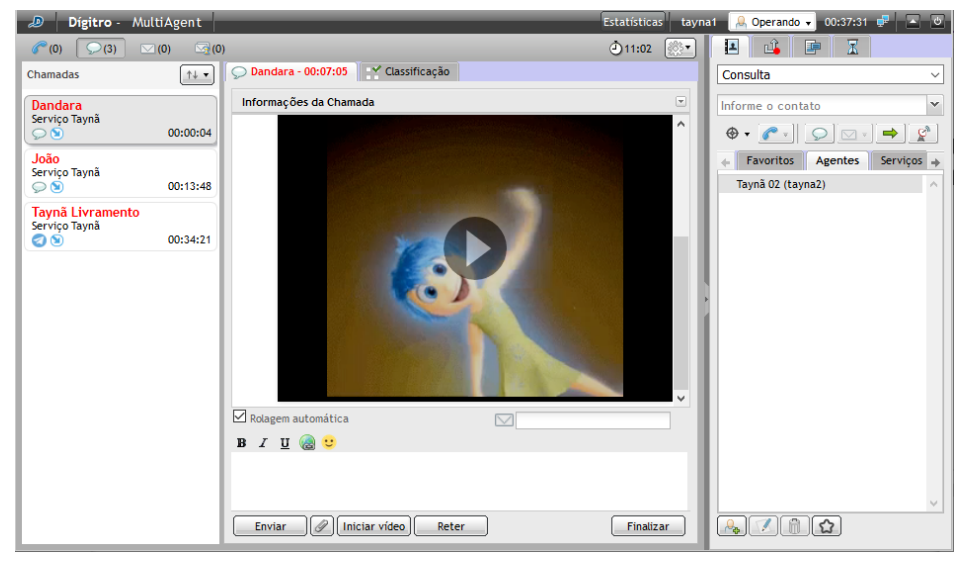

*Figura 69. Compartilhando arquivo de vídeo*

Mídia chat<br>CAPÍTULO 4

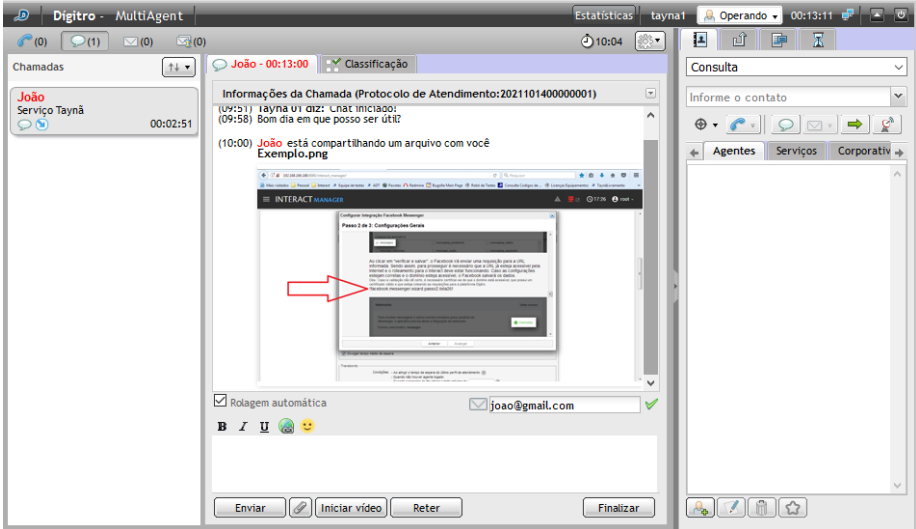

*Figura 70. Compartilhando arquivo de imagem*

Ao iniciar uma chamada de vídeo, o receptor poderá optar em **Aceitar** ou **Cancelar** o compartilhamento do vídeo.

DIGITRO: INTELIGENCIA – TI) –<br>TELECOM

Mídia chat<br>CAPÍTULO 4

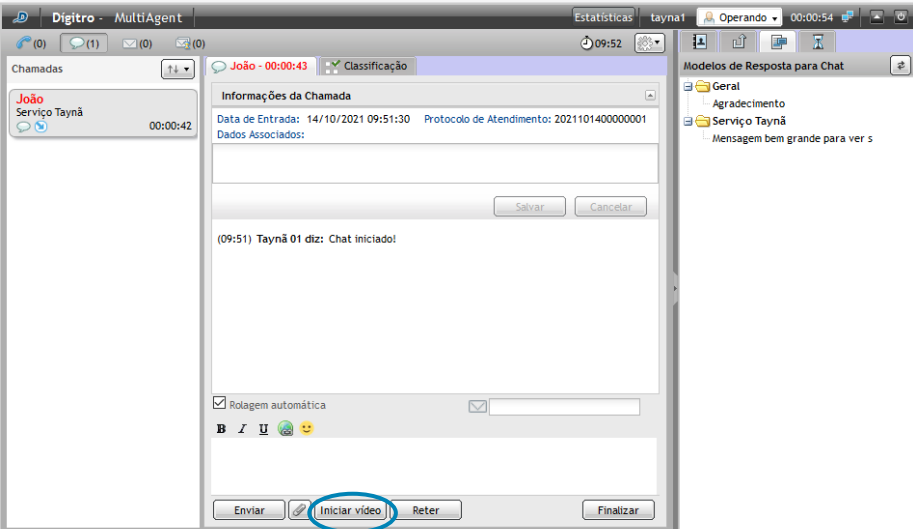

*Figura 71. Iniciar chamada de vídeo*

Mídia chat<br>CAPÍTULO 4

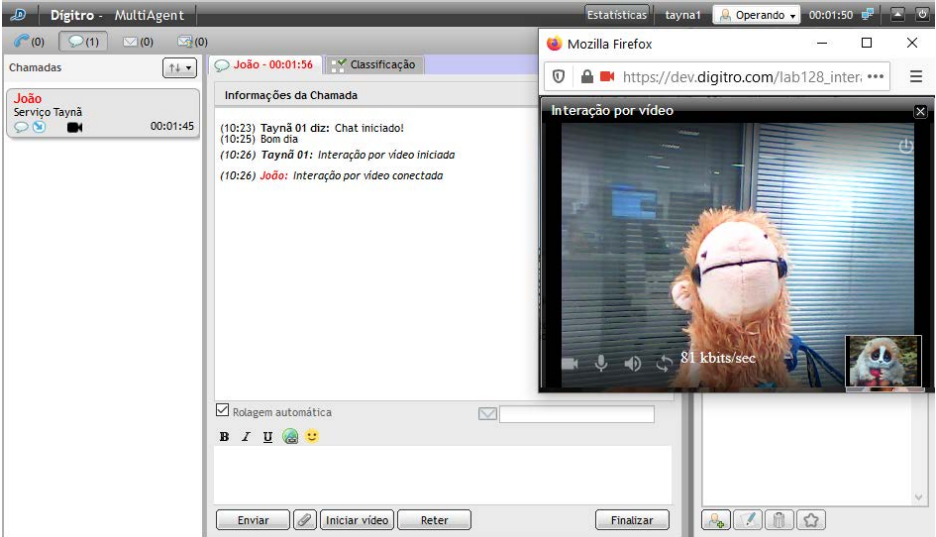

*Figura 72. Chamada de vídeo iniciada*

Ao tentar iniciar uma chamada de vídeo com outra já em andamento, será apresentada uma mensagem de alerta informando que é possível somente uma interação de vídeo por vez, conforme apresenta [a Figura 73.](#page-100-0)

MANUAL DE CONFIGURAÇÃO E OPERAÇÃO | MULTIAGENT

<span id="page-100-0"></span>*Mídia* chat CAPÍTULO 4

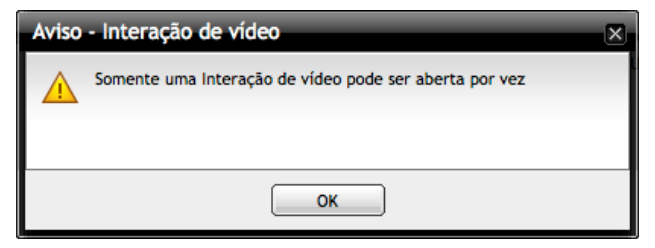

*Figura 73. M ensagem de alerta*

# *TELEGRAM*

É possível efetuar o atendimento de chamadas de chat originadas a partir do *Telegram.* Esta integração é um recurso opcional (depende de licença específica) e é habilitada a partir do **Interact Manager**, nas **Configurações da Mídia de** chat de cada serviço.

Quando o chat recebido tiver como origem o *Telegram,* a interface indicará ao atendente, conforme a figura a seguir.

> *Mídia* chat CAPÍTULO 4

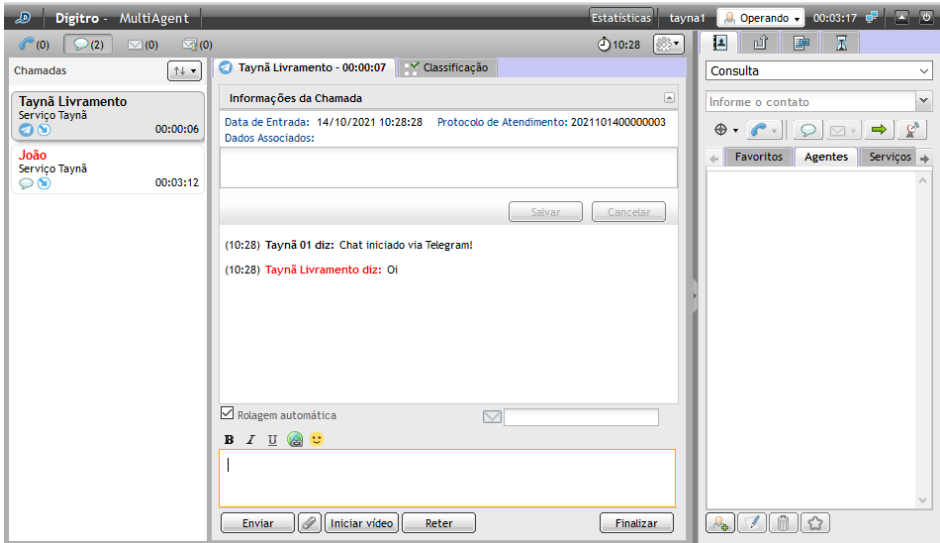

*Figura 74. Chamada recebida de um usuário do Telegram*

O atendimento será efetuado da mesma forma que um chat de serviço.

# INSTAGRAM

É possível efetuar o atendimento de chamadas de chat originadas a partir do Instagram*.* Esta integração é um recurso opcional (depende de licença específica) e é habilitada a partir do **Interact Manager**, nas **Configurações da Mídia de Chat** de cada serviço.

Quando o chat recebido tiver como origem o Instagram*,*a interface indicará ao atendente, conforme a figura a seguir.

> *Mídia* chat CAPÍTULO 4

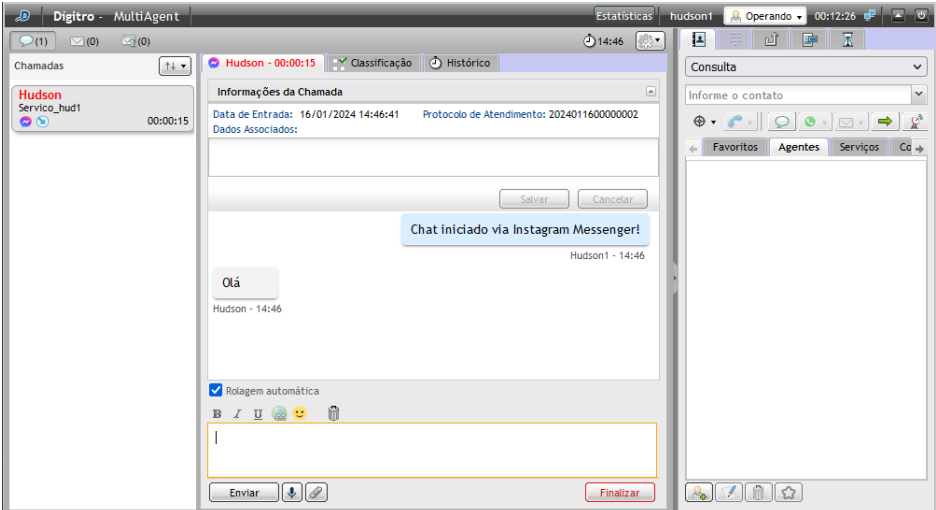

*Figura 75. Chamada recebida de um usuário do Instagram*

O atendimento será efetuado da mesma forma que um chat de serviço.

Além disso, quando alguém usa a ferramenta de menção no stories do Instagram, o atendente receberá uma chamada de chat no serviço, com um print da imagem que está no stories. Oatendente recebe a chamada com a imagem no chat e inicia a conversa com a pessoa que fez a menção.

Se o perfil de quem vai fazer a menção for público, precisa seguir o perfil de quem vai ser mencionado.Se o perfil de quem vai fazer a menção for privado, ambos precisam seguir um ao outro.

MANUAL DE CONFIGURAÇÃO E OPERAÇÃO | MULTIAGENT

DIGITRO: INTELIGENCIA – TI) –<br>TELECOM

Mídia chat<br>CAPÍTULO 4

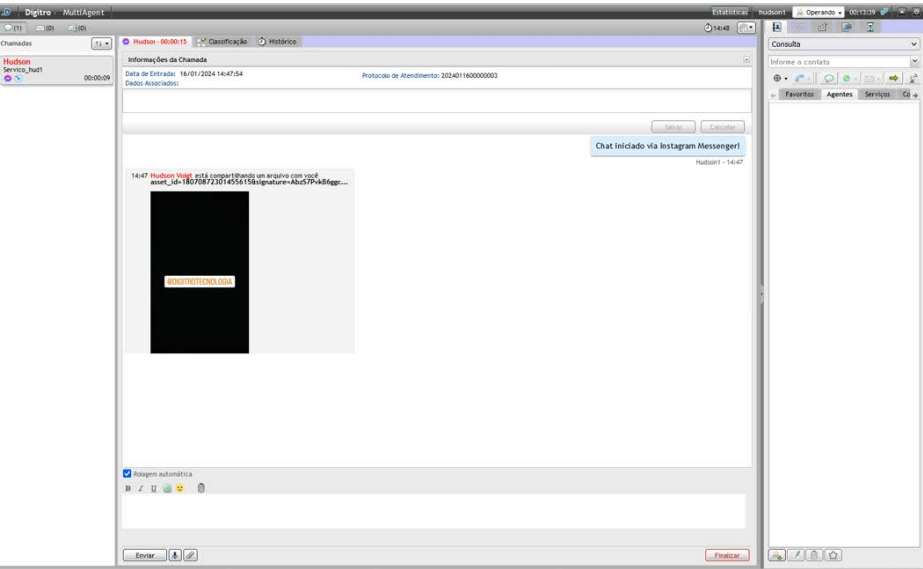

*Figura 76. M enção no Instagram*

*Mídia* chat CAPÍTULO 4

## **NOTAS**

*Limitações do Instagram:*

- *1. Não suporta chamadas de voz e vídeo;*
- *2. Pode apresentar menus em formato de botões, com um limite de 11 botões;*
- *3. Não permite enviar stickers;*
- *4. Não permite enviar a localização;*
- *5. Os arquivos enviados perdem o nome original e são renomeados pelo* Instagram*.*

# WHATSAPP

O atendente pode receber chamadas de um contato do WhatsApp*,* bem como iniciar um contato com um usuário do WhatsApp, sempre que se observem as limitações descritas abaixo*.* Esta integração é um recurso opcional (depende de licença específica) e é habilitada a partir do **Interact Manager**, nas **Configurações da mídia de Chat** de cada serviço.

Quando o chat recebido tiver como origem o WhatsApp*,* a interface indicará ao atendente, conforme [a Figura 77.](#page-105-0)

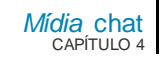

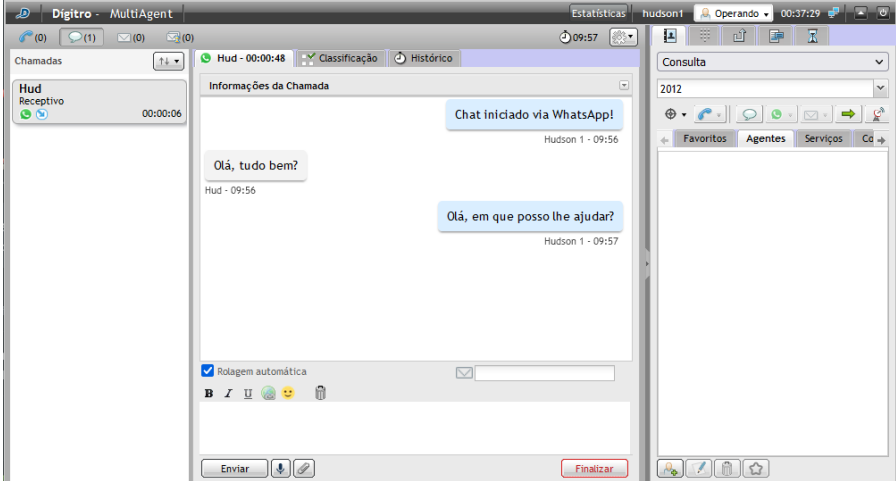

*Figura 77. Chamada recebida de um contato do WhatsApp*

<span id="page-105-0"></span>O atendente também pode gerar uma chamada para um contato do WhatsApp, como mostra a [Figura 78.](#page-106-0) Para isso, ele deve selecionar o serviço por onde a chamada será gerada, informar um número de telefone, e escolher a submídia por onde a chamada será gerada, caso haja mais de uma submídia.

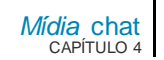

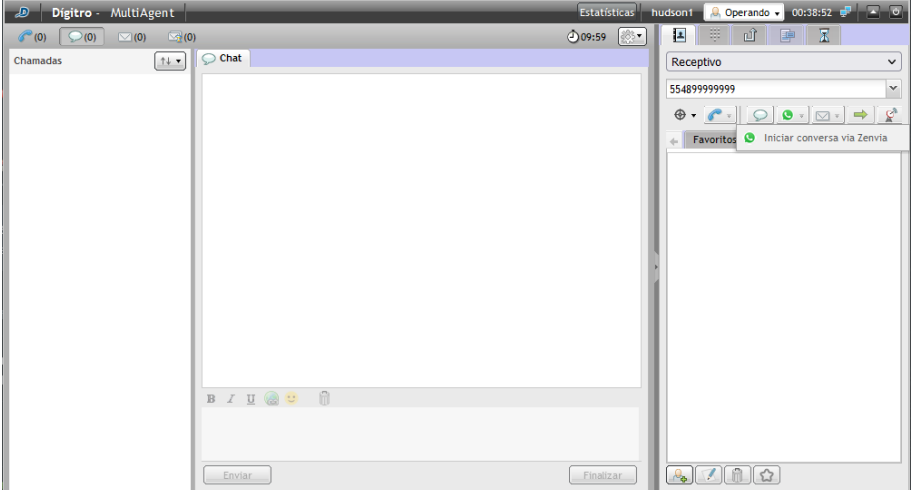

*Figura 78. Gerar chamada para um contato do WhatsApp*

<span id="page-106-0"></span>Ao solicitar a geração de chamada, o sistema deve validar se já existe uma chamada de chat em andamento via WhatsApp desta mídia social (número do WhatsApp configurado para o serviço) para o destino solicitado.

- Caso já exista uma chamada em andamento, a geração será negada, informando que já existe uma chamada para este destino em andamento, informando a aplicação (Interact, UNA ou Persona) e usuário/serviço envolvido;
- Caso não exista uma chamada em andamento:
	- A chamada estabelecida será apresentada para o atendente;

*Mídia* chat CAPÍTULO 4

> Para que o atendente consiga enviar novas mensagens, é preciso que esse destino tenha outra chamada gerada ou recebida via WhatsApp nas últimas 24 horas. Do contrário, será apresentada uma mensagem indicando que não é possível gerar a chamada.

## **NOTAS**

- *1. Disponível apenas para chamadas de serviço com mídia chat habilitada e submídia WhatsApp configurada no Interact Manager e com permissão para iniciar conversas a partir de serviços do Interact.*
- *2. Caso o broker retorne alguma mensagem de erro de número inexistente ou falha no envio da primeira mensagem, a chamada será finalizada, informando o motivo.*

# *GERAÇÃO/CONSULTA PARA ROBÔS DO PERSONA*

É possível gerar chamadas e consultas para robôs do Persona a partir do MultiAgent. Esta integração é default. Para que o agente do MultiAgent possa usar este recurso, é preciso que haja robôs (URAs e chatbots) do Persona 3, configurados para serem visualizados no Interact. Assim, eles serão listados como contatos no MultiAgent, na aba chatbots da agenda.Somente serão apresentados os robôs do Persona 3 que estão ativos.
> *Mídia* chat CAPÍTULO 4

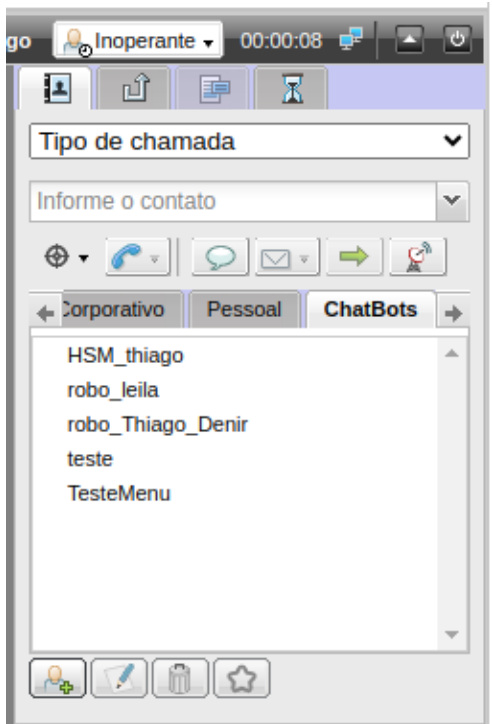

*Figura 79. Lista de chatbots do Persona*

Para gerar uma chamada para um chatbot do Persona, basta acessar a aba chatbots da

agenda, selecionar um robô na lista e clicar em gerar chat  $\Box$  Para buscar um robô através do campo de discagem, é preciso digitar o nome idêntico ao nome registrado no Persona, incluindo maiúsculas e minúsculas.

> Durante uma chamada de chat, um agente pode consultar um chatbot do Persona por meio da mídia chat. A consulta será iniciada permitindo que o agente navegue na URA. Ao transferir a chamada para o Persona, esta será finalizada no Interact, e o sistema iniciará uma nova chamada entre o Interlocutor e o Persona.

## **NOTA**

- *1. Somente é possível gerar chamadas de chat para chatbots do Persona. Não é possível gerar chamadas de voz ou e-mail.*
- *2. Se durante uma chamada de voz ou e-mail o agente consultar um robô e tentar transferir a chamada para ele, a operação será bloqueada, pois não é permitida transferência entre mídias diferentes (mídias cruzadas).*
- *3. A partir do momento em que o Interlocutor da chamada é transferido do Interact para o Persona, a chamada será encerrada no Interact e o que ocorrer após a transferência não aparecerá nos relatórios do Interact nem nas gravações.*

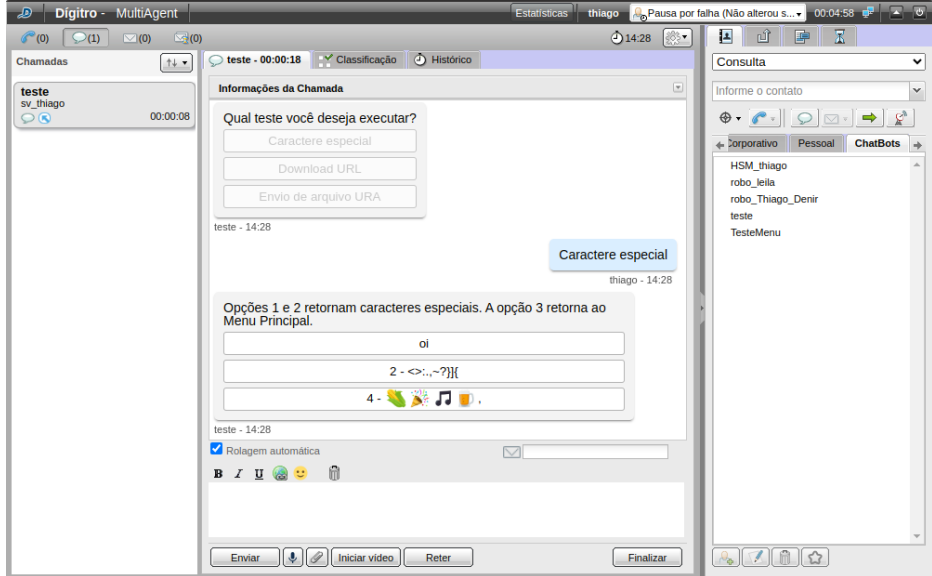

*Figura 80. Chamada em andamento com um chatbot do Persona*

# FACEBOOK MESSENGER

É possível efetuar o atendimento de chamadas de chat originadas a partir do Facebook Messenger.Esta integração é um recurso opcional (depende de licença específica) e é habilitada a partir do **Interact Manager***,* nas **Configurações da Mídia de** chat de cada serviço.

Quando o chat recebido tiver como origem o Facebook Messenger, a interface indicará ao atendente conforme a figura a seguir.

> *Mídia* chat CAPÍTULO 4

> > Os botões de edição de texto foram desabilitados porque o Facebook Messenger não aceita formatação.

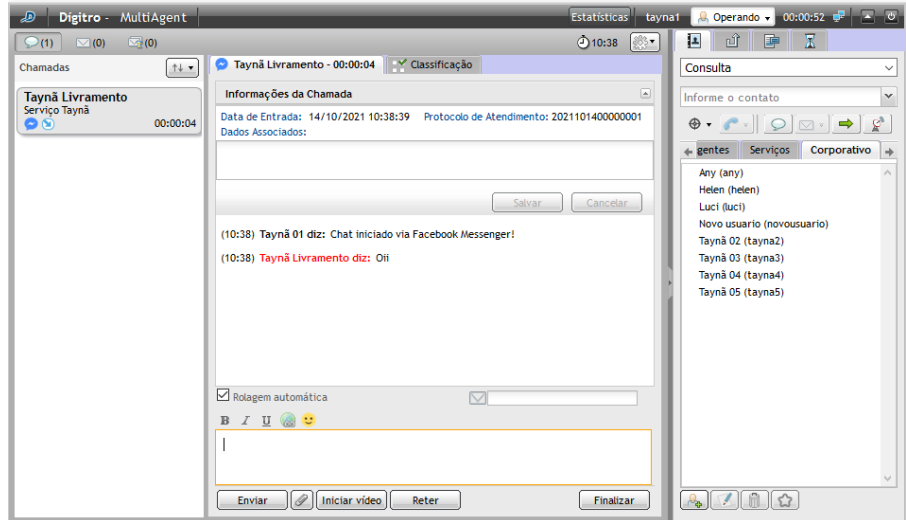

*Figura 81. Facebook M essenger*

O atendimento será efetuado da mesma forma que um chat de serviço.

# CHAMADA DE CHAT PESSOAL

## **PROCEDIMENTO**

**Atender chamada de** chat **pessoal**

*1. Ao receber uma chamada de* chat*, aparece a janela CHAMADA DE* CHAT *[\(Figura 82\)](#page-112-0).*

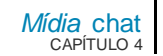

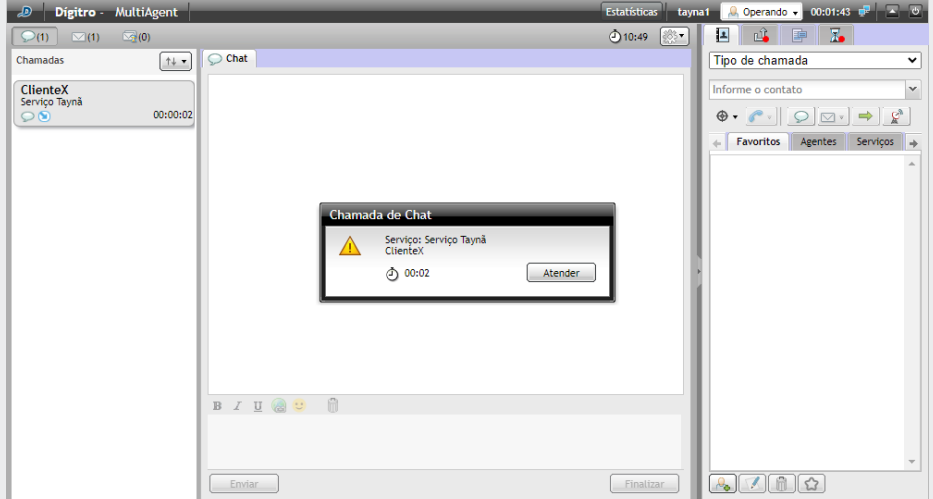

*Figura 82. Chamada de chat*

- <span id="page-112-0"></span>*2. Clique no botão Atender.*
- *3. Após o atendimento, no visor de chamadas aparecem o nome do contato e um marcador de tempo.*

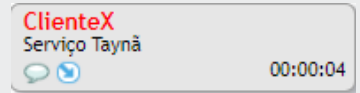

- *4. Escreva o texto na caixa de mensagem ou use o botão microfone para gravar uma mensagem de voz.*
- *5. Para encaminhar o texto ou a mensagem de voz, clique no botão Enviar. A tecla Enter envia apenas mensagens de texto..*
- *6. Para encerrar o* chat*, clique em Finalizar.*

> *Mídia* chat CAPÍTULO 4

> > *7. A mensagem "*chat*Finalizado!" será apresentada e a mensagem "*chat*Finalizado por fulano" é enviada.*

## **PROCEDIMENTO**

#### **Gerar chamada de** chat **pessoal**

- *1. Na aba CONTATOS, informe o destino (login do agente ou nome de um serviço), ou selecione o destino na subaba Agentes ou Serviços.*
- *2. Selecione o tipo de chamada a ser gerada.*

## **NOTA**

*Em relação ao tipo de chamada a ser gerada, existem as seguintes opções:*

- − *Pessoal: para gerar chamada pessoal. Estará disponível se o agente tiver ao menos um dos privilégios de geração de chamadas pessoais.*
- − *Consulta: para iniciar uma consulta de serviço.*
- − *Nome dos serviços: para gerar chamada pelo serviço selecionado.*

*O agente somente poderá gerar chamadas se possuir skills para atender chamadas de serviço e o serviço permitir a geração de chamadas.*

*O agente somente poderá gerar chamada pessoal de* chat *se possuir o privilégio de gerar chamadas pessoais de* chat*.*

- *3. Clique no botão Gerar chamada de* chat*.*
- *4. Enquanto a chamada não é atendida, no visor de chamadas aparece a mensagem "Aguardando atendimento" e o cronômetro que marca a duração da chamada.*
- *5. Após o atendimento, no visor de chamadas aparecem o Nome do Contato e um marcador de tempo.*
- *Mídia* chat CAPÍTULO 4
- *6. Escreva o texto na caixa de mensagem ou use o botão microfone para gravar uma mensagem de voz.*
- *7. Para encaminhar o texto ou a mensagem de voz, clique no botão Enviar. A tecla Enter envia apenas mensagens de texto.*
- *8. Para encerrar o* chat*, clique em Finalizar. A mensagem "*chat*Finalizado!" será mostrada e a mensagem "*chat*Finalizado por fulano" é enviada.*

## **NOTAS**

- *1) O agente somente poderá gerar chamadas se possuir skills para atender chamadas de serviço e o serviço permitir a geração de chamadas.*
- *2) O agente somente poderá gerar chamada pessoal se tiver o privilégio de gerar chamadas pessoais por mídia.*

# CHAMADA DE CHAT DE SERVIÇO

## **PROCEDIMENTO**

#### **Gerar chamada de** chat **de serviço**

- *1. Na aba CONTATOS, informe o destino (login do agente ou nome de um serviço), ou selecione o destino na aba AGENTES.*
- *2. Selecione o tipo de chamada a ser gerada.*

### **NOTA**

*Em relação ao tipo de chamada a ser gerada, existem as seguintes opções:*

- − **Pessoal**: para gerar chamada pessoal. Estará disponível se o agente tiver ao menos um dos privilégios de geração de chamadas pessoais.
- − **Consulta:** para iniciar uma consulta de serviço.
- − **Nome dos serviços:** para gerar chamada pelo serviço selecionado.

*O agente somente poderá gerar chamadas se possuir skills para atender chamadas de serviço e o serviço permitir a geração de chamadas.*

*O agente somente poderá gerar chamada pessoal de* chat *se possuir o privilégio de gerar chamadas pessoais de* chat*.*

*3. Clique no botão Gerar chamada de* chat*.*

- *4. No visor, aparece a mensagem "Aguardando atendimento", o Nome do Serviço e um marcador de tempo. Após o atendimento (veja exemplo semelhante n[a Figura 83\)](#page-117-0), no visor de chamadas aparecem o nome do contato e o marcador de tempo.*
- *5. Escreva o texto na caixa de mensagem ou use o botão microfone para gravar uma mensagem de voz.*
- *6. Para encaminhar o texto ou a mensagem de voz, clique no botão Enviar.A tecla Enter envia apenas mensagens de texto.*
- *7. Para encerrar o* chat*, clique no botão Finalizar. A mensagem "*chat*Finalizado por fulano!" é enviada.*

## **NOTAS**

- *1) O agente somente poderá gerar chamadas se possuir skills para atender chamadas de serviço e o serviço permitir a geração de chamadas.*
- *2) O agente somente poderá gerar chamada pessoal se tiver o privilégio de gerar chamadas pessoais por mídia.*

## **PROCEDIMENTO**

#### **Atender chamada de** chat **de serviço**

Se o atendimento da mídia chat estiver no modo automático, a chamada de chat de serviço é atendida automaticamente para o agente.

- *1. No atendimento manual, é aberta a janela CHAMADA DE* CHAT *(semelhante [à Figura](#page-112-0)  [82\)](#page-112-0). Clique em Atender.*
- *2. Escreva o texto na caixa de mensagem, ou dê duplo clique na mensagem préconfigurada na aba MODELOS DE RESPOSTA [\(Figura 83\)](#page-117-0), ou ainda, use o botão microfone para gravar uma mensagem de voz.*
- *3. Para encaminhar o texto ou a mensagem de voz, clique no botão Enviar. A tecla Enter envia apenas mensagens de texto.*
- *4. Para encerrar o* chat*, clique em Finalizar. A mensagem "*chat *finalizado por fulano!" é enviada.*
- *5. Abre-se a janela CLASSIFICAÇÃO DE CHAMADA.*
- *6. Dentro de um tempo determinado no Manager, classifique a chamada e selecione o botão Classificar.*
- *7. Entra-se em Pós-Atendimento. Se desejar, finalize-o antes de terminar o tempo configurado clicando no botão Encerrar (veja detalhes da ação na p. [128\)](#page-127-0).*

> *Mídia* chat CAPÍTULO 4

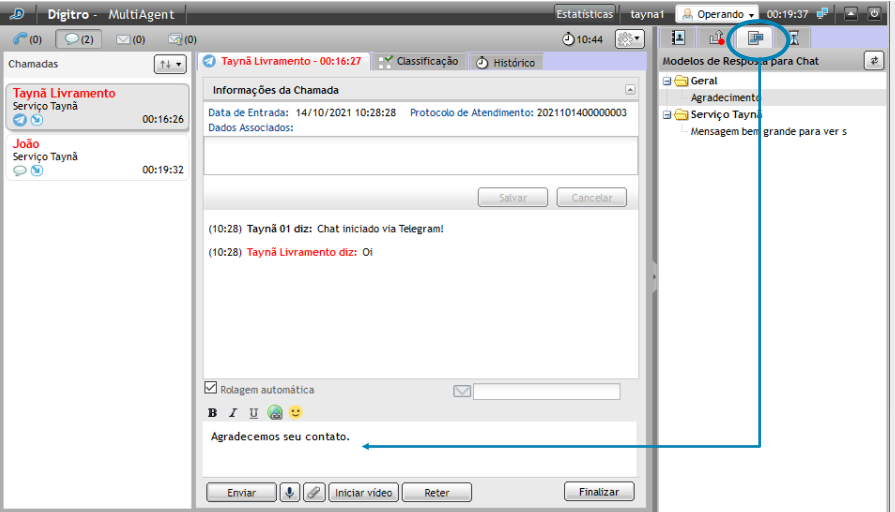

*Figura 83. Atendendo chamada de chat de Serviço*

## <span id="page-117-0"></span>**NOTA**

*O cronômetro vermelho indica que o agente ultrapassou o tempo de atendimento configurado no Manager.*

# RETENÇÃO DE CHAT

A retenção de chat consiste em colocar uma conversa em espera para executar outras atividades, para atender outras chamadas, como nos casos em que interlocutor não responde, retornando, posteriormente, ao chat anterior.

> Além disso, este recurso gera dados de gestão para o supervisor do ContactCenter. Ao reter uma chamada de chat, o agente libera um dispositivo e pode receber outra chamada da fila. As chamadas retidas são exibidas na coluna lateral esquerda em forma de cards com o ícone em forma de ampulheta  $\Lambda$ , que indica que o chat está retido. A retenção de chamadas de chat pode ser configurada de quatro formas diferentes:

- **Retirar da retenção:** o sistema retira a chamada da retenção para o agente prosseguir com o atendimento. Caso o agente não esteja logado a chamada retorna para fila.
- **Devolver a chamada para a fila se o agente não estiver disponível:** o sistema retira a chamada de retenção para o agente prosseguir com o atendimento. Caso o agente esteja em pausa ou não esteja logado a chamada retorna para fila.
- **Encerrar a chamada se o agente não estiver disponível:** caso o agente esteja em pausa ou não esteja logado o sistema finaliza a chamada.
- **Encerrar a chamada:** a chamada será finalizada ao atingir o tempo máximo de retenção, independentemente do estado do agente.

Será permitido habilitar à ação de devolver a chamada para a fila caso o agente não retire a chamada de retenção em até X tempo.Este tempo será configurado em horas:minutos (00:00).

Caso o tempo configurado seja configurado com os valores 00:00 a ação será executada imediatamente.

O valor desse tempo deverá ser menor que o tempo máximo de retenção da chamada.

## **NOTAS**

- *1) Para reter chamadas, é preciso que o agente tenha dispositivos para atender chat e pertença a um serviço com a retenção habilitada.*
- *2) Para retirar o chat da retenção é necessário que o agente não esteja em pausa, ou operando em pré-pausa, e que possua mídia chat disponível para o atendimento.*
- *3) Ao solicitar uma retenção de chat, caso a mídia* chat *no Interact Manager esteja desabilitada, o sistema retornará uma mensagem ao usuário informando que mídia* chat *foi desabilitada no serviço.*
- *4) Se o agente atingir o limite de retenções configurado no Interact Manager e tentar realizar uma retenção, receberá uma notificação informando que o limite de retenções foi atingido.*
- *5) O supervisor poderá devolver para a fila, transferir ou finalizar o chat retido.*

Mídia chat<br>CAPÍTULO 4

## **PROCEDIMENTO**

#### **Reter um chat**

*1. Na caixa de entrada [\(Figura 96\)](#page-141-0), clique no chat desejado.*

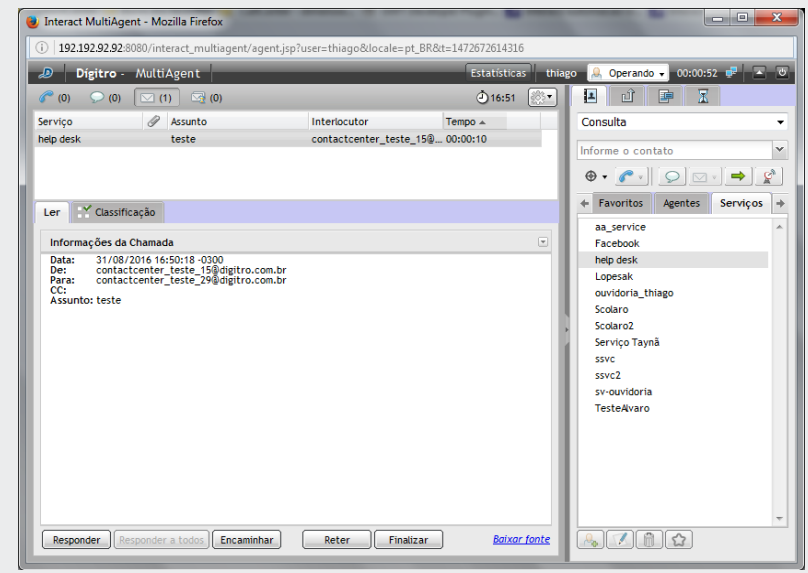

*Figura 84. Chat recebido com opção de reter*

*2. Em seguida, clique em Reter.*

## **PROCEDIMENTO**

## **Retirar um chat da retenção**

*1. Na lista de chats retidos [\(Figura 97\)](#page-142-0), clique no chat desejado.*

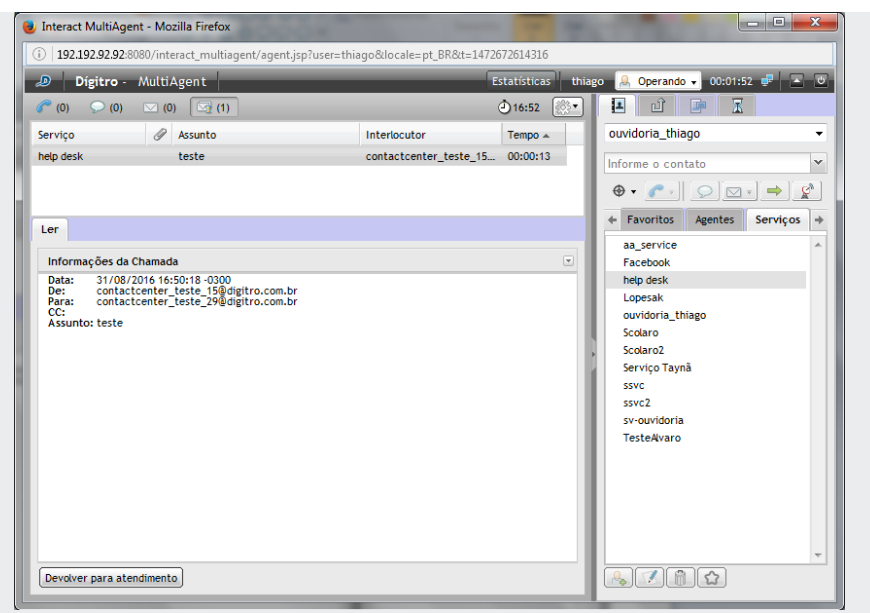

*Figura 85. Chat retido com opção de retirar da retenção*

Em seguida, clique em **Devolver para o Atendimento.**

# CONSULTA DURANTE CHAMADA DE CHAT DE SERVIÇO

Durante uma chamada de chat de serviço, um agente pode consultar outro agente ou um contato por meio da mídia chat.

## **PROCEDIMENTO**

#### **Consultar durante chamada de** chat **de serviço**

Quando estiver em uma chamada de chat de serviço [\(Figura 86\)](#page-123-0) e precisar fazer uma consulta com outro agente:

- <span id="page-122-0"></span>*1. No campo da aba Contatos, selecione o Agente ou Serviço a consultar.*
- *2. Clique no botão Gerar chamada de* chat*.*
- *3. Será aberta a aba "Consulta: Aguardando atendimento", com o cronômetro.*
- *4. Os tipos de transferências dependem de como a consulta foi efetuada:* 
	- *Se a consulta foi realizada para um agente diretamente, ao clicar no botão* →, a *chamada será transferida como sendo do serviço;*
	- Se a consulta foi realizada para um outro serviço, ao clicar no botão <u>→</u>, a cha*mada passa a ser do serviço consultado;*
	- *Finalizada, clicando em Finalizar. Nesse caso, o agente consultor voltará a falar com a chamada entrante.*
- *5. Efetue as etapas de Classificação (*opcional*) e Pós-Atendimento (*opcional*) (veja detalhes da ação na p. [128\)](#page-127-0).*

## **NOTA**

*Ao Transferir uma chamada de* chat*, o histórico da conversa será enviado para o agente de destino. Dessa forma, ele pode inteirar-se sobre o que já foi conversado entre os atendentes anteriores e o cliente.*

> *Mídia* chat CAPÍTULO 4

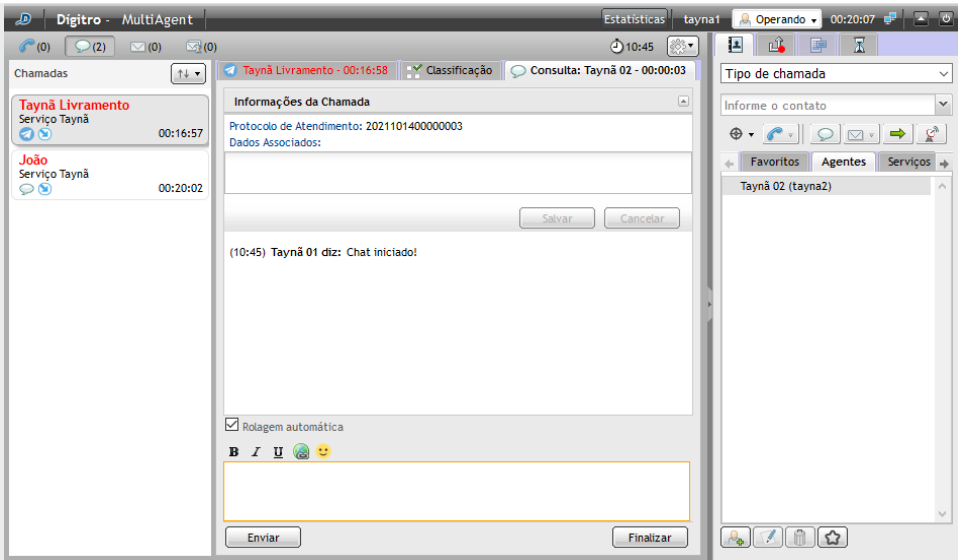

*Figura 86. Consulta durante chamada de chat de serviço*

## <span id="page-123-0"></span>CONSULTA DURANTE CHAMADA DE CHAT DE SERVIÇO COM MÍDIA CRUZA-DA – VOZ

Durante uma chamada de chat de serviço, um agente pode consultar outro agente, um contato ou um número externo através da mídia Voz.

## **PROCEDIMENTO**

#### **Consultar/transferir mídia voz durante chamada de** chat **de serviço**

Quando atender uma chamada de chat de serviço e precisar fazer uma consulta com outro agente por mídia Voz:

- *1. No campo da aba Contatos [\(Figura 86\)](#page-123-0), selecione o Agente ou Serviço a consultar.*
- *2. Clique no botão Gerar chamada de Voz. Será aberta a aba Aguardando atendimento.*
- *3. Depois de fazer a consulta, a chamada entrante pode ser:* 
	- *Se a chamada em andamento for de serviço e a consulta tenha sido efetuada diretamente a um agente, a chamada será transferida como sendo do próprio serviço para o agente consultado, clicando no botão ⇒:*
	- *Se a chamada em andamento for de serviço e a consulta tenha sido efetuada a outro serviço, a chamada será transferida como sendo do serviço consultado para o agente que atendeu a consulta, clicando no botão*  $\rightarrow$ ;
	- *Se a chamada em andamento for pessoal e a consulta tenha sido efetuada diretamente a um agente, a chamada será transferida como sendo pessoal para o agente consultado, clicando no botão*  $\rightarrow$  :
- *4. Efetue as etapas de Classificação (opcional) e de Pós-Atendimento (opcional - veja detalhes da ação na página [128\)](#page-127-0).*

# TRANSFERÊNCIA APÓS CONSULTA – CHAMADA DE CHAT DE SERVIÇO

Em uma consulta de chamada de chat de serviço, é possível transferir a chamada entrante para a chamada consultada. Veja Consultar Chamada de chat de Serviço na p. [123.](#page-122-0)

# TRANSFERÊNCIA IMEDIATA – CHAMADA DE CHAT PESSOAL E DE SERVIÇO

O agente pode transferir uma chamada de chat pessoal ou de serviço (entrante ou sainte) para um agente, um contato ou um número externo, sem consulta prévia.

## **PROCEDIMENTO**

#### **Transferir imediatamente chamada de** chat **pessoal e de serviço**

- *1. Com uma chamada em andamento, informe, no campo da aba Contatos [\(Figura 86\)](#page-123-0), o destino para o qual a chamada deve ser transferida.*
- *2. Há três tipos de transferência – Pessoal, para o Serviço, para Outro serviço:*
	- *Caso a chamada em andamento seja Pessoal, a transferência será pessoal. Clique no botão*  $\Rightarrow$
	- *Caso a chamada em andamento seja de Serviço, a chamada será transferida como sendo de serviço, clique em*  $\rightarrow$ .
	- *Caso a chamada em andamento seja do Serviço e é informado um outro serviço, a chamada passa a ser do serviço de destino, clique no botão .*

# CLASSIFICAÇÃO DE CHAMADA DE CHAT DE SERVIÇO

Depois que uma chamada de chat de serviço é encerrada, há duas atividades temporizadas a fazer: Classificação de Chamadas (opcional) e Pós-Atendimento (*opcional*).

O tempo de classificação definido no **Manager** pode ser zero (0). Quando ele for zero (0), a chamada não será classificada pelo agente. Para uma chamada ser classificada, é preciso colocar um tempo diferente de zero (0).

## **PROCEDIMENTO**

#### **Classificar chamada de** chat **de serviço**

Se o serviço estiver configurado para ser classificado, no momento em que o atendimento da chamada de chat de serviço terminar, aparecerá a janela de Classificação (Figura [86\)](#page-123-0), que apresenta o cronômetro em ordem decrescente.

*1. Na aba Classificação [\(Figura 86\)](#page-123-0), selecione o assunto.*

#### *2. Clique em Classificar.*

Lembre-se de fazer a classificação dentro do tempo configurado no *Manager* e indicado pelo cronômetro.

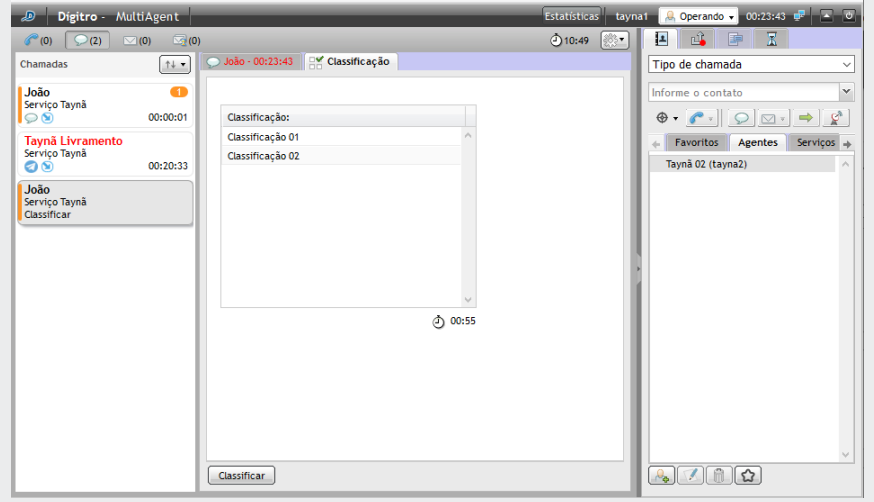

*Figura 87. Classificar chamada de chat de serviço*

> *Mídia* chat CAPÍTULO 4

# PÓS-ATENDIMENTO DE CHAMADA DE CHAT DE SERVIÇO

O Pós-Atendimento indica que o agente finalizou o atendimento [\(Figura 88\)](#page-127-0), mas está logado realizando alguma atividade associada a uma chamada de serviço ou está em descanso. Durante esse tempo, o agente é considerado *Indisponível* e nenhuma chamada de serviço será enviada a ele.

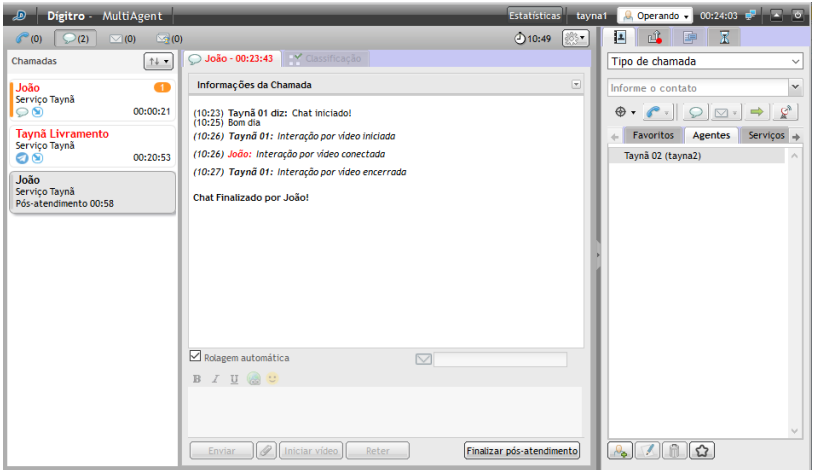

*Figura 88. Pós-atendimento de chamada de chat de serviço*

<span id="page-127-0"></span>Quando o período de pós-atendimento estiver configurado, assim que o atendimento da chamada de chat de serviço for finalizado, o agente terá um tempo (definido **no Manager**) para o preenchimento de informações ou cadastros referentes à chamada.

> *Mídia* chat CAPÍTULO 4

> > É possível finalizar o Pós-Atendimento antes de terminar o tempo configurado clicando no botão Encerrar.

# ASSOCIAÇÃO DE DADOS À CHAMADA DE CHAT

É possível enviar dados a outro agente no momento em que efetua uma chamada interna, uma consulta ou uma transferência, e visualizar dados associados anteriormente.

## **PROCEDIMENTO**

**Associar dados à chamada de** chat

*1. Na tela representada pel[a Figura 89,](#page-129-0) clique no ícone .* 

> *Mídia* chat CAPÍTULO 4

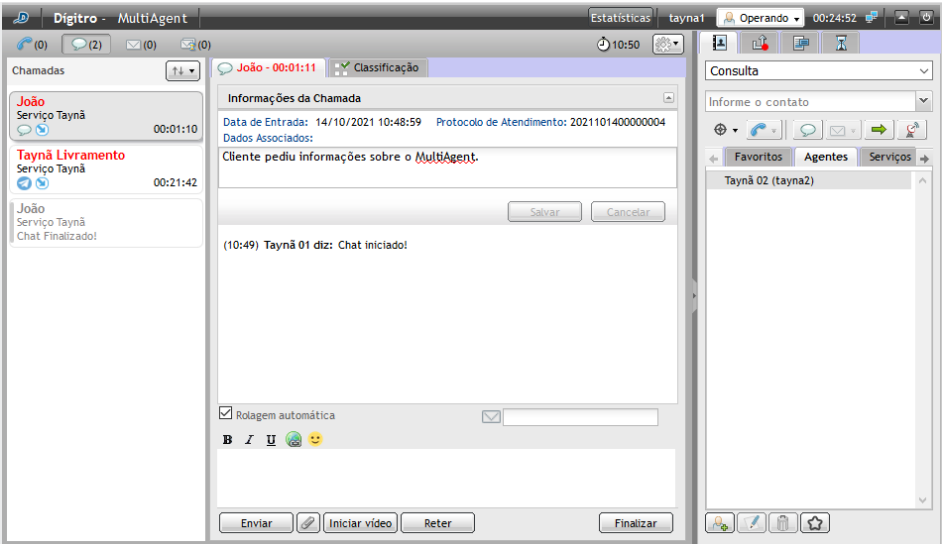

*Figura 89. Associar dados à chamada de chat de serviço*

- <span id="page-129-0"></span>*2. Será aberta a caixa de texto Dados Associados, que informa, além dos dados cadastrados pelo agente, a data e o horário de entrada da chamada no Interact.*
- *3. Digite o texto para ser associado à chamada.*
- *4. Após a inserção dos dados, clique em Salvar.*
- *5. Para cancelar o envio dos dados, clique em Cancelar.*

## **NOTA**

*O cronômetro vermelho indica que o agente ultrapassou o tempo de atendimento configurado no Manager.*

# PROTOCOLO DE ATENDIMENTO

O **Interact** possui o recurso de geração de protocolo de atendimento (ver manual do **Interact Manager**). Quando habilitado, permite que um protocolo de atendimento seja associado à chamada de forma automática ou pela solicitação do agente.

## **NOTA**

*O protocolo de atendimento gerado pelo Interact é armazenado junto com os dados associados, desta forma a sua utilização será reduzida ao tamanho máximo dos dados associados.*

## **PROCEDIMENTO**

#### **Protocolo de Atendimento**

- *1. Clique na aba Informações [\(Figura 59\)](#page-84-0).*
- *2. Caso a associação de protocolo esteja habilitada, no painel de informações da chamada será apresentado o protocolo associado (no caso da geração automática), ou a opção para o agente solicitar a associação de protocolo. Neste último caso, basta clicar sobre a opção para que o sistema associe o protocolo.*

DIGITRO: INTELIGENCIA – TI) –<br>TELECOM

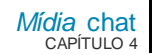

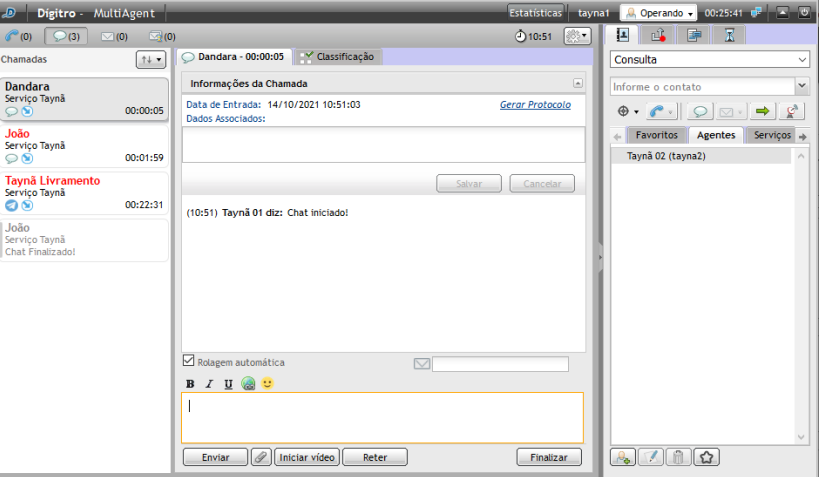

*Figura 90. Informações da Mídia Chat - Opção agente solicitar a associação de protocolo*

> *Mídia* chat CAPÍTULO 4

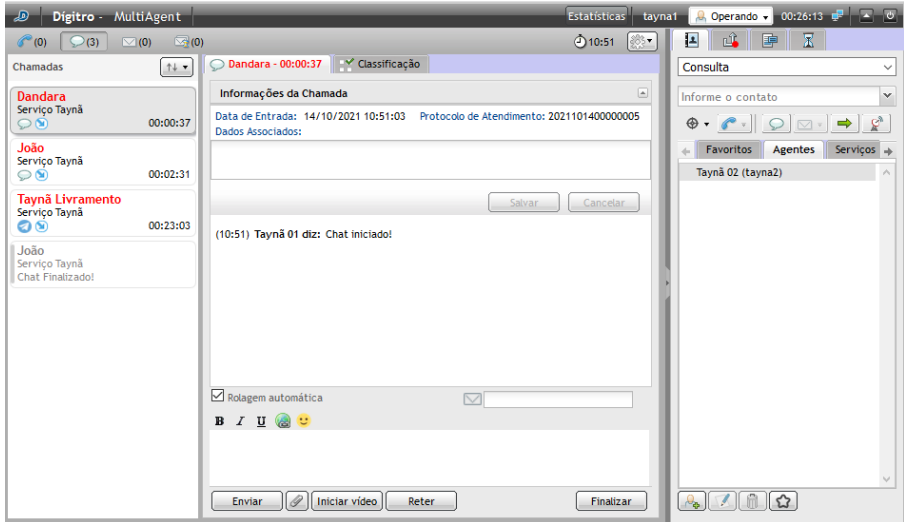

*Figura 91. Informações da M ídia Chat - Protocolo associado à chamada*

# VISUALIZAÇÃO DE INFORMAÇÕES ADI-CIONAIS PERSONALIZADAS

Ao receber uma chamada de chat gerada por um **ChatClient** em que informações personalizadas foram informadas na geração da chamada, essas informações serão apresentadas no histórico da chamada, como destacado na figura a seguir:

> *Mídia* chat CAPÍTULO 4

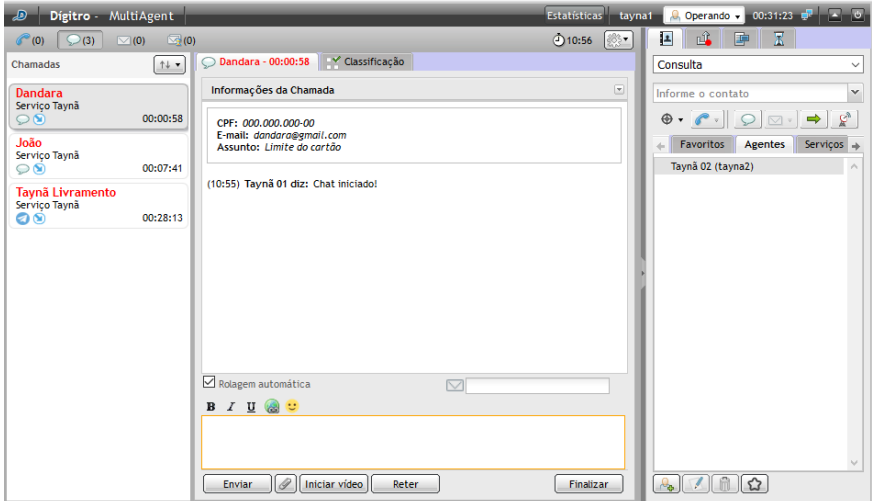

*Figura 92. Informações adicionais personalizadas*

As informações personalizadas são informadas na solicitação de abertura do **Interact ChatClient**, e serão adicionadas ao histórico de mensagens do cliente e do atendente, ou seja, do **Interact ChatClient** e do **Interact MultiAgent***.*

Posteriormente à chamada, as informações podem ser visualizadas na gravação da chamada chat*.*

# **5**

# MÍDIA *E-MAIL*

Este capítulo apresenta as seguintes funcionalidades da mídia *E-mail*:

- Geração de chamada de *e-mail* de serviço.
- **Consulta.**
- **Transferência de chamada.**
- Classificação de chamada.
- · Pós-atendimento.
- Associação de dados.
- Retenção de *e-mails.*

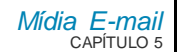

## **NOTA**

*O tratamento da mídia E-mail é feito somente para Chamadas de Serviço. Comparando-a com a mídia Voz, o agente não possui uma conta própria de e-mail como se fosse o seu ramal. Desta forma, ações descritas anteriormente, como chamadas pessoais, não se aplicam a esta mídia. Também não há o conceito de consulta de email, contudo são permitidas consultas em mídias cruzadas para voz ou* chat*.*

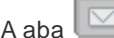

A aba  $\boxed{\smileq(0)}$  está visível apenas para os agentes que têm acesso à mídia *E-mail*.

Os *e-mail*s entrantes [\(Figura 94\)](#page-138-0) têm as informações de Serviço, Fidelização Automática

( apresentado apenas quando o *e-mail* foi fidelizado para o agente), Assunto, Interlocutor e Tempo de Atendimento mostradas na caixa de entrada.

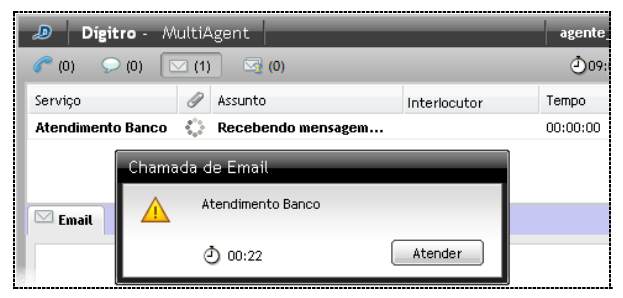

*Figura 93. M ídia E-mail – Recebendo chamada de serviço* 

Na parte inferior da aba de chamada de *e-mail,*há os botões que se alternam de acordo com a ação que está sendo executada (lendo, respondendo ou escrevendo um *e-mail*):

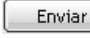

: envia a chamada de *e-mail* ao destinatário.

Finalizar : finaliza a chamada de *e-mail*.

> Responder : inicia o processo para que o *e-mail* recebido seja respondido.

Responder a todos : responde a todos os e-mails cadastrados: destinatário e os copiados em CC.

Encaminhar : encaminha o *e-mail* para um ou mais destinatários de *e-mail*.

Reter : retém o *e-mail* para que ele seja respondido posteriormente (ver Retenção de *e-mail*).

## **NOTA**

*Quando o agente ultrapassa o tempo máximo previsto para atendimento definido no Manager é gerado um alarme e o tempo de atendimento é apresentado na cor vermelha:*

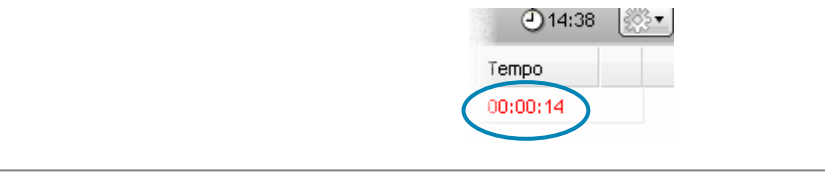

## **Tamanho limite da chamada da mídia** *E-mail*

#### **Envio de** *e-mail*

 O tamanho máximo *default* do *e-mail* a ser enviado aos clientes é de 5MB. O servidor de *e-mail* do cliente deve ser configurado com um valor maior do que esse para englobar os 5MB de anexos permitidos mais o corpo do *e-mail*.

> *Mídia E-mail* CAPÍTULO 5

#### **Recebimento de** *e-mail*

 O servidor web possui uma proteção que limita o tamanho máximo de memória disponível para tratamento simultâneo de *e-mails* em 50 MB. Por isso, *os e-mails* devem ter um tamanho menor que esse. O servidor de *email* do cliente deve ser configurado com um limite de tamanho máximo de *e-mails* recebidos (sugestão: 5MB).

# CHAMADA DE *E-MAIL* DE SERVIÇO

## **ATENÇÃO**

- *1) Ao receber uma chamada de e-mail, o MultiAgent buscará o arquivo do email no servidor do Interact. Caso ocorra alguma falha na busca desse arquivo, a interface notificará o usuário e colocará a chamada em espera (hold) destacando-a em vermelho na tela do usuário. Para solucionar o problema, clique sobre a chamada para que o MultiAgent tente obter novamente o arquivo.*
- *2) Ao enviar a resposta para uma chamada de e-mail, o MultiAgent envia um arquivo com essa resposta para o servidor do Interact. Caso ocorra alguma falha no envio desse arquivo, a interface notificará o usuário. Este, por sua vez, deverá tentar enviar novamente o e-mail.*

## **PROCEDIMENTO**

#### **Responder chamada de** *e-mail* **de serviço**

- *1. Ao receber uma chamada de e-mail, clique em Atender.*
- *2. Na caixa de entrada [\(Figura 94\)](#page-138-0), clique no e-mail desejado.*

## **NOTA**

*O e-mail ainda não atendido pelo agente é apresentado em negrito.*

- *3. Após clicar no e-mail, é possível executar as seguintes ações:*
	- *Finalizar o e-mail, clicando no respectivo botão, caso não seja necessário respondê-lo.*
	- *Reter, clicando no respectivo botão. Isso fará com que o e-mail seja salvo e retido para ser respondido posteriormente. (ver seção Retenção de E-mail)*
	- *Responder o e-mail, clicando no respectivo botão ou na aba RESPONDER. Será apresentada [a Figura 95.](#page-139-0)*
	- *Responder a todos os e-mails cadastrados na mensagem, clicando no respectivo botão. Será apresentada [a Figura 95.](#page-139-0)*
	- *Encaminhar o e-mail, clicando no respectivo botão, será apresentada [a Figura 94:](#page-138-0)*

<span id="page-138-0"></span>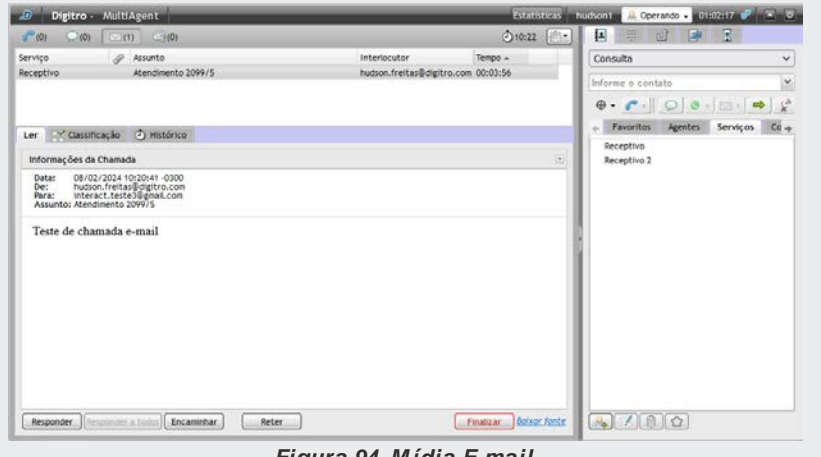

*Figura 94. M ídia E-mail*

- *4. Para responder o e-mail, digite a mensagem.*
- *5. Caso deseje acrescentar ou remover destinatários para enviar uma cópia da mensagem, clique em Alterar Destinatário.*
- *6. Será aberta uma janela [\(Figura 95](#page-139-0)*) *na qual é possível digitar e Adicionar os e-mails desejados ou selecionar e Remover os já cadastrados.*

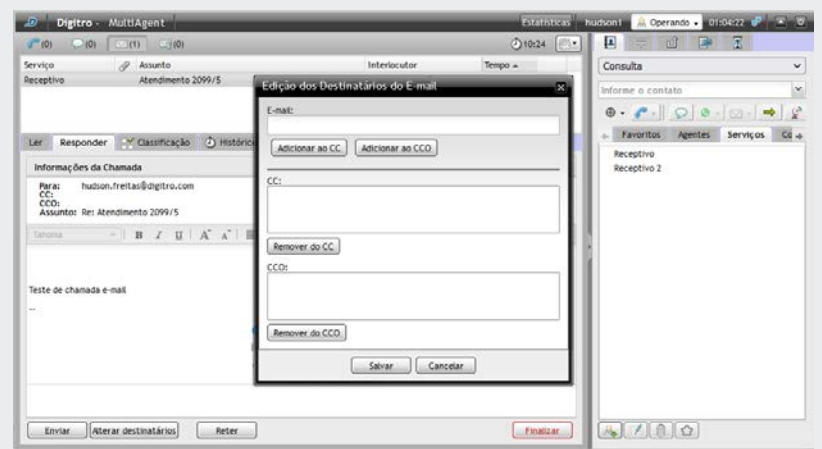

*Figura 95. Responder e-mail – Anexar endereço em CC ou CCO*

## <span id="page-139-0"></span>**NOTAS**

- *1) Ao Responder ou Encaminhar um e-mail, configurado no Manager, será inserida automaticamente uma assinatura no corpo do e-mail (Configurado no Manager).*
- *2) Para incluir novos destinatários de e-mail como CC ou CCO e permitir que o e-mail seja respondido a todos os destinatários, é preciso que a opção "permitir conferência" esteja habilitada nas configurações do serviço em que a chamada foi recebida.*

- *7. Clique em Salvar para armazenar os e-mails.*
- *8. Clique em Enviar.*
- *9. Classifique a chamada, conforme orientação na p. [145.](#page-144-0)*
- *10. Efetue a etapa de Pós-atendimento, conforme orientação na p. [149.](#page-148-0)*

# RETENÇÃO DE *E-MAIL*

O agente pode reter uma chamada de *e-mail* para continuar o atendimento em outro momento e ficar disponível para atender outras chamadas. Ao reter um *e-mail*, o mesmo será salvo e passará a ser exibido na lista de *e-mails* retidos, conforme [a Figura 96.](#page-141-0)

Para um *e-mail* retido é possível:

- Visualizar o conteúdo recebido e o conteúdo da resposta (caso ela tenha sido iniciada);
- Retirar a chamada da retenção, devolvendo-a para o atendimento.

#### **NOTAS**

- *1) As chamadas de e-mail podem ficar retidas pelo tempo configurado no serviço (esta configuração é efetuada no Interact Manager). Ao atingir o tempo limite, o Interact devolverá a chamada para atendimento do agente, assim que tiver alguma mídia disponível.*
- *2) Para retirar a chamada da retenção é necessário que o agente não esteja em pausa, ou operando em pré-pausa, e que possua mídia E-mail disponível para o atendimento.*
- *3) Ao solicitar uma retenção de chamada e-mail, caso a mídia E-mail no Interact Manager esteja desabilitada, o sistema retornará uma mensagem ao usuário informando que mídia E-mail foi desabilitada no serviço.*

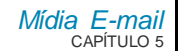

## **PROCEDIMENTO**

#### **Reter um** *e-mail*

*1. Na caixa de entrada [\(Figura 96\)](#page-141-0), clique no e-mail desejado.*

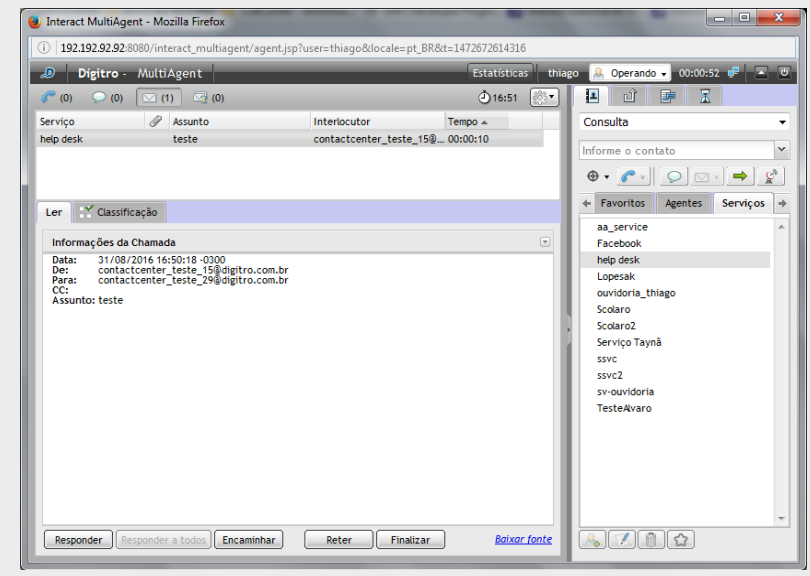

*Figura 96. E-mail recebido com opção de reter*

<span id="page-141-0"></span>*2. Em seguida, clique em Reter.*

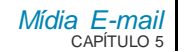

## **PROCEDIMENTO**

#### **Retirar um** *e-mail* **da retenção**

*1. Na lista de e-mails retidos [\(Figura 97\)](#page-142-0), clique no e-mail desejado.*

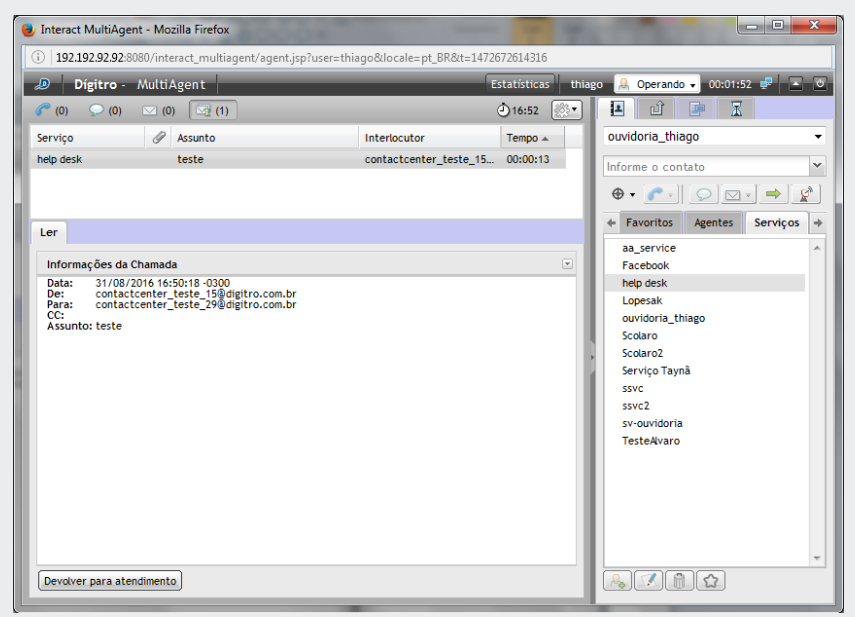

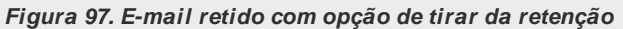

<span id="page-142-0"></span>*2. Em seguida, clique em Devolver para o Atendimento.*

> *Mídia E-mail* CAPÍTULO 5

# CONSULTA DE CHAMADA DE *E-MAIL* COM MÍDIA CRUZADA – VOZ E CHAT

Durante uma chamada de *e-mail* de serviço, um agente pode consultar outro agente ou um contato através da mídia chat ou também um número externo através da mídia Voz.

## **PROCEDIMENTO**

### **Consultar mídia Voz e mídia** chat **durante chamada de** *e-mail* **de serviço**

Quando atender uma chamada de *e-mail* de serviço e precisar fazer uma consulta com outro agente por meio de mídia voz ou chat:

- *1. No campo da aba CONTATOS [\(Figura 95\)](#page-139-0), selecione o agente a consultar.*
- *2. Clique em Gerar chamada de voz para gerar uma consulta através da mídia Voz ou*
- *3. Clique em Gerar chamada de* chat *para gerar uma consulta através da mídia*  chat*.*

# TRANSFERÊNCIA DE CHAMADA DE *E-MAIL* DE SERVIÇO

O agente pode transferir uma chamada de *e-mail* de serviço em andamento (entrante ou sainte) para um agente ou um contato.
### <span id="page-144-0"></span>**PROCEDIMENTO**

#### **Transferir / consultar chamada de** *e-mail* **de serviço**

- *1. No campo da aba CONTATOs [\(Figura 95\)](#page-139-0), selecione o agente para o qual a chamada será transferida.*
- *2. Selecione a opção Consulta para consultar um agente ou transfira a chamada*
- *3. Há dois tipos de transferência – para o Mesmo Serviço e para Outro Serviço:,*
	- Caso a chamada seja transferida para um agente, ao clicar no botão **→** a chama*da será transferida pelo serviço de origem da chamada.*
	- *Ao inserir o nome de outro serviço no campo da aba CONTATo, a chamada será transferida para o outro serviço ao clicar no botão*  $\rightarrow$ *.*
- 4. Após clicar no ícone  $\Rightarrow$ , o atendente entrará em um dos modos de operação<sup>[1](#page-0-0)</sup> des*critos a seguir:*
	- *Se Nenhuma Opção estiver habilitada no Manager\*, o serviço não enviará a cópia do e-mail para o interlocutor original quando o agente transferir a chamada.*

### **NOTA**

-

*Independentemente do modo de funcionamento, os destinatários em CC e CCO somente receberão cópia do conteúdo quando a mensagem for efetivamente respondida. Nas transferências é possível enviar uma cópia parcial do atendimento apenas para o interlocutor original.*

- *Se a opção "Enviar Cópia do E-mail de Resposta ao Remetente" estiver habilitada no Manager\*, será apresentada [a Figura 98](#page-145-0) para o agente.*
	- − *Ao clicar em Sim [\(Figura 98\)](#page-145-0), a chamada será transferida e o interlocutor original receberá uma cópia[2](#page-144-0) do conteúdo descrito na aba RESPONDER.*

<sup>1</sup> Estes modos de operação são configurados no Cadastro de Serviços no *M anager\*.* O agente não pode alterá-los, somente visualizará avisos, em forma de *pop-up,* sobre a configuração habilitada.

> *Mídia E-mail* CAPÍTULO 5

> > − *Ao clicar em Não [\(Figura 98\)](#page-145-0), a chamada não será transferida e o sistema retornará à aba RESPONDER para que o conteúdo seja alterado pelo agente, caso*  seja necessário. Quando o agente transferir a chamada, ob rigatoriamente o in*terlocutor receberá uma cópia do seu conteúdo.O agente não pode alterar essa configuração do sistema.*

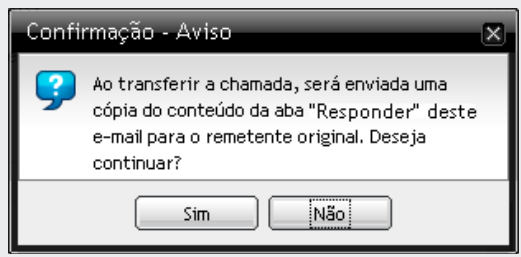

*Figura 98. M odo de Operação: transferir com cópia para remetente*

- <span id="page-145-0"></span> *Se a opção "Permitir ao Agente Decidir Sobre o Envio de Cópia ao Originador na Transferência da Chamada" estiver habilitada no Manager\*, ao efetuar uma transferência, o sistema perguntará ao agente se o Serviço deverá ou não enviar uma cópia do e-mail ao remetente original.*
	- − *Ao clicar em Sim [\(Figura 99\)](#page-146-0), a chamada será transferida e o remetente original receberá uma cópia do conteúdo descrito na aba RESPONDER.*
	- − *Ao clicar em Não [\(Figura 99\)](#page-146-0), a chamada será transferida e o remetente original não receberá uma cópia do conteúdo descrito na aba RESPONDER.*

-

<sup>2</sup> Esta funcionalidade permite, por exemplo, que o remetente acompanhe as ações e providências relativas a sua chamada.

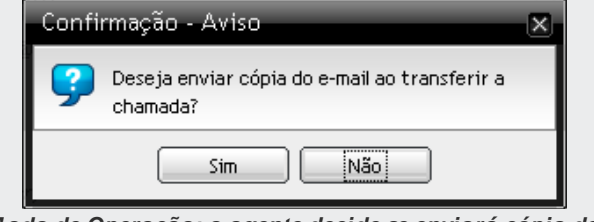

*Figura 99. M odo de Operação: o agente decide se enviará cópia da mensagem*

#### <span id="page-146-0"></span>**NOTA**

*Ao solicitar uma transferência de chamada e-mail, caso a mídia E-mail no Interact Manager esteja desabilitada, o sistema retornará uma mensagem ao usuário informando que mídia E-mail foi desabilitada no serviço.*

# CLASSIFICAÇÃO DE CHAMADA DE *E-MAIL* DE SERVIÇO

Depois que uma chamada de *e-mail* de serviço é encerrada, há duas atividades a fazer: Classificação de Chamadas (opcional) e Pós-Atendimento (*opcional*). Essas duas atividades são temporizadas e configuradas no **Manager\***.

O tempo de classificação definido no **Manager\*** pode ser zero (0). Quando ele for zero (0), a chamada não será classificada pelo agente. Para uma chamada ser classificada, é preciso colocar um tempo diferente de zero (0) no **Manager.** 

Se o serviço estiver configurado para classificar, no momento em que o atendimento da chamada de *e-mail* de serviço for finalizado, aparecerá a janela de Classificação com as opções e o cronômetro [\(Figura 100\)](#page-147-0).

### **PROCEDIMENTO**

### **Classificar chamada de** *e-mail* **de serviço**

*1. Após finalizar a chamada, será aberta a janela de classificaçã[o Figura 100.](#page-147-0)* 

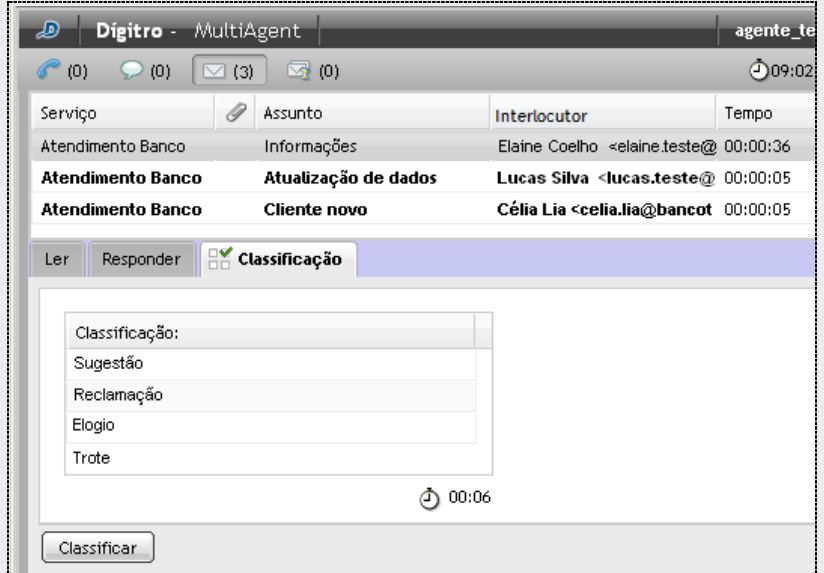

*Figura 100. Classificação de chamada de e-mails*

- <span id="page-147-0"></span>*2. Selecione o assunto para classificar a chamada.*
- *3. Clique em Classificar.*

*Lembre-se de fazer a classificação dentro do tempo configurado no Manager, indicado pelo cronômetro.*

> *Mídia E-mail* CAPÍTULO 5

# PÓS-ATENDIMENTO DE CHAMADA DE *E-MAIL* DE SERVIÇO

O Pós-Atendimento indica que o agente já finalizou o atendimento, mas está logado realizando alguma atividade associada a uma chamada de serviço ou está em descanso.

Durante esse tempo, o agente é considerado indisponível e nenhuma chamada de serviço será enviada a ele.

Quando o período de pós-atendimento estiver configurado, assim que o atendimento da chamada de *e-mail* de serviço for finalizado, o agente terá um tempo (definido no **Manager\***) para o preenchimento de informações ou cadastro referente à chamada. Durante esse período, será apresentada uma página semelhante [à Figura 101.](#page-148-0)

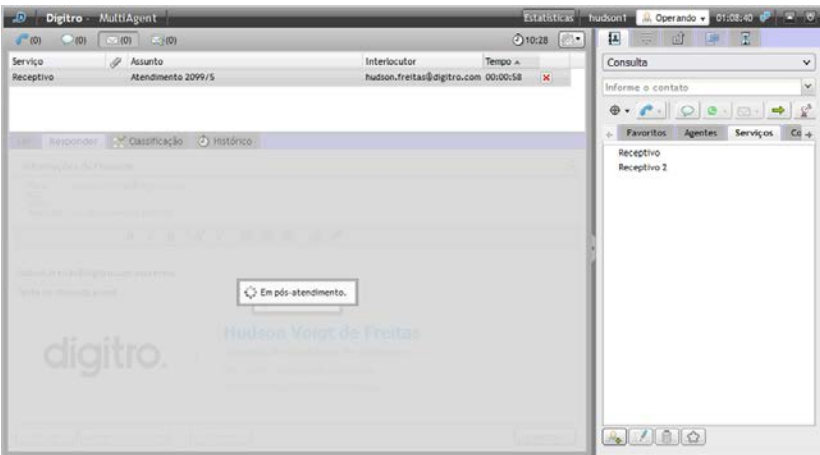

<span id="page-148-0"></span>*Figura 101. Pós-atendimento – E-mail*

> *Mídia E-mail* CAPÍTULO 5

> > O ícone **x** ao lado do registro de *e-mail* encerra o pós-atendimento.

# ASSOCIAÇÃO DE DADOS À CHAMADA DE *E-MAIL*

O agente pode enviar informações a outro agente no momento em que efetua uma chamada interna, uma consulta ou uma transferência. Pode também visualizar dados associados anteriormente.

### **PROCEDIMENTO**

**Associar dados à chamada de** *e-mail*

*1. Na tela representada pela [Figura 102,](#page-150-0) clique no ícone .* 

#### MANUAL DE CONFIGURAÇÃO E OPERAÇÃO | MULTIAGENT

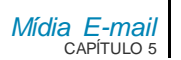

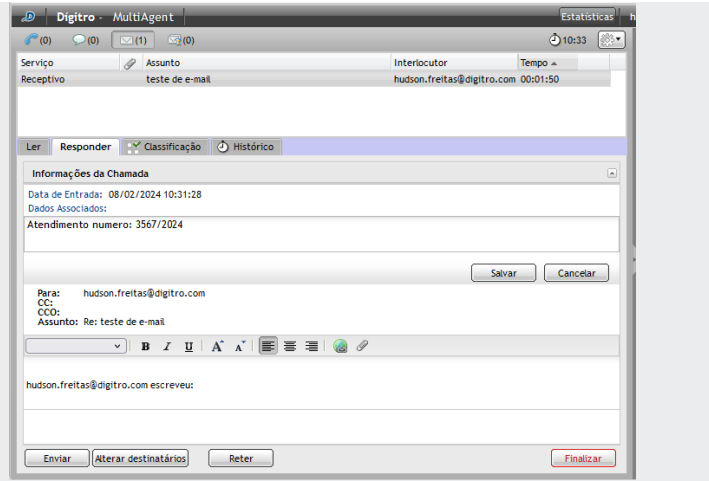

*Figura 102. Associar dados ao e-mail*

- <span id="page-150-0"></span>*2. Será aberta a caixa de texto Dados Associados,que informa, além dos dados cadastrados pelo agente, a data e o horário de entrada da chamada no Interact.*
- *3. Digite o texto para ser associado à chamada.*
- *4. Após a inserção dos dados, clique em Salvar.*
- *5. Para cancelar o envio dos dados, clique em Cancelar.*

# PROTOCOLO DE ATENDIMENTO

O **Interact** possui o recurso de geração de protocolo de atendimento (ver manual **do Interact Manager**). Quando habilitado, este recurso permite que um protocolo de atendimento seja associado à chamada de forma automática ou pela solicitação do agente.

### **NOTA**

.

*O protocolo de atendimento gerado pelo Interact é armazenado junto com os dados associados, desta forma a sua utilização será reduzida ao tamanho máximo dos dados associados.*

### **PROCEDIMENTO**

#### **Protocolo de Atendimento**

- *1. Clique na aba INFORMAÇÕEs [\(Figura 59\)](#page-84-0).*
- *2. Caso a associação de protocolo esteja habilitada, no painel de informações da chamada, será apresentado o protocolo associado (no caso da geração automática), ou a opção para o agente solicitar a associação de protocolo. No último caso, basta clicar sobre a opção para que o sistema associe o protocolo.*

*Mídia E-mail* CAPÍTULO 5

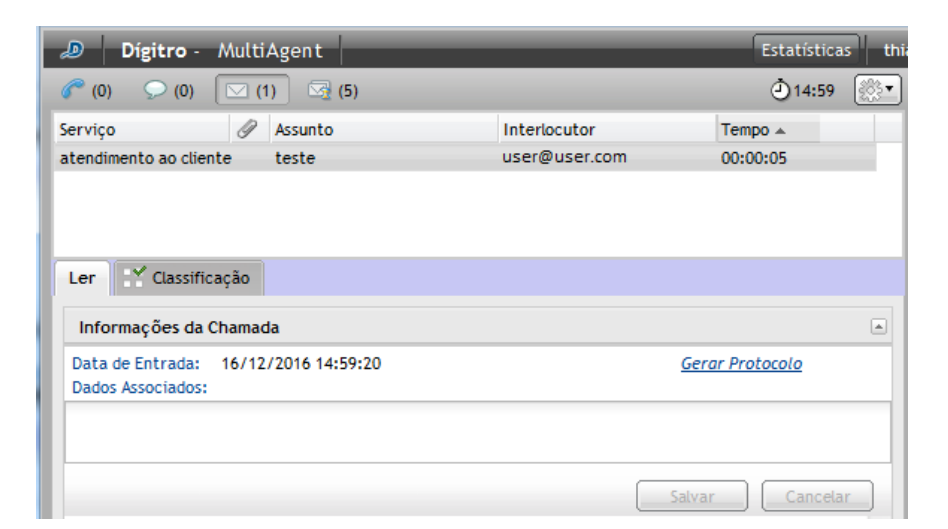

*Figura 103. Informações de e-mail – Opção agente solicitar a associação de protocolo*

MANUAL DE CONFIGURAÇÃO E OPERAÇÃO | MULTIAGENT

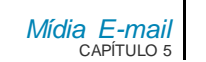

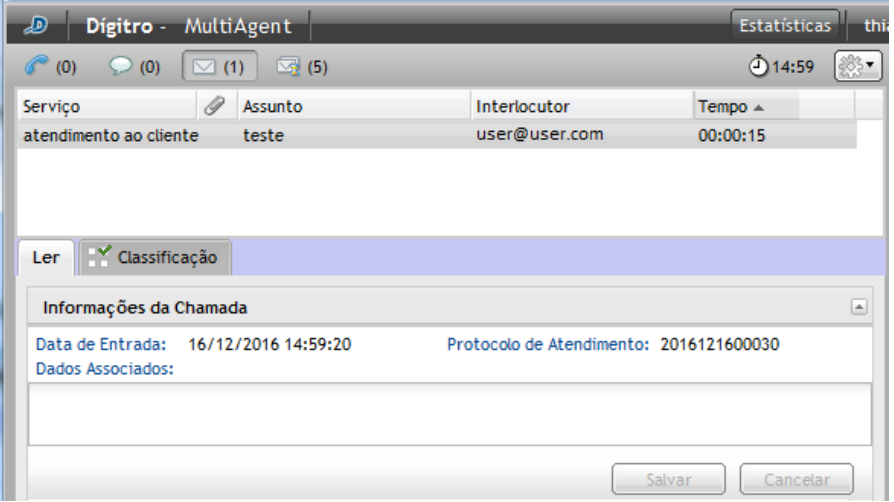

*Figura 104. Informações de e-mail - Protocolo associado à chamada*

# GLOSSÁRIO

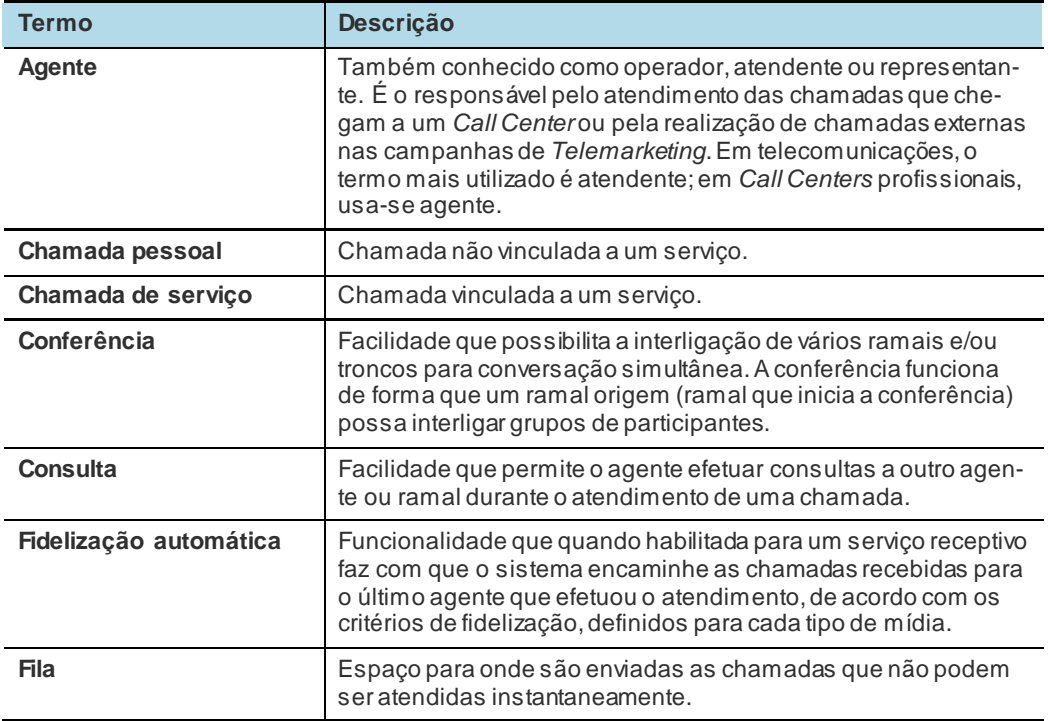

*Glossário*

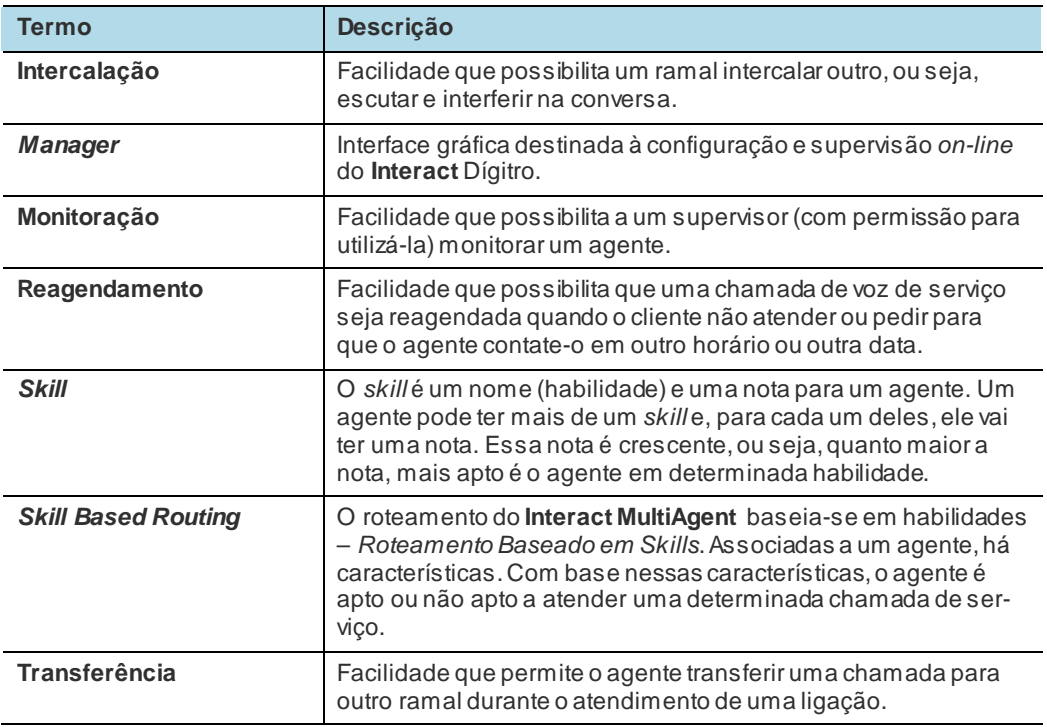

*Glossário*

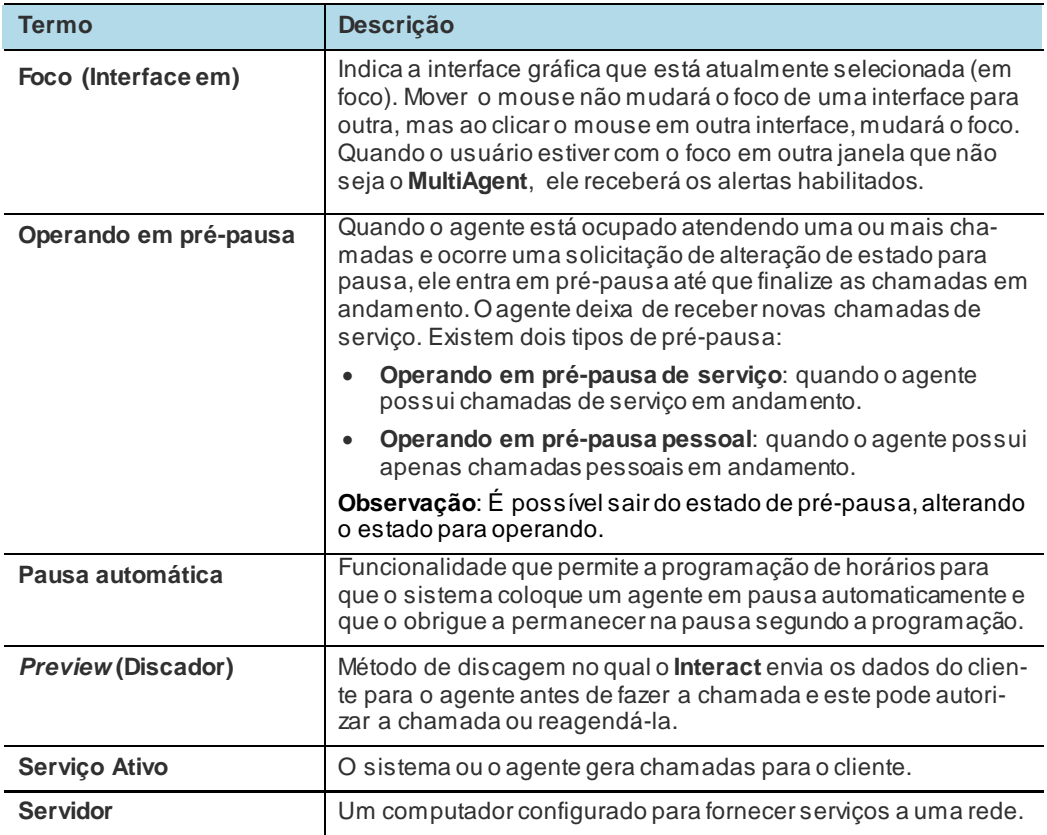